CEL-SR2MA260

## Canon

# HD-videokamera Käyttöopas

JON HD VIDEO LENG

 $-61.5$ mm

**HDMI** AVCHD

PictBridae

# **LEGRIA HFM36 LEGRIA HFM307**

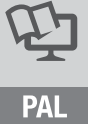

# <span id="page-1-0"></span>**Tärkeitä käyttöohjeita**

#### **VAROITUS!**

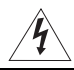

SÄHKÖISKUVAARAN VUOKSI ÄLÄ IRROTA ETU- TAI TAKAKANTTA. KAMERAN SISÄLLÄ EI OLE KÄYTTÄJÄN HUOLLETTAVAKSI TARKOITETTUJA OSIA. OTA TARVITTAESSA YHTEYS CANON-HUOLTOON.

#### **VAROITUS!**

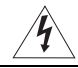

SÄHKÖISKU- JA PALOVAARAN VUOKSI KAMERAA EI SAA KÄYTTÄÄ SATEESSA TAI KOSTEISSA OLOISSA.

#### HUOMIO:

KÄYTÄ AINOASTAAN VALMISTAJAN SUOSITTELEMIA LISÄVARUSTEITA SÄHKÖISKUVAARAN JA TOIMINTAHÄIRIÖIDEN VÄLTTÄMISEKSI.

#### HIJOMIO:

IRROTA VIRTAJOHTO PISTORASIASTA, KUN KAMERA EI OLE KÄYTÖSSÄ.

Sähköisku- ja palovaaran vuoksi videokameraa ei saa altistaa pisaroille tai roiskeille.

Virta katkaistaan irrottamalla verkkopistoke. Verkkopistokkeen on oltava hyvin käsillä, jotta se voidaan irrottaa nopeasti hätätapauksessa.

Kun käytät verkkolaitetta, älä kiedo sitä kankaan sisään tai peitä sitä äläkä aseta sitä ahtaaseen tilaan, sillä verkkolaite saattaa ylikuumentua. Ylikuumentuminen saattaa vaurioittaa muovikoteloa ja aiheuttaa sähköiskun ja tulipalon vaaran.

CA-570-verkkolaitteen tunnistuslaatta on laitteen pohjassa.

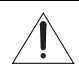

Muun kuin CA-570-verkkolaitteen käyttäminen voi vahingoittaa videokameraa.

#### **Vain EU- ja EEA-alueelle.**

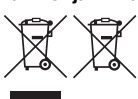

Nämä tunnukset osoittavat, että sähkö- ja elektroniikkalaiteromua koskeva direktiivi (WEEE-direktiivi, 2002/96/EY), paristoista ja akuista annettu direktiivi (2006/66/EY) sekä kansallinen lainsäädäntö kieltävät tuotteen hävittämisen talousjätteen mukana.

Tuote on vietävä asianmukaiseen keräyspisteeseen, esimerkiksi kodinkoneliikkeeseen uutta vastaavaa tuotetta ostettaessa tai viralliseen sähkö- ja elektroniikkalaiteromun tai paristojen ja akkujen keräyspisteeseen. Sähkö- ja elektroniikkalaiteromun virheellinen käsittely voi vahingoittaa ympäristöä ja ihmisten terveyttä, koska laitteet saattavat sisältää ympäristölle ja terveydelle haitallisia aineita. Tuotteen asianmukainen hävittäminen säästää samalla luonnonvaroja.

Jos haluat lisätietoja tämän tuotteen kierrätyksestä, ota yhteys kunnan jätehuoltoviranomaisiin tai käyttämääsi jätehuoltoyhtiöön tai käy osoitteessa www.canon-europe.com/environment.

(EEA-maat: Norja, Islanti ja Liechtenstein)

#### **Tavaramerkkitietoja**

- SD-, SDHC- ja SDXC-logot ovat SD-3C, LLC:n tavaramerkkejä.
- Microsoft ja Windows ovat Microsoft Corporationin tavaramerkkejä tai rekisteröityjä tavaramerkkejä Yhdysvalloissa ja/tai muissa maissa.
- Macintosh ja Mac OS ovat Apple Inc:n rekisteröityjä tavaramerkkejä Yhdysvalloissa ja muissa maissa.
- "x.v.Colour"- ja "x.v.Colour"-logo ovat tavaramerkkejä.
- HDMI, HDMI-logo ja High-Definition Multimedia Interface ovat HDMI Licensing LLC:n tavaramerkkejä tai rekisteröityjä tavaramerkkejä.
- "AVCHD" ja "AVCHD"-logo ovat Panasonic Corporationin ja Sony Corporationin tavaramerkkejä.
- Valmistettu Dolby Laboratoriesin lisenssin nojalla. "Dolby" ja kaksois-D-symboli ovat Dolby Laboratoriesin tavaramerkkejä.
- YouTube on Google Inc:n tavaramerkki.
- Muutkin kuin edellä mainitut nimet ja tuotteet voivat olla yritysten rekisteröityjä tavaramerkkejä tai tavaramerkkejä.
- Tämä laite sisältää Microsoftin lisensoimaa exFAT-teknologiaa.
- TÄMÄN TUOTTEEN KÄYTTÄMINEN MUUHUN KUIN HENKILÖKOHTAISEEN KÄYTTÖÖN TAVALLA, JOKA ON PAKKAUSVÄLINEIDEN VIDEOTIETOJEN KOODAAMISEEN LIITTYVÄN MPEG-2-STANDARDIN MUKAINEN, ON KIELLETTY ILMAN MPEG-2-PATENTTIKANSION SOVELTUVAA LISENSSIÄ, JOKA ON SAATAVISSA MPEG LA LLC:LTÄ OSOITTEESTA 250 STEELE STREET, SUITE 300, DENVER, COLORADO 80206.
- Tämä tuote on lisensoitu AT&T:n MPEG-4-standardia koskevien patenttien mukaisesti, ja sitä voidaan käyttää MPEG-4-yhteensopivien videotallenteiden koodaamiseen ja/tai MPEG-4-yhteensopivien videotallenteiden koodin purkamiseen, kun koodaus on tehty vain (1) henkilökohtaiseen tai ei-kaupalliseen tarkoitukseen tai (2) videopalvelujen tarjoajan toimesta AT&T-patenttien mukaisesti MPEG-4-yhteensopiville videoille. Lisenssiä ei myönnetä eikä anneta ymmärtää myönnetyn muuhun MPEG-4-standardin mukaiseen käyttöön.

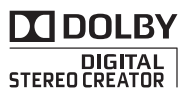

# <span id="page-3-0"></span>**Kiinnostavia ominaisuuksia ja uusia toimintoja**

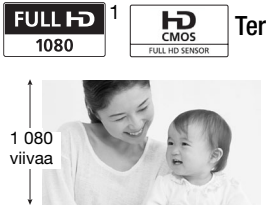

### **Teräväpiirtovideo**

Videokamerassasi on täyden teräväpiirron (Full HD CMOS) kuvakenno, joka tallentaa video-otokset 1 920 x 1 080 pikselin tarkkuudella2. Videot tallentuvat muistiin teräväpiirtoisina AVCHD-määritysten mukaisesti3.

Uudella HD-videokamerallasi elämäsi

erityisten hetkien tallentaminen laadukkaasti ja aidoin, helein värein on helppoa ja hauskaa.

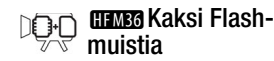

Voit tallentaa sisäiseen muistiin tai erikseen m[yytäville](#page-32-0)  muistikorteille  $($  $\Box$  33).

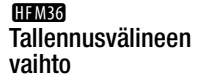

3g

Onko sisäinen muisti melkein täynnä? Jatka tallentamista keske[ytyksettä](#page-35-0) muistikorttipaikan avulla  $(D 36)$ .

- <sup>1</sup> "Full HD 1080" tarkoittaa Canonin videokameroita, jotka ovat yhteensopivia 1 080 pystysuuntaisesta pikselistä (skannausviivasta) muodostetun
- <sup>2</sup> Videokuva tallennetaan tällä tarkkuudella vain, kun tallennustilaksi on valittu MXP tai FXP. Muissa tallennustiloissa kuva tallennetaan 1 440 x 1 080 pikselin<br>tarkkuudella
- $3$  AVCHD on uusi teräväpiirtovideoiden tallennusstandardi. AVCHD-määrityksiä käytettäessä kuvasignaali tallentuu MPEG-4 AVC/H.264-pakattuna ja äänisignaali Dolby Digital -äänenä.

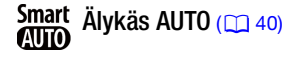

Älykäs AUTO -asetus valitsee automaattisesti parhaan tilan otokselle, jonka aiot kuvata. Saat näyttäviä tallenteita, eikä sinun tarvitse huolehtia mistään säädöistä.

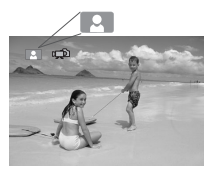

Suuntaa videokamera kohteeseen, niin se valitsee automaattisesti parhaat säädöt kohdettasi varten.

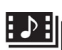

Videokollaasi (0 [65\)](#page-64-0)

Kuvaa tai tallenna lyhyitä videootoksia, järjestä ne videoleikkeeksi ja lisää haluamasi taustamusiikki.

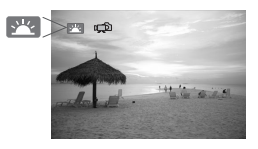

#### Kasvojentunnistus  $(D \mid 63)$  $(D \mid 63)$

Videokamera tunnistaa automaattisesti ihmisten kasvot ja säätää tarkennuksen ja muut asetukset optimaalisesti niiden mukaan.

### Kuvanvakain

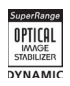

[Dynaam](#page-60-0)inen kuvanvakain ( $\Box$  61) kompensoi videokameran tärähtelyä, kun kuvaat kävel[len. Teho](#page-61-0)stettu kuvanvakain (CQ 62) tuottaa vakaita kuvia, kun zoomaat kaukaisiin kohteisiin (täysi teleasetus).

### Nauti tallenteistasi muilla laitteilla

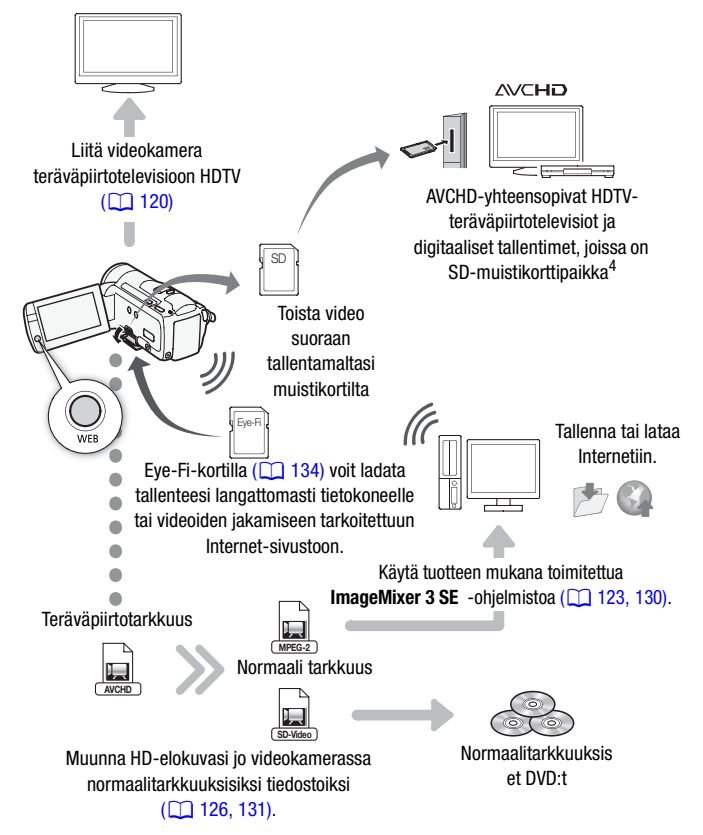

Katso laitteen käyttöohje. Käytetyn laitteen mukaan asianmukainen toisto ei välttämättä ole mahdollista, vaikka laite olisi AVCHD-yhteensopiva. Toista siinä tapauksessa video-otokset muistikortilta videokameralla.

# **Sisällysluettelo**

## **[Johdanto](#page-1-0)**

- [Kiinnostavia ominaisuuksia ja uusia toimintoja](#page-3-0)
- Tämä käyttöohje

#### [14 Videokameran toiminnot](#page-13-0)

- [Mukana toimitettavat varusteet ja CD-ROM-levyt](#page-13-1)<br>16 Osien nimet
- 16 Osien nimet

## **[Valmistelut](#page-18-0)**

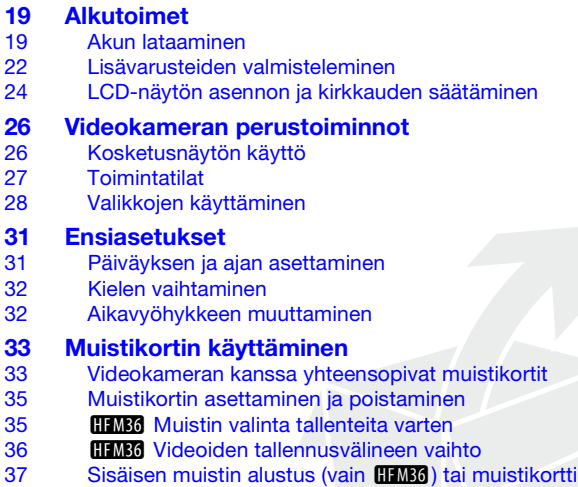

## **[Kaksoiskuvaustila](#page-38-0)**

## **[39 Perustallennus](#page-38-1)**<br>39 Videokuvaus ja

- [Videokuvaus ja valokuvaus kaksoiskuvaustilassa](#page-38-2)<br>40 Tietoia Älvkkäästä AUTO-tilasta [Tietoja Älykkäästä AUTO-tilasta](#page-39-1)
- 43 Zoomaus<br>44 Pikakäynr
- [Pikakäynnistystoiminto](#page-43-0)

### **[Videokuvaus](#page-45-0)**

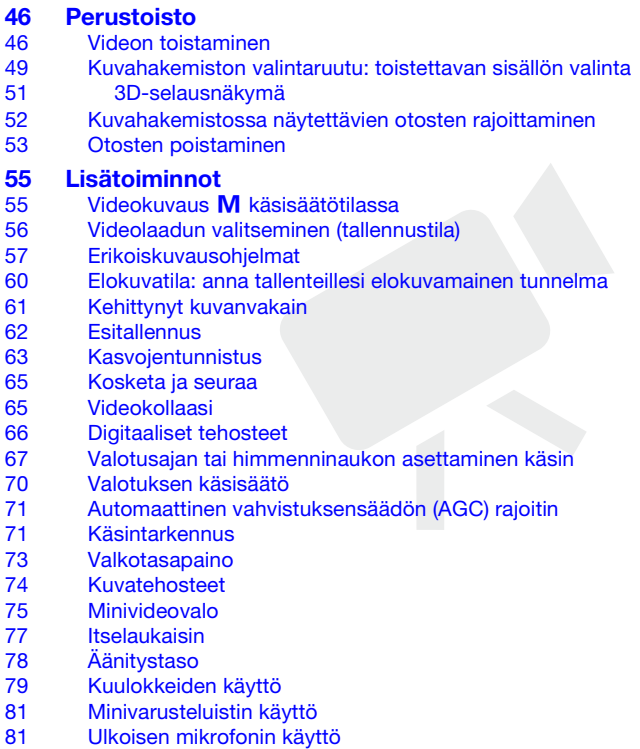

- [Zoomin kauko-ohjaimen käyttäminen](#page-82-0)
- [Toiston aloituskohdan valitseminen](#page-83-0)
- [Otosten toistaminen taustamusiikin kera](#page-85-0)
- [Kuvanäytöt ja tietokoodi](#page-88-0)

#### [90 Toistoluettelo ja otostoiminnot](#page-89-0)

- [90 Toistoluettelon muokkaaminen: lisääminen, poistaminen,](#page-89-1)  siirtäminen ja toistaminen
- [92 Valokuvien/videokollaasiotosten tallentaminen](#page-91-0)  tallenteesta
- [Otosten jakaminen](#page-93-0)

### **[Valokuvat](#page-95-0)**

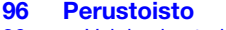

- [Valokuvien tarkasteleminen](#page-95-2)
- [Valokuvien poistaminen](#page-97-0)

#### [Lisätoimintoja](#page-99-0)

- [Valokuvaus](#page-99-1) M käsisäätötilassa
- [Valokuvan koon ja laadun valitseminen](#page-100-0)
- 103 Salama
- [Kuvaustapa: jatkuva kuvaus ja valotuksen haarukointi](#page-103-0)
- [106 Valokuvien ottaminen videokuvauksen aikana](#page-105-0)  (samanaikainen tallennus)
- [Valonmittaustapa](#page-106-0)
- [Diaesitys](#page-107-0)
- [Valokuvien suurentaminen toiston aikana](#page-107-1)
- [Valokuvien kiertäminen](#page-108-0)
- [Histogramminäyttö](#page-108-1)
- [Valokuvien suojaaminen](#page-109-0)

## **[112](#page-111-0) [Valokuvien tulostaminen](#page-111-0)**<br>112 Valokuvien tulostaminen (si

- Valokuvientulostaminen (suoratulostus)
- 114 Tulostusmerkinnät

## **[Ulkoiset liitännät](#page-115-0)**

- [116 Videokameran liitännät](#page-115-1)
- [Liitäntäkaaviot](#page-116-0)
- [120](#page-119-1) [Toistaminen televisiossa](#page-119-1)
- **[121](#page-120-0) [Materiaalin tallentaminen ja jakaminen](#page-120-0)**<br>121 **Materiaalin tallentaminen muistikortill**
- **HEMRA** [Materiaalin tallentaminen muistikortille](#page-120-1)
- [123](#page-122-1) [Materiaalin tallentaminen tietokoneelle](#page-122-1)
- 126 **b B Videoiden tallentaminen normaalitarkkuuksisille** levyille (DVD)
- [129](#page-128-0) [Tallenteiden kopioiminen ulkoisella videotallentimella](#page-128-0)
- 130 **BEM36** Videoiden lataaminen Internet-sivustoihin jaettaviksi

## **[Lisätietoja](#page-135-0)**

- [136](#page-135-1)[Valikkovaihtoehtojen luettelot](#page-135-1) FUNC.-paneeli [139](#page-138-0) [Asetusvalikot](#page-138-0) [152 Liite: Näytöt ja kuvakkeet](#page-151-0) **[157 Ongelmia?](#page-156-0)**<br>157 Vianmäärit [Vianmääritys](#page-156-1) [164](#page-163-0) [Virheilmoitukset](#page-163-0) [173 Varotoimet](#page-172-0) [Käsittelyn varotoimet](#page-172-1) [178](#page-177-0) [Huolto/muuta](#page-177-0)<br>179 Videokameran [Videokameran käyttäminen ulkomailla](#page-178-0) [180](#page-179-0) [Yleistä](#page-179-0) [180](#page-179-1) [Lisävarusteet](#page-179-1) [181](#page-180-0) [Lisävarusteet](#page-180-0) [186](#page-185-0) [Tekniset tiedot](#page-185-0)
- [190](#page-189-0) [Hakemisto](#page-189-0)

## <span id="page-11-0"></span>Tämä käyttöohje

Kiitos, että ostit Canon LEGRIA HF M36- / LEGRIA HF M307 -videokameran. Lue tämä käyttöohje huolellisesti ennen videokameran käyttämistä ja säilytä ohje vastaisen varalle. Jos videokamera ei toimi asianmukaisesti, katso ohjeita luvusta Vianmääritys ( $\Box$  [157\).](#page-156-2)

#### **Käyttöohjeessa käytetyt merkinnät**

- TÄRKEÄÄ: videokameran käyttöön liittyvät varotoimet.
- (i) HUOMIOITAVAA: lisätietoja videokameran käytöstä.
- TARKISTETTAVAA: kuvatun toiminnon käyttämiseen liittyviä rajoituksia tai edellytyksiä.
- $\Box$ : viittaus tässä käyttöohieessa olevaan sivunumeroon.
- PHOTO : Katso 'Photo Application' -ohjelmisto -käyttöopasta, joka on PDF-tiedostona tuotteen mukana toimitetulla videokameran lisälevyllä.
- **HIMM**: Teksti koskee vain kuvakkeessa näkyvää mallia.
- Tässä käyttöohjeessa käytetään seuraavia termejä: Termi "muisti" tarkoittaa sekä "muistikorttia" että "sisäistä muistia", ellei jompaakumpaa ole erikseen määritetty. "Otos" tarkoittaa yhtä video-otosyksikköä, joka alkaa siitä, kun

aloitat tallennuksen painamalla [START/STOP]-painiketta, ja päättyy siihen, kun keskeytät tallennuksen painamalla painiketta uudelleen. Termit "kuva" ja "stillkuva" tarkoittavat samaa asiaa.

• Käyttöohjeen valokuvat ovat stillkameralla otettuja simuloituja kuvia. Ellei toisin mainita, kuvitukset ja valikoiden kuvakkeet viittaavat malliin **HFM36**.

tarkoittaa, että toiminto on käytettävissä kyseisessä toimintatilassa, ja **kuulutaa**, että toiminto ei ole käytettävi[ssä. Jos](#page-26-1) haluat lisätietoja, katso Toimintatilat (0 27).

Hakasulkeet [ ] viittaavat näytössä kosketettaviin säätöpainikkeisiin ja valikon vaihtoehtoihin sekä muihin näyttöviesteihin ja näyttöihin.

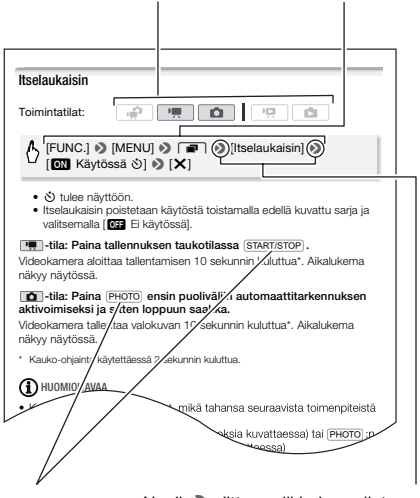

Muiden videokamerassa olevien fyysisten painikkeiden ja kytkinten nimet on merkitty "painikekehyksellä". Esimerkiksi FUNC...

Nuoli <sup>®</sup> viittaa valikkoien valintaan. Tarkka kuvaus valikkojen k[äytöstä o](#page-27-1)n kohdassa Valikkojen käyttäminen ( $\Box$  28). Tiivistelmä käytettävissä olevista valikkovaihtoehdoista ja asetu[ksista on](#page-135-3)  liitteessä Valikkovaihtoehtoien luettelot ( $\Box$  136).

## <span id="page-13-1"></span><span id="page-13-0"></span>Mukana toimitettavat varusteet ja CD-ROM-levyt

Videokameran mukana toimitetaan seuraavat varusteet:

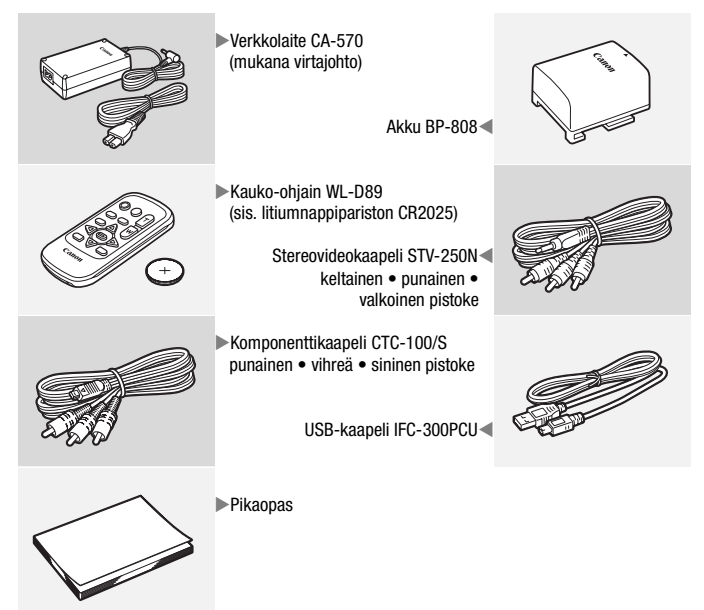

Videokameran mukana toimitetaan seuraavat CD-ROM-levyt ja ohjelmistot:

- PIXELA Application Disc 1 -CD-ROM-levy\* ja PIXELA Applications Asennusopas
	- ImageMixer 3 SE Transfer Utilities Videoiden ja taustamusiikkina käytettävien musiikkitiedostojen tallentamiseen ja siirtämiseen käytettävä ohjelmisto.
- PIXELA Application Disc 2 -CD-ROM-levy\*
	- ImageMixer 3 SE Video Tools video-otosten hallintaan, muokkaamiseen ja toistoon käytettävä ohjelmisto.
- **E** Käyttöopas / Photo Applications v. 34\* / Musiikkidata -CD-ROM-levy (viitataan oppaassa nimellä videokameran lisälevy). Sisältää:
	- videokameran käyttöohjeen täydellisen version (tämän PDFtiedoston).
	- Photo Application -ohjelmiston valokuvien tallennusta, hallintaa ja tulostusta varten\*.
	- musiikkitiedostoja, joita voidaan käyttää toiston aikaisena taustamusiikkina\*\*.
- \* CD-ROM-levy sisältää ohjelmiston käyttöoppaan (PDF-tiedosto).
- \*\*Nämä musiikkitiedostot on tarkoitettu käytettäviksi ainoastaan tuotteen mukana toimitetulla ImageMixer 3 SE -ohjelmistolla. Levyä ei voida toistaa CD-soittimilla. Lisätietoja on 'ImageMixer 3 SE Ohjelmisto-opas' PIXELA Application Disc 1 -CD-ROM-levyllä.

## <span id="page-15-0"></span>Osien nimet

#### **Kuva vasemmalta sivulta**

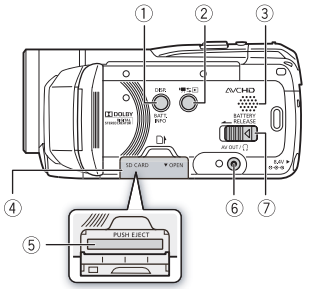

#### **Kuva oikealta sivulta**

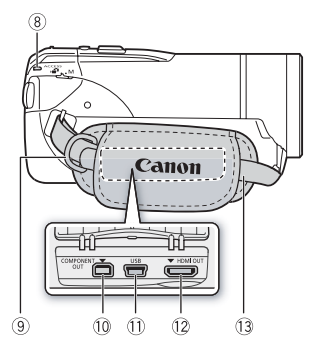

#### **Kuva edestä**

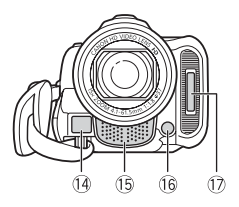

- $\circledR$  DISP. (näyttö) -painike ( $\circledR$  [89\)/](#page-88-1) [BATT. IN](#page-155-0)FO (akkutiedot) -painike  $(D 156)$
- [2](#page-26-2) 県 SI (kamera/toisto) -painike  $(D27)$
- $\circledR$  Kaiutin ( $\Box$  [48\)](#page-47-0)
- 4 Muistikorttipaikan kansi
- 6 Muistikorttipaikka ( $\Box$  [35\)](#page-34-2)
- $6$  AV OUT -liitäntä ( $\Box$  [116](#page-115-2)[,](#page-78-1) [118\)](#page-117-0)  $\Omega$  (kuulokkeet) -liitäntä ( $\Box$  79)
- 7 BATTERY RELEASE -kytkin (0 [20\)](#page-19-0)
- 8 ACCESS-merkkivalo ( $\Box$  39, 55, 1[0](#page-38-3)0)
- $\circledR$  Hihnan kiinnike ( $\circledR$  [23\)](#page-22-0)
- 10 COMPONENT OUT -liitin (0 [116](#page-115-2), [118\)](#page-117-1)
- **10 USB-liitin (QQ [116](#page-115-2), [119\)](#page-118-0)**
- 13 HDMI OUT -liitin (0 [116,](#page-115-2) [117\)](#page-116-1)
- 13 Käsikahvan hihna (0 [23\)](#page-22-0)
- 14 Nopean AF-tarkennuksen anturi  $(D 140)$  $(D 140)$
- <sup>1</sup> Stereomikrofoni ( $\Box$  [78\)](#page-77-1)
- <sup>(6</sup> Minivideovalo (0 [75\)](#page-74-1)
- 103) Salama (**0 103**)

#### **Kuva päältä**

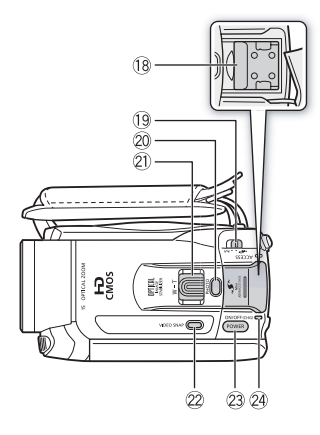

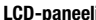

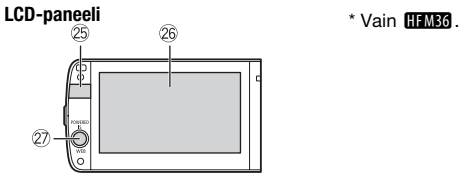

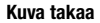

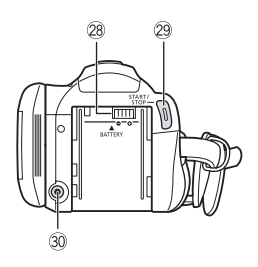

- <sup>(1</sup>8 Minivarusteluisti ( $\Box$  [81\)](#page-80-2)
- <sup>(1)</sup> Tilakytkin (27)
- @ PHOTO-painike ( $\Box$  39, 1[0](#page-38-3)0)
- 21 Zoomin säädin ( $\Box$  [43\)](#page-42-1)
- 2 [VIDEO S](#page-64-0)NAP (videokollaasi) -painike  $(D \cap 65)$
- 23 POWER-virtapainike
- @ ON/OFF (CHG) (lataus) -merkkivalo: vihreä – päällä oranssi – valmius ( $\cap$  [44\)](#page-43-1) punainen – lataus ( $\Box$  [19\)](#page-18-3)
- <sup>25</sup> Kauko-ohjaintunnistin (0 [22\)](#page-21-1)
- <sup>®</sup> LCD-kosketusnäyttö ( $\Box$  24, [26\)](#page-25-2)
- 27 POWERED IS -painike (0 [62\)/](#page-61-0) WEB-painike\*  $(D 130)$  $(D 130)$
- 28 Akkukotelo (CQ [19\)](#page-18-3)
- <sup>29</sup> START/STOP-painike ( $\Box$  [39,](#page-38-3) [55\)](#page-54-2)
- **30 DC IN -liitin (0 [19\)](#page-18-3)** 
	-

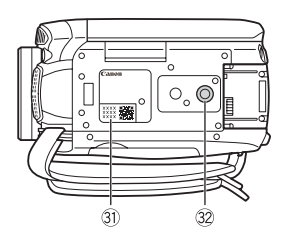

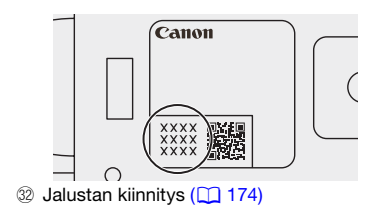

### Kauko-ohjain WL-D89

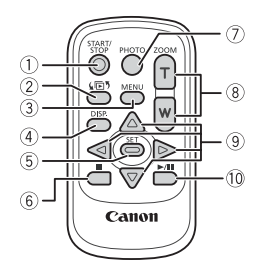

- $\circledR$  START/STOP-painike ( $\circledR$  [39,](#page-38-3) [55\)](#page-54-2)
- 2 面<sup>5</sup> (hakemiston valinta) -painike  $(D<sub>1</sub>49)$ Pidä painiketta painettuna yli

2 sekuntia, kun haluat vaihtaa kuvaustilasta toistotilaan.

- 3 MENU-painike ( $\Box$  29, [139\)](#page-138-1)
- 4 DISP. (näyttö) -painike (0 [89\)](#page-88-1)
- 5 SET-painike
- $\circ$  **I** (pysäytys) -painike ( $\Box$  [46\)](#page-45-3)
- 7 PHOTO-painike ( $\Box$  39, 1[0](#page-38-3)0)
- 8 Zoomauspainikkeet ( $\Box$  [43\)](#page-42-1)
- $\circledcirc$  Navigointipainikkeet ( $\triangle$ / $\nabla$ / $\blacktriangleleft$ / $\blacktriangleright$ )
- $\circled{10}$   $\blacktriangleright$  /II (toisto/tauko) -painike ( $\circled{1}$  [46\)](#page-45-3)

<span id="page-18-0"></span>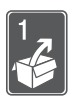

## Valmistelut

Tässä luvussa käsitellään perustoimintoja, kuten kosketuspaneelin käyttöä, valikoissa navigointia ja ensiasetuksia, jotta osaisit käyttää videokameraasi paremmin.

## <span id="page-18-1"></span>Alkutoimet

### <span id="page-18-3"></span><span id="page-18-2"></span>Akun lataaminen

Videokameran virtalähteenä voidaan käyttää akkua tai verkkolaitetta. Lataa akku ennen käyttöä.

Katso likimääräiset latausajat ja tallennus-/toistoajat täydellä akulla kohdista Latausajat ( $\Box$  [182\)](#page-181-0) ja Tallennus- ja toistoajat ( $\Box$  [182\).](#page-181-1)

- 1 Kytke virtajohto verkkolaitteeseen.
- 2 Liitä virtajohto pistorasiaan.
- 3 Kytke verkkolaite videokameran DC IN -liitäntään.
- 4 Asenna akku kameraan.

Paina akku varovasti akkukoteloon ja liu'uta sitä ylöspäin, kunnes se napsahtaa paikoilleen.

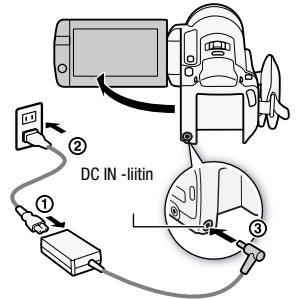

#### 5 Lataaminen alkaa, kun videokameran virta katkaistaan.

- Jos videokamerassa oli virta, vihreä ON/OFF (CHG) -merkkivalo sammuu, kun sammutat videokameran. Hetken kuluttua ON/OFF (CHG) -merkkivalo alkaa vilkkua punaisena (akku latautuu). Kun akku on latautunut täyteen, punainen ON/ OFF (CHG) -merkkivalo sammuu.
- Jos merkkivalo vilkkuu nopeasti, katso Vianmääritys ( $\Box$  [157\).](#page-156-2)

#### <span id="page-19-0"></span>Akun irrottaminen

- 1 Liu'uta BATTERY RELEASE kytkintä nuolen suuntaan ja pidä sitä pohjassa.
- 2 Työnnä akkua alaspäin ja vedä se ulos.

ON/OFF (CHG) POWER

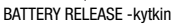

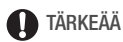

- Katkaise kamerasta virta, ennen kuin liität tai irrotat verkkolaitteen. Kun olet katkaissut videokamerasta virran painamalla (POWER), tärkeät tiedot päivittyvät muistiin. Odota, kunnes vihreä ON/OFF (CHG) -merkkivalo sammuu.
- Suosittelemme akun lataamista 10–30 °C:n lämpötilassa. Lataus ei käynnisty lämpötila-alueen 0–40 °C ulkopuolella.
- Älä kytke kameran DC IN -liitäntään tai verkkolaitteeseen sähkölaitteita, joita ei ole erikseen suositeltu käytettäväksi tämän videokameran kanssa.

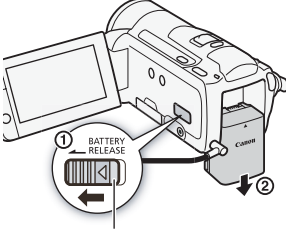

ON/OFF (CHG) (lataus) -merkkivalo

• Jotta välttäisit laitteiden rikkoutumisen ja liiallisen kuumentumisen, älä liitä mukana toimitettua verkkolaitetta jännitemuuntimiin tai erikoisvirtalähteisiin, joita on käytössä mm. lentokoneissa ja laivoissa, DC–AC-muuntimiin tms.

## $(i)$  HUOMIOITAVAA

- Akkua varataan vain videokameran ollessa kytkettynä pois päältä.
- Jos jäljellä oleva akun käyttöaika on tärkeä, voit käyttää videokameraa verkkolaitteen avulla, jotta akun varaus ei vähene.
- Ladatut akut purkautuvat itsestään. Akut kannattaa siksi ladata käyttöpäivänä tai sitä edeltävänä päivänä.
- Suosittelemme pitämään mukana 2–3 kertaa enemmän akkukapasiteettia kuin uskot tarvitsevasi.

### <span id="page-21-0"></span>Lisävarusteiden valmisteleminen

#### Kauko-ohjain

Aseta ensin mukana toimitettava CR2025-litiumnappiparisto kaukoohjaimeen.

- 1 Paina kielekettä nuolen osoittamaan suuntaan ja vedä akkupidike ulos.
- 2 Aseta litiumnappiparisto paikalleen niin, että +-puoli osoittaa ylöspäin.
- 3 Työnnä akkupidike paikalleen.

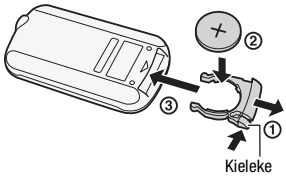

#### <span id="page-21-1"></span>Kauko-ohjaimen käyttäminen

Kun painat kauko-ohjaimen painikkeita, suuntaa kauko-ohjain videokamerassa olevaan kauko-ohjaintunnistimeen. Voit käyttää kauko-ohjainta videokameran etupuolelta, kun käännät LCD-

näyttöä 180 astetta.

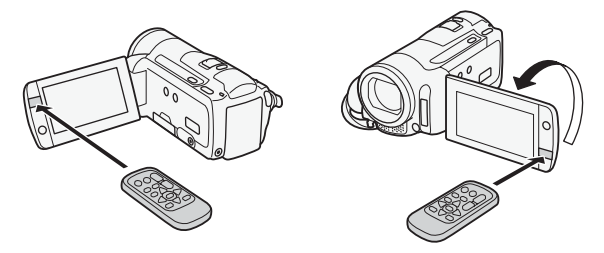

## HUOMIOITAVAA

• Kauko-ohjain ei välttämättä toimi kunnolla, jos kaukoohjaintunnistimeen osuu suora auringonvalo tai muu kirkas valo.

#### <span id="page-22-0"></span>Käsikahva ja hihnat

#### Kiinnitä käsikahvan hihna.

Säädä käsikahvan hihna niin, että etusormesi ylettyy zoomin säätimeen ja peukalosi START/STOP - painikkeeseen.

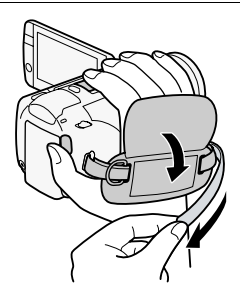

#### Käsikahvan hihnan irrottaminen

- 1 Nosta pehmustetun kädensijan läppää ja irrota hihna tarranauhasta.
- 2 Vedä hihnaa niin, että se irtoaa ensin videokameran etukiinnikkeestä, pujota se sitten pois kädensijasta ja irrota se lopuksi videokameran takakiinnikkeestä.

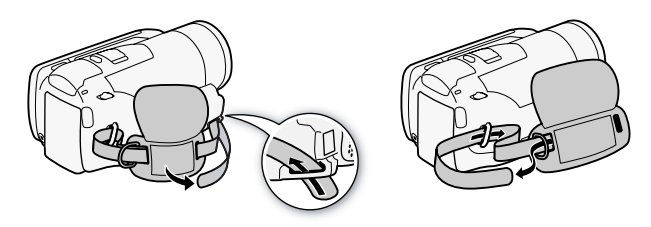

#### Lisävarusteena saatavan rannehihnan kiinnittäminen

Liu'uta rannehihnan pää videokameran takakiinnikkeen läpi, pujota rannehihna silmukan läpi ja kiristä. Voit myös kiinnittää rannehihnan

käsikahvan hihnaan, jolloin voit käyttää kätevästi molempia, mikä antaa myös lisäturvaa.

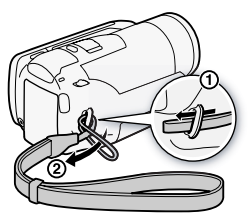

#### Lisävarusteena saatavan olkahihnan kiinnittäminen

Työnnä olkahihnan päät käsikahvan hihnan kiinnikkeen läpi ja säädä hihna sopivan pituiseksi.

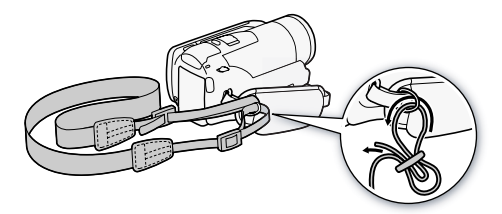

### <span id="page-23-1"></span><span id="page-23-0"></span>LCD-näytön asennon ja kirkkauden säätäminen

#### LCD-paneelin kääntäminen

#### Avaa LCD-paneelia 90 astetta.

- Näyttöä voidaan kääntää 90 astetta alaspäin.
- Näyttöä voi kääntää 180 astetta objektiiviin päin. LCD-näytön kääntäminen 180 astetta voi olla hyödyllistä seuraavissa tapauksissa:
	- kun haluat näkyä itsekin kuvassa itselaukaisimella tallennettaessa
	- kun haluat käyttää videokameraa kauko-ohjaimella kameran etupuolelta käsin.

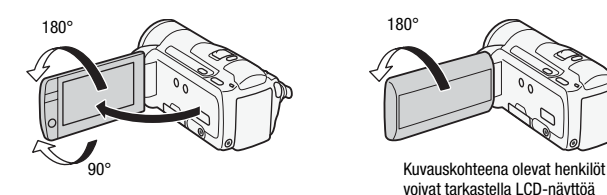

## HUOMIOITAVAA

• **Tietoja LCD-näytöstä:** Näytön valmistuksessa käytetään suurtarkkuustekniikkaa. Yli 99,99 % kuvapisteistä toimii määritysten mukaisesti. Alle 0,01 % kuvapisteistä voi syttyä ajoittain väärin tai näkyä mustina, punaisina, sinisinä tai vihreinä pisteinä. Tällä ei ole vaikutusta tallentuvaan kuvaan, eikä ilmiötä voida pitää toimintavirheenä.

#### LCD-näytön taustavalo

Kirkkaassa ympäristössä kuvattaessa LCD-näytön käyttäminen voi olla hankalaa. Kirkasta näyttöä kytkemällä päälle LCD-näytön taustavalo.

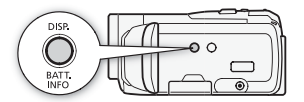

#### Kun videokamerassa on virta kytkettynä, pidä [DISP]-painiketta painettuna yli 2 sekuntia.

Toista toimenpide, kun haluat vaihtaa LCD-näytön taustavalon normaalitilasta (pois päältä) kirkkaaksi (päällä).

## HUOMIOITAVAA

- LCD-näytön taustavalo ei vaikuta tallenteiden kirkkauteen.
- Kirkkaan asetuksen käyttäminen lyhentää akun tehollista käyttöaikaa.
- Voit säätää LCD-näytön kirkkautta entisestään  $\Box$  D [LCD-näytön kirkkaus] -asetuksella tai himmentää sitä [100] [LCD-näytön] himmennin] -asetuksella, jotta voit käyttää näyttöä paikoissa, joissa LCD-näytön kirkas valo häiritsee.

## <span id="page-25-0"></span>Videokameran perustoiminnot

### <span id="page-25-2"></span><span id="page-25-1"></span>Kosketusnäytön käyttö

Kosketusnäytöllä näkyvät säätöpainikkeet ja valikkokohdat vaihtuvat dynaamisesti eli toimintatilan ja suoritettavan tehtävän mukaan. Helppokäyttöisen kosketusnäytön ansiosta kaikki säädöt ovat sormien ulottuvilla.

#### Kosketa

Valitse valikon kohta koskettamalla sitä tai suorita vastaava toiminto koskettamalla säätöpainiketta. Joidenkin toimintoje[n, kuten k](#page-64-3)osketusja seurantatoiminnon  $(165)$  ja kasvojentunnistuksen  $($  [63\),](#page-62-0) tapauksessa voit valita kosketusnäyttöön tulevan kohteen

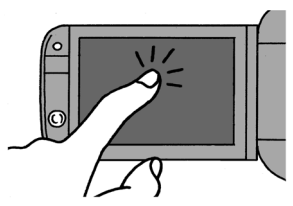

koskettamalla sitä ja antaa videokameran valita optimaaliset asetukset.

#### Vedä

Kun vedät sormea näytön yli ylös- ja alaspäin tai vasemmalle ja oikealle, voit selata valikkoja tai kuvahakemistosivuja tai tehdä säätöjä liukukoskettimella (esimerkiksi äänenvoimakkuuden säätämiseksi).

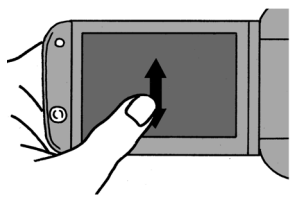

## **D**TÄRKEÄÄ

- Videokamerassa on painalluksen aistiva kosketusnäyttö. Kosketustoiminnoissa näyttöä on painettava voimakkaasti.
- Kosketustoiminnot eivät välttämättä toimi oikein,
	- jos käytät kosketusnäyttöä märin käsin, käsineet kädessä, kynsillä tai muilla terävillä esineillä, kuten kuulakärkikynällä
	- jos käytät liikaa voimaa tai naarmutat kosketusnäyttöä
	- jos olet kiinnittänyt kaupoista saatavia näytönsuojia tai tarrakalvoja kosketusnäytön pintaan.

• [Lisätietoja](#page-172-2) kosketusnäytö[n hoidosta](#page-177-1) saat kohdista Käsittelyn varotoimet  $(M 173)$ , Puhdistaminen  $(M 178)$ .

### <span id="page-26-1"></span><span id="page-26-0"></span>**Toimintatilat**

#### Tallentaminen

Kun tallennat video-otoksia tai valokuvia, videokameran toimintatila määräytyy tilakytkimen asennon ja näytöllä näkyvien kosketuspainikkeiden mukaan.

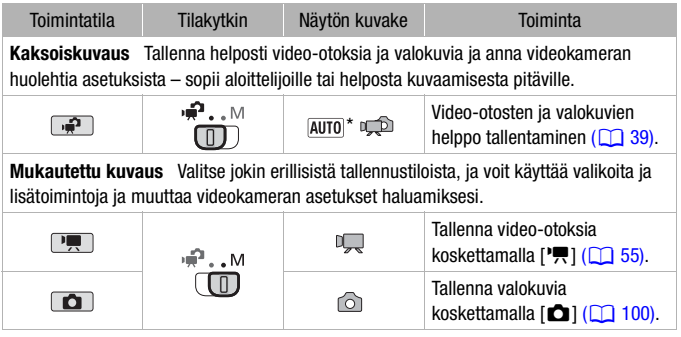

\* Näkyvä [tilakuvak](#page-39-0)e muuttuu aina Älykkään AUTO-toiminnon valitseman optimitilan mukaan  $(D 40)$ .

#### <span id="page-26-2"></span>Toistaminen

Painamalla kamera-/toisto-painiketta <a>[</a>woit vaihtaa videokameran kameratilasta (tallennustilasta) toistotilaan ja päinvastoin. Se, mihin toistotilaan siirrytään, vaihtelee edeltävän tallennustilan mukaan.

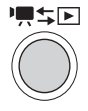

Paina painiketta <a>
Faina painiketta <a>
Faina painiketta videokameran ollessa pois päältä kytkeäksesi sen suoraan toistotilaan.

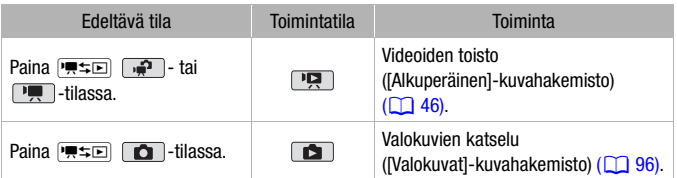

## HUOMIOITAVAA

- **HEM36** Kun siirryt takaisin toistotilaan, toistoa varten valittu muisti on sama kuin sillä hetkellä tallennukseen käytettävä muisti.
- Voit siirtyä tallennustilasta toistotilaan ja päinvastoin myös pitämällä kauko-ohjaimen (B-1)-painiketta painettuna yli 2 sekuntia.

### <span id="page-27-1"></span><span id="page-27-0"></span>Valikkojen käyttäminen

Monet videokameran toiminnoista voidaan säätää FUNC.-paneelista ja asetusvalikoista.  $\Box$  -tilassa valikoihin ei kuitenkaan pääse, ja muutamaa poikkeusta lukuun ottamatta monet valikkoasetukset palautuvat oletusarvoihinsa.

Lisätietoja käytettävissä olevista valikkovai[htoehdois](#page-135-3)ta ja asetuksista saat liitteestä Valikkovaihtoehtojen luettelot ( $\Box$  136).

Toimintatilat:

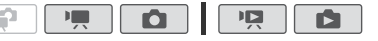

### FUNC.-paneeli ja muokkauspaneeli

<sup>1</sup>, - ja **6** -tilassa FUNC.-paneeli sisältää kätevän yhteenvedon usein käytetyistä kuvaustoiminnoista. Kosketa [FUNC.], niin pääset FUNC.-paneeliin, ja kosketa sen jälkeen toimintoa, jonka haluat asettaa tai jota haluat säätää.

Voit joutua vetämään vierityspalkkia ylös tai alas, ennen kuin näkyviin tulee halutun toiminnon säätöpainike.

Kosketa haluamasi toiminnon säätöpainiketta

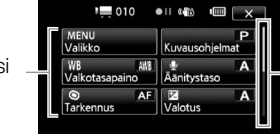

Vedä sormella ylös tai alas

vierityspalkkia, jotta paneelin loppuosa tulee näkyviin

Koskettamalla <sup>1</sup>2 - ja **+** -tilassa [Muokkaa] näyttöön tulee samantyyppinen paneeli, joka sisältää erilaisia toimintoja yhden tai useamman tallenteen tai valokuvan käsittelyyn (esimerkiksi poistaminen, tallenteen lisääminen toistoluetteloon, valokuvien suojaaminen). Kosketa haluamasi toimenpiteen säätöpainiketta

Esimerkki Muokkaa-paneelista **Pool**-tilassa

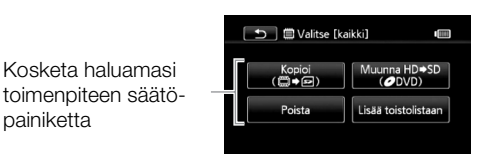

### <span id="page-28-0"></span>Asetusvalikot

- 1 Vain <sub>[1,</sub>] tai **c** -tila: Kosketa [FUNC.]
- 2 Asetusvalikot avataan koskettamalla [MENU].

Voit myös avata asetusvalikot painamalla kauko-ohjaimen [MENU]painiketta.

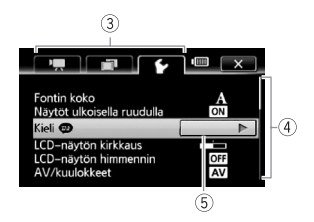

- 3 Kosketa haluamasi valikon välilehteä.
- 4 Vedä sormella ylös tai alas vierityspalkkia, kunnes muutettava asetus on oranssissa valintapalkissa.

Valikkokohdat, jotka eivät ole käytettävissä, näkyvät harmaina.

- 5 Kun haluamasi valikkokohta on oranssin palkin kohdalla, kosketa kehyksen sisälle oikealla.
- 6 Kosketa haluamaasi vaihtoehtoa ja kosketa  $[X]$ . Voit milloin tahansa sulkea valikon koskettamalla [ $\times$ ].

## $\bf{(i)}$  HUOMIOITAVAA

• Valikkonäytöissä käytetään pientä kirjasinkokoa, jotta nykyisin valittuna olevat vaihtoehdot näkyvät. Voit suurentaa kirjasinkokoa säätämällä **[68]** [Fontin koko]-asetukseksi [A Iso], mutta näytössä näkyvät silloin ainoastaan valittuna olevien vaihtoehtojen kuvakkeet.

### <span id="page-30-1"></span><span id="page-30-0"></span>Päiväyksen ja ajan asettaminen

Ennen kuin aloitat videokameran käytön, sinun on asetettava päiväys ja aika. [Date/Time-Päivämäärä/aika]-näyttö (päiväyksen ja ajan asetusnäyttö) tulee automaattisesti näkyviin, jos videokameran kellon asetuksia ei ole määritetty.

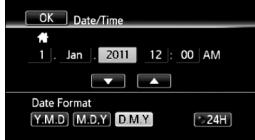

Kun [Date/Time-Päivämäärä/aika]-näyttö avautuu, vuosi voidaan valita.

- 1 Kosketa kenttää, jota haluat muuttaa (vuosi, kuukausi, päivä, tunnit tai minuutit).
- 2 Koskettamalla [▲] tai [▼] voit vaihtaa tarvittaessa kenttää.
- 3 Aseta oikea päivämäärä ja aika muuttamalla kaikkia kenttiä samalla tavalla.
- 4 Valitse haluamasi päiväyksen muoto koskettamalla [Y.M.D/V.K.P], [M.D,Y/K.P,V] tai [D.M.Y/P.K.V].
- 5 Kosketa [24H], jos haluat käyttää 24 tunnin kelloa, tai jätä kohta valitsematta, jos haluat käyttää 12 tunnin kelloa (AAMUPVÄ/ ILTAPVÄ).
- 6 Koskettamalla [OK] kello käynnistyy ja asetusnäyttö sulkeutuu.

### $(i)$  HUOMIOITAVAA

- Jos et käytä videokameraa noin 3 kuukauteen, yhdysrakenteinen litiumakku voi tyhjentyä kokonaan ja päivämäärä- ja aika-asetukset voivat häv[itä. Lataa](#page-175-0) siinä tapauksessa yhdysrakenteinen litiumakku uudelleen  $(1)$  176) ja aseta aikavyöhyke, päivämäärä ja aika uudelleen.
- Jos haluat muuttaa päivämäärää ja aikaa myöhemmin (kuin alkuasetusten aikana), avaa [Date/Time-Päivämäärä/aika]-näyttö asetusvalikoista:

### $[FUNCTION.]^*$   $\bigcirc$   $[MENT]$   $\bigcirc$   $\bigcirc$   $\bigcirc$   $[$  Date/Time-Päivämäärä/aika]

\* Vain kun videokamera on tallennustilassa.

### <span id="page-31-0"></span>Kielen vaihtaminen

Videokameran oletuskielenä on englanti. Voit valita jonkin 26 muusta kielestä.

Toimintatilat:

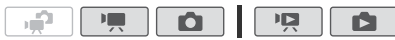

### [FUNC.]\* 3 [MENU] 3 [ 1 3 [ Language 3 / Kieli]\*\* 8 Haluttu kieli  $\sum$  [X]

\* Vain kun videokamera on tallennustilassa.

\*\*Kun videokameran kieleksi on vaihdettu englanti, kieltä vaihdetaan valitsemalla  $\lceil \cdot \rceil$  > [Language  $\lceil \cdot \rceil$  /Kieli].

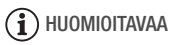

• Osa säätöpainikkeista, kuten [ZOOM], [FUNC.] tai [MENU], jäävät englanniksi valitusta kielestä riippumatta.

### <span id="page-31-1"></span>Aikavyöhykkeen muuttaminen

Valitse aikavyöhyke sijaintisi mukaan. Oletusasetuksena on Pariisi.

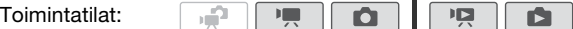

1 Avaa [Aikavyöhyke/kesäaika]-näyttö.

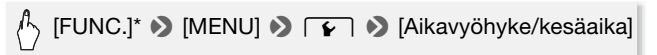

\* Vain kun videokamera on tallennustilassa.

- 2 Aseta kotimaan aikavyöhyke koskettamalla  $\mathbf{[} \clubsuit \mathbf{]}$  tai matkakohteen aikavyöhyke koskettamalla  $\left[\frac{1}{2}\right]$ .
- 3 Valitse haluamasi aikavyöhyke koskettamalla [▲] tai [▼]. Säädä kesäaika tarvittaessa koskettamalla [ $*$ ].
- 4 Sulie valikko koskettamalla  $[X]$ .

### <span id="page-32-2"></span><span id="page-32-1"></span><span id="page-32-0"></span>Videokameran kanssa yhteensopivat muistikortit

Voit käyttää kaupoista saatavia Secure Digital (SD) -kortteja tämän videokameran kanssa. Muistikortin mukaan sille ei kuitenkaan välttämättä voi tallentaa video-otoksia. Katso seuraava taulukko. Videoiden tallennustoimintoa on testattu toukokuusta 2010 alkaen Panasonicin, Toshiban ja SanDiskin valmistamilla SD/SDHCmuistikorteilla sekä Panasonicin ja Toshiban valmistamilla SDXCmuistikorteilla.

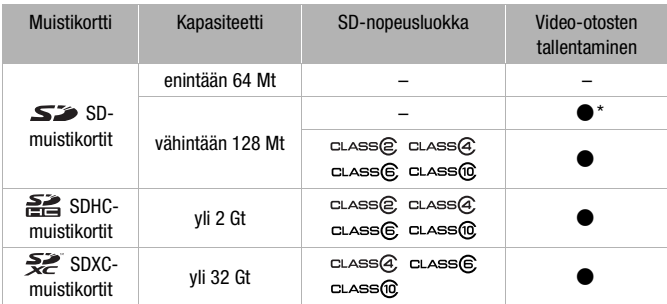

\* Määräytyy käytetyn muistikortin mukaan. Video-otosten tallentaminen ei välttämättä onnistu.

## $(i)$  HUOMIOITAVAA

• **Tietoja SD-nopeusluokasta:** SD-nopeusluokka on standardi, joka ilmaisee SD/SDHC/SDXC-muistikorteille vähintään taatun tiedonsiirtonopeuden. Kun ostat uuden muistikortin, tarkista, että pakkauksessa on nopeusluokan logo.

Suosittelemme käyttämään muistikortteja, joiden nopeusluokka on 4, 6 tai 10.

#### SDXC-muistikortit

Toukokuusta 2010 lähtien SDXC-muistikorttien toiminta on testattu Windows 7 -käyttöjärjestelmän kanssa. Lisätietoja tietokoneesi käyttöjärjestelmän SDXC-yhteensopivuudesta saat ottamalla yhteyttä tietokoneen valmistajaan.

## **TÄRKEÄÄ**

- Jos käytät SDXC-muistikorttia SDXC-yhteensopimattoman tietokoneen käyttöjärjestelmän kanssa, sinua kehotetaan ehkä formatoimaan muistikortti. Tässä tapauksessa peruuta toiminto, jotta et menetä tietojasi.
- Kun käytät SDXC-muistikorttia ulkoisten laitteiden, kuten kortinlukijoiden tai digitaalisten tallentimien kanssa, varmista, että ulkoinen laite on SDXC-yhteensopiva.
- Kun olet toistuvasti tallentanut, poistanut ja muokannut otoksia (pirstoutunut muisti), tietojen syöttäminen muistiin vie pidemmän aikaa ja tallennus voi pysähtyä. Tallenna silloin tallenteet ja alusta muisti.

#### Eye-Fi-kortit

<span id="page-33-0"></span>Emme takaa, että tämä tuote tukee Eye-Fi-kortin toimintoja (kuten langatonta siirtoa). Mikäli Eye-Fi-kortin kanssa ilmenee ongelmia, ota yhteyttä kortin valmistajaan.

Huomaa myös, että monissa maissa ja monilla seuduilla Eye-Fikorttien käyttöön tarvitaan lupa. Kortin käyttöä on kielletty ilman asianmukaista lupaa. Jollet ole varma, onko kortin käyttö sallittu jollain alueella, tarkista asia kortin valmistajalta.

### <span id="page-34-2"></span><span id="page-34-0"></span>Muistikortin asettaminen ja poistaminen

Muista alustaa ( $\Box$  [37\)](#page-36-0) kaikki muistikortit, ennen kuin käytät niitä videokamerassa ensimmäistä kertaa.

- 1 Katkaise videokamerasta virta. Varmista, että ON/OFF (CHG) merkkivalo ei pala.
- 2 Avaa muistikorttipaikan kansi.
- 3 Aseta muistikortti muistikorttipaikkaan suoraan etiketti ylöspäin niin, että se napsahtaa.
- 4 Sulje muistikorttipaikan kansi. Älä sulje kantta väkisin, jos kortti ei ole kunnolla paikallaan.

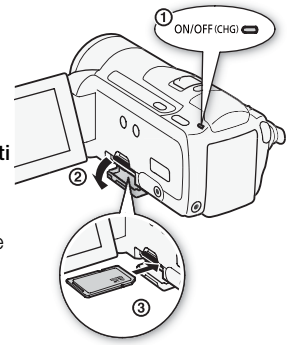

#### Muistikortin poistaminen

Paina muistikorttia kerran, jotta se vapautuu. Kun muistikortti ponnahtaa ulospäin, vedä se pois.

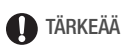

• Muistikorteissa on etu- ja takapuoli, jotka ovat keskenään erilaiset. Muistikortin asettaminen väärinpäin voi aiheuttaa videokameraan toimintahäiriön. Aseta muistikortti kohdan 3 ohjeiden mukaan.

### <span id="page-34-1"></span>**HTMRG** Muistin valinta tallenteita varten

Voit tallentaa videot ja valokuvat sisäiseen muistiin tai muistikortille. Sisäinen muisti on oletusarvoinen tallennusväline molemmille.

Toimintatilat:

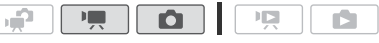

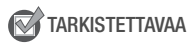

• Varmista, että olet ymmärtänyt Eye-Fi-kortit ( $\Box$  [34\)](#page-33-0) mukana tulleet ohjeet, ennen kuin käytät Eye-Fi-korttia.

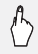

## $[FUNCTION.]$   $[MENT]$   $[MENT]$   $[www]$

[Tallennusväline videoille] tai [Tallennusväline valokuville]  $\blacktriangleright$   $\lceil \binom{m}{2} \rceil$  (sisäinen muisti) tai  $\lceil \blacktriangleright \rceil$  (muistikortti)\*  $\blacktriangleright$   $\lceil \bigtimes \rceil$ 

\* Voit muistia valitessasi tarkistaa käytettävissä olevan likimääräisen tallennusajan tai valokuvien lukumäärän käytössä olevien asetusten pohjalta.

## $\mathbf{H}$ ) huomioitavaa

**HTM36** Tallenna videot sisäiseen muistiin, jos haluat myöhemmin muuntaa ne normaalitarkkuuksisiksi Internetiin lataamista varten tai tallentaaksesi niistä tavallisia DVD-levyjä.

### <span id="page-35-1"></span>**HEMBO** Videoiden tallennusvälineen vaihto

Voit ottaa käyttöön tallennusvälineen vaihdon: kun sisäinen muisti täyttyy videotallenteesta, videon tallennus jatkuu keskeytyksettä muistikortille.

Toimintatilat:

<span id="page-35-0"></span>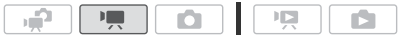

- 1 Aseta videokameraan muistikortti, jossa ei ole videotallenteita.
- 2 Ota tallennusvälineen vaihto käyttöön.

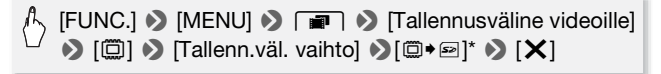

\* Likimääräinen käytettävissä oleva tallennusaika ilmoittaa nyt sisäisen muistin ja muistikortin yhteiskapasiteetin.
# HUOMIOITAVAA

- Mikä tahansa seuraavista toimenpiteistä poistaa tallennusvälineen vaihdon käytöstä:
	- videokameran virran katkaiseminen
	- muistikorttipaikan avaaminen
	- videokameran tilakytkimen asennon muuttaminen
	- videokameran toimintatilan muuttaminen
	- Muistikortin valitseminen videoiden tallennusmuistiksi.

### <span id="page-36-0"></span>Sisäisen muistin alustus (vain **HEMB6**) tai muistikortti

Alusta uudet muistikortit, kun käytät niitä ensimmäisen kerran tässä videokamerassa. Voit myös alustaa muistikortin tai sisäisen muistin (vain **BHM36)**, jos haluat poistaa kaikki sen sisältämät tallenteet pysyvästi.

**BEMB6** Sisäinen muisti tulee ostettaessa alustettuna, ja se sisältää musiikkitiedostot toiston taustamusiikkia varten.

Toimintatilat:

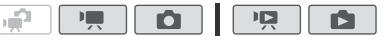

1 Kytke videokameraan virta verkkolaitteen kautta.

Älä irrota virtalähdettä äläkä katkaise videokamerasta virtaa, ennen kuin alustus on päättynyt.

2 Alusta muisti.

#### $HFM36$

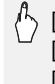

 $\langle \cdot \rangle$  [FUNC.]\*  $\triangleright$  [MENU]  $\triangleright$   $\lceil \cdot \cdot \rceil$   $\triangleright$  [Alusta  $\Box / \boxtimes$ ]  $\triangleright$ [ $\Box$  Sisäinen muisti] tai [8 Muistikortti] > [Alusta] > [Täydellinen alustus]\* > [Kyllä]\*\* > [OK] > [X]

### **HFM307**

 $[FlINC.]^*$   $\bigcirc$   $[MENT]$   $\bigcirc$   $\bigcirc$   $\bigcirc$   $[Alusta \bigcirc]$   $\bigcirc$   $[Alusta]$  $\blacktriangleright$  [Täydellinen alustus]\*  $\blacktriangleright$  [Kyllä]\*\*  $\blacktriangleright$  [OK]  $\blacktriangleright$  [X]

- \* Kosketa tätä vaihtoehtoa, jos haluat poistaa tiedot fyysisesti etkä pelkästään tyhjentää muistin tiedostovaraustaulukkoa.
- \*\*Jos valitset [Täydellinen alustus]-vaihtoehdon, voit koskettaa [Peruuta] 8 [OK], jos haluat peruuttaa kesken olevan alustuksen. Kaikki tallenteet poistetaan ja tallennusväline toimii ongelmitta.

# TÄRKEÄÄ

- Muistin alustaminen poistaa pysyvästi kaikki muistissa olevat tallenteet. Menetettyjä alkuperäistallenteita ei voi sen jälkeen palauttaa. Muista tehdä tärkei[stä tallent](#page-120-0)eistasi varmuuskopiot ulkoisella laitteella ennen alustamista  $($  121).
- Muistikortin alustaminen poistaa pysyvästi kaikki musiikkitiedostot, jotka olet mahdollisesti siirtänyt mukana toimitetulta videokameran lisälevyltä kortille. (**HEMB6** Sisäiseen muistiin esiasennetut musiikkitiedostot palautetaan alustuksen jälkeen.)
	- Windows-käyttäjät: Siirrä musiikkitiedostot tuotteen mukana toimitetun ImageMixer 3 SE -ohjelmiston avulla toimitukseen kuuluvalta videokameran lisälevyltä tietokoneeseen kytkettyyn muistikorttiin. Lisätietoja on 'ImageMixer 3 SE Ohjelmisto-opas' (PDF-tiedosto).
	- Mac OS -käyttäjät: Siirrä musiikkitiedostot Finderilla tuotteen mukana toimitetun videokameran lisälevyn [MUSIC]-kansiosta tietokoneeseen kytkettyyn muistikorttiin. Lisätietoja [muistikortin](#page-188-0) kansiorakenteesta on kohdassa Tietoa musiikkitiedostoista ( $\Box$  189).
- Eye-Fi-korteissa on ostettaessa tarvittava verkon konfigurointiohjelmisto. Varmista, että asennat ohjelmiston ja teet tarvittavat määritykset, ennen kuin alustat Eye-Fi-kortin ja käytät sitä tämän videokameran kanssa.

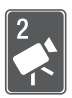

# <span id="page-38-0"></span>Kaksoiskuvaustila

Tässä luvussa käsitellään videoiden ja valokuvien helppoa tallentamista täysautomaattisessa kaksoiskuvaustilassa ja kuvauksen perustoimintojen, kuten zoomauksen ja pikakäynnistyksen, käyttöä. Jos haluat tutustua kaikkiin käyttövalikoihin ja kehi[ttyneemp](#page-54-0)iin toimintoi[hin, katso](#page-99-0) vastaavat luvut videotallenteiden ( $\Box$  55) ja valokuvien ( $\Box$  100) osalta.

# **Perustallennus**

# Videokuvaus ja valokuvaus kaksoiskuvaustilassa Toimintatilat:1 Aseta tilakytkin asentoon  $\mathbf{P}$ . **PHOTC**

#### 2 Kytke videokameraan virta.

- **ITIMBIO** Videot ja valokuvat tallennetaan oletusarvoisesti sisäiseen muistiin. Voit valita videoiden ja valokuvien [tallennuk](#page-34-0)seen käytettävän muistin  $(D \cap 35)$ .
- $\bullet$  Lue TÄRKEÄÄ luku ( $\cap$  [41\)](#page-40-0) ennen Eye-Fi-kortin käyttöä.

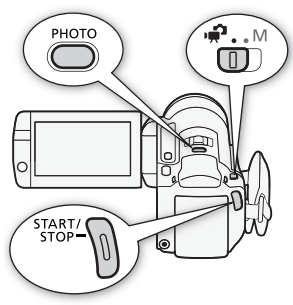

### Video-otosten tallentaminen

#### Aloita tallennus painamalla START/STOP. Keskeytä tallennus painamalla [START/STOP] uudelleen.

### Valokuvien ottaminen

1 Paina PHOTO puoliväliin.

Kun tarkennus on säätynyt automaattisesti.  $\odot$  muuttuu vihreäksi ja näkyviin tulee yksi tai useampi AF-tarkennuskehys.

2 Paina PHOTO pohjaan saakka.

ACCESS-ilmaisin vilkkuu kuvaa tallennettaessa.

#### Kun olet lopettanut tallentamisen

- 1 Varmista, että ACCESS-merkkivalo ei pala.
- 2 Katkaise videokamerasta virta.
- 3 Sulje LCD-paneeli.

#### Lisätietoja kaksoiskuvauksesta

- Vain seuraa[vat toimi](#page-42-0)nnot ovat käytettävissä  $\mathbb{F}$ -tilassa.
	- Zoomaus  $(D \mid 43)$ .
	- Pikakäynnistys (M [44\).](#page-43-0)
	- Videokollaasi ( $\Box$  [65\).](#page-64-0)
	- Kehittyneet kuvanvakaintilat  $($ 0) [61\)](#page-60-0) kävellessä kuvattaessa tai zoomattaessa kau[kaisiin ko](#page-62-0)hteisiin (täysi teleasetus).
	- Kasvojentunnistus ( $\Box$  63) varmistaa onnistuneet henkilökuvat joka kerta ja seur[aa kasvo](#page-64-1)ja myös henkilön liikkuessa.
	- Kosketa ja seuraa ( $\Box$  65) pitää muut liikkuvat kohteet tarkkoina ja määrittää niiden tallentamiseen parhaiten sopivat säädöt.

#### Tietoja Älykkäästä AUTO-tilasta

Kuvatessasi  $\sqrt{t}$  -tilassa videokamera tunnistaa automaattisesti kohteen, taustan, valaistusolosuhteiden jne. tietyt piirteet, joiden perusteella se säätää useita eri asetuksia (esim. tarkennus, valotus, värit, kuvanvakain, kuvanlaatu), ja valitsee parhaat asetukset kuvattavaa otosta varten. Älykkään AUTO-tilan kuvake muuttuu yhdeksi seuraavista kuvakkeista.

#### Älykkäät AUTO-kuvakkeet

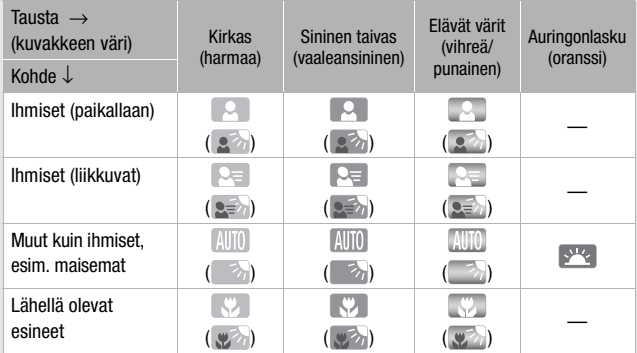

Suluissa näkyvä kuvake näkyy taustavalossa.

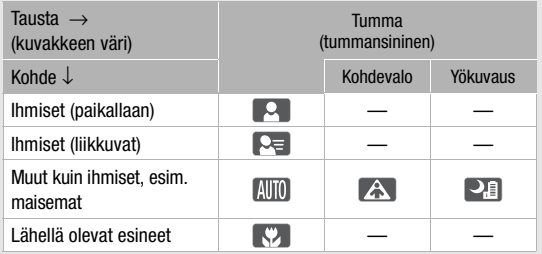

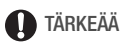

- <span id="page-40-0"></span>• Kun ACCESS-merkkivalo palaa tai vilkkuu, noudata seuraavia varotoimia. Muussa tapauksessa tiedot voivat hävitä lopullisesti tai muisti saattaa vahingoittua.
	- Älä avaa muistikorttipaikan kantta.
	- Älä irrota virtalähdettä tai katkaise videokamerasta virtaa.
	- Älä muuta videokameran toimintatilaa.
- Tallenna tallenteet säännöllisesti  $($  [121\),](#page-120-0) erityisesti tärkeiden tallenteiden kuvaamisen jälkeen. Canon ei ole vastuussa tietojen katoamisesta tai vioittumisesta.
- Kun tallennat valokuvia Eye-Fi-kortille, valokuvat latautuvat automaattisesti, jos olet määritellyn verkon peittoalueella. Varmista aina, että Eye-Fi-kortti on hyväksytty käytettäväksi kysei[sessä maa](#page-133-0)ssa / kyseisellä alueella. Katso myös Eve-Fi-kortin käyttö (00 134).

# $(i)$  HUOMIOITAVAA

- Virransäästötila: Jos  $\boxed{\Leftrightarrow}$  > Mirransäästötila] > [Autom. virrankatkaisul on [ON] Käytössäl, videokamera sammuu virran säästämiseksi automaattisesti, kun se toimii akulla eikä sitä ole käytetty 5 minuuttiin. Kytke virta videokameraan painamalla POWER.
- Kirkkaassa ympäristössä kuvattaessa LCD-näytön käyttämi[nen voi o](#page-24-0)lla hankalaa. Tällöin voit ottaa käyttöön LCD-näytön taustavalon ( $\Box$  25) tai säätää LCD-näytön kirkkautta  $\boxed{\blacklozenge}$   $\blacklozenge$  [LCD-näytön kirkkaus] asetuksella.
- **Valokuvattaessa:**
	- Jos kohde ei sovellu automaattitarkennukseen.  $\odot$  muuttuu keltaiseksi. Aseta videokamera  $\Box$ -tilaan ja tarkenna käsin ( $\Box$  [71\).](#page-70-0)
	- Kun kohde on liian kirkas, näytössä vilkkuu [Ylivalotus]. Käytä silloin lisävarusteena saatavaa suodatinta FS-H37U ND.
- Tietyissä olosuhteissa näytössä näkyvä Älykäs AUTO-kuvake ei välttämättä vastaa kuvattavaa otosta. Erityisesti kuvattaessa oranssia tai sinistä taustaa vasten, Auringonlasku- tai Sininen taivas -kuvake voi tulla näyttöön ja värit voivat näyttää epäluonnollisilt[a. Suosit](#page-54-0)telemme tässä tapauksessa tallentamaan  $M$  käsisäätötilassa ( $\cap$  55, [100\).](#page-99-0)
- $\Box$ -tilan valikoihin ei pääse, mutta seuraavat asetukset voidaan muuttaa etukäteen, ennen kuin videokameran kytkin käännetään asentoon  $\mathbf{P}$ .
	- $\sqrt{2}$  / $\sqrt{6}$  -valikko: [Automaattitarkennustila], [Autom. pitkä valotusaika], [POWERED IS -painike].
	- **19 -valikko: IVideokollaasin pituus**], [Tallennusväline videoille]\*, [Tallennustila], [Tallennusväline valokuville]\*, [Valokuvan laatu/koko], [Samanaikainen tallennus].
	- F -valikko: Kaikki asetukset.

 $Vain * HHM 6$  .

### <span id="page-42-0"></span>Zoomaus

Toimintatilat:

Voit zoomata lähemmäs ja kauemmas kolmella eri tavalla: videokamerassa olevalla zoomin säätimellä, kauko-ohjaimen zoomauspainikkeilla tai käyttämällä kosketusnäytön zoomaussäätimiä. 15x optisen zoomin\* lisäksi **-tilassa voit ottaa käyttöön** 300x digitaalisen zoomin 78 [Digitaalinen zoom] -asetuksen avulla.

 $\overline{\phantom{a}}$ 

 $\sqrt{2}$ 

\* Kun [Kuvanvakain] (FUNC.-paneeli) on asennossa [CR Dynaaminen], voit suurentaa kuvan 18x edistyneellä zoomauksella.

嘌儿

### Zoomin säätimen tai kauko-ohjaimen käyttö

- ≏⊪

Kun haluat zoomata kauemmaksi kohteesta, siirrä zoomin säädintä suuntaan W (laajakulma). Kun haluat zoomata lähemmäksi kohdetta, siirrä zoomin säädintä suuntaan  $T$  (telekuvaus).

- Oletusasetuksena zoomin säätimessä on useita nopeuksia: zoomaa hitaammin painamalla säädintä varovasti ja zoomaa nopeammin painamalla säädintä voimakkaammin.
- Voit käyttää myös kauko-ohjaimen zoomauspainikkeita.

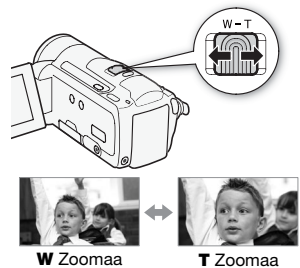

kauemmaksi

lähemmäksi

### Kauko-ohjaimen zoomaussäätimet

1 Näyttää zoomaussäätimet kosketusnäytöllä.

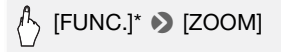

- $*$  Ei tarpeen  $\sqrt{2}$  -tilassa.
- Zoomauksen säätimet näkyvät näytön vasemmassa laidassa.

#### 2 Zoomia käytetään koskettamalla zoomauksen säätimiä.

Koskettamalla W-alueelle voit zoomata kauemmaksi ja koskettamalla T-alueelle voit zoomata lähemmäksi. Kosketa lähemmäksi keskustaa, jos haluat

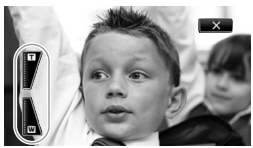

zoomata hitaasti ([Nopeus 1]); kosketa lähemmäksi  $\blacksquare/\blacksquare$ -kuvakkeita, jos haluat zoomata nopeammin ([Nopeus 3]).

### 3 Voit piilottaa zoomaussäätimet koskettamalla  $[X]$ .

# (i) huomioitavaa

- Pysyttele vähintään 1 metrin etäisyydellä kohteesta. Täydellä laajakulmalla kuvattaessa lähin tarkennusetäisyys on 1 cm.
- $\cdot$   $\overline{P}$  tai  $\overline{O}$  -tilassa voit myös määrittää  $\overline{P}$ / $\overline{O}$   $\overline{O}$ [Zoomausnopeus]-asetukseksi yhden kolmesta vakionopeudesta (3 on nopein, 1 hitain).
- Kun [Zoomausnopeus] on [MN] Vaihtuva]:
	- Kun käytät kauko-ohjaimen  $T$  ja  $W$ -painikkeita, zoomausnopeus on aina [Section Nopeus 3].
	- Zoomausnopeus on nopeammin tallennuks[en tauko](#page-61-0)tilassa kuin todellisen tallennuksen aikana, paitsi kun esitallennus  $(2)$  62) on käytössä.
- • [Katso tätä](#page-187-0) toimintoa koskevat huomautukset kohdasta Tekniset tiedot ( $\Box$  188), kun kuvausohjelmaksi on valittu [ $\dot{W}$  Vedenalainen] tai [ <br />
Vedenpäällinen].

## <span id="page-43-0"></span>Pikakäynnistystoiminto

Kun LCD-paneeli suljetaan videokameran virran ollessa kytkettynä, videokamera siirtyy valmiustilaan. Valmiustilassa videokamera kuluttaa vain noin 1/3 tallennettaessa kuluvasta virrasta, mikä säästää energiaa akkua käytettäessä. Kun LCD-paneeli avataan, videokamera on valmis tallennukseen noin sekunnissa\*, joten tallennus on mahdollista aloittaa lähes välittömästi.

\* Todellinen tallennusaika vaihtelee kuvausolosuhteiden mukaan.

Toimintatilat:

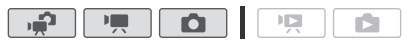

1 Kun videokameran virta on kytkettynä ja kamera on tallennustilassa, sulje LCD-paneeli.

Kuuluu merkkiääni, ja vihreä ON/OFF (CHG) -merkkivalo muuttuu oranssiksi, mikä ilmaisee, että videokamera on siirtynyt valmiustilaan.

#### 2 Kun haluat jatkaa tallentamista, avaa LCD-paneeli.

ON/OFF (CHG) -merkkivalo muuttuu taas vihreäksi, ja videokamera on valmis tallentamaan.

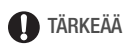

• Älä irrota virtalähdettä valmiustilassa (kun ON/OFF (CHG) -merkkivalo palaa oranssina).

# $(i)$  huomioitavaa

- Videokamera ei siirry valmiustilaan, jos LCD-paneeli suljetaan, kun ACCESS-merkkivalo palaa tai vilkkuu tai kun näytössä näkyy valikko. Videokamera ei välttämättä siirry valmiustilaan myöskään silloin, kun LCD-paneeli on kiinni, kun muistikorttipaikka on auki tai kun akun varaus on liian alhainen. Tarkista, että ON/OFF (CHG) -merkkivalo muuttuu oranssiksi.
- **Tietoja valmiustilasta ja automaattisesta virrankatkaisusta:** 
	- Videokamera sammuu automaattisesti, jos se jätetään valmiustilaan yli 10 minuutiksi. Kytke virta videokameraan painamalla POWER.
	- Voit valita virran katkeamista edeltävän käyttämättömyysajan tai kytkeä pikakäynnistystoiminnon kokonaan pois käytöstä  $\boxed{\triangleright}$ [Virransäästötila] 8 [Pikakäynnistys (valmiustilasta)] -asetuksella.
	- Tavanomainen 5 minuutin automaattinen [Virransäästötila]-tilan virrankatkaisuasetus ei ole käytössä valmiustilassa.
- Videokameran tilakytkimen asennon muuttaminen kameran ollessa valmiustilassa käynnistää videokameran uudelleen valitussa toimintatilassa.

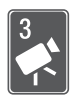

# Videokuvaus

Tässä luvussa käsitellään video-otoksiin liittyviä toimintoja, kuten toistoa, edistynyttä kuvaamista, edistyneitä toimintoja sekä toistoluettelon ja otosten toimintoja. Lisätietoja videootosten peruskuv[austoimi](#page-38-0)nnoista on kohdassa Kaksoiskuvaustila  $($  39).

# Perustoisto

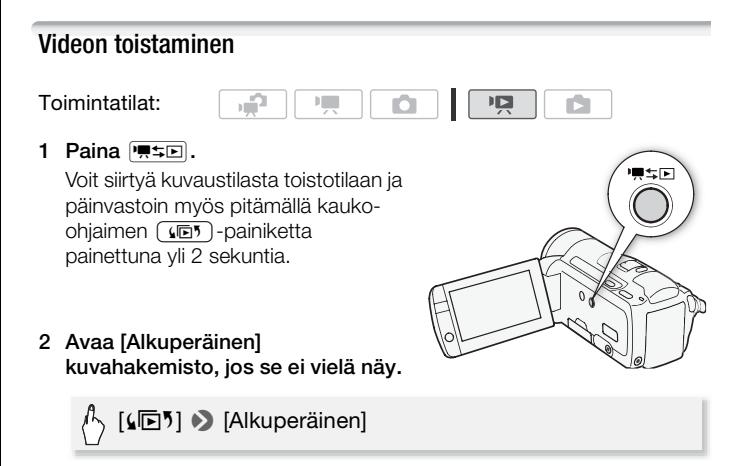

3 Etsi otos, jonka haluat toistaa.

Siirrä zoomin säädintä suuntaan W, niin näet 15 otosta sivulla; siirrä säädintä suuntaan  $\mathbb T$ , niin näet 6 otosta sivulla.

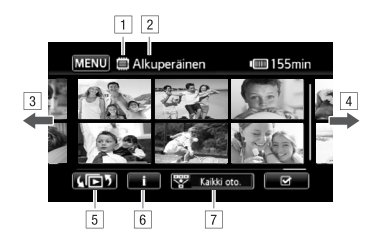

A Luettava muisti

<sup>2</sup> Parhaillaan näkyvä kuvahakemisto

- 3 Vedä sormella vasemmalle, jos haluat seuraavalle hakemistosivulle\*
- <sup>4</sup> Vedä sormella oikealle, jos haluat edelliselle hakemistosivulle\*
- E Valitse eri kuvahakemisto, jos haluat [lukea eril](#page-48-0)aista sisältöä tai eri muistista (vain  $\left[\frac{1}{1000}\right]$   $($   $\left[\frac{1}{1000}\right]$   $($   $\left[\frac{1}{1000}\right]$   $($   $\left[\frac{1}{1000}\right]$   $($   $\left[\frac{1}{1000}\right]$   $($   $\left[\frac{1}{1000}\right]$   $($   $\left[\frac{1}{1000}\right]$   $($   $\left[\frac{1}{1000}\right]$   $($   $\left[\frac{1}{1000}\right]$   $($
- $\boxed{6}$  Otoksen aikajananäyttö ( $\boxed{1}$  84) ja tallennustiedot
- [7] Rajoita kuvahakemistossa näkyviä otoksia ( $\Box$ ] [52\)](#page-51-0)
- \* Kun selaat hakemistosivuja, näytön alaosassa näkyy muutaman sekunnin ajan vierityspalkki. Kun otoksia on paljon, sormea voi olla kätevämpi vetää vierityspalkkia pitkin.

#### 4 Toista haluamasi otos koskettamalla sitä.

- Toisto alkaa valitusta otoksesta ja jatkuu kuvahakemiston viimeisen otoksen loppuun.
- Koskettamalla näyttöä toiston aikana saat näkyviin toiston säätimet.

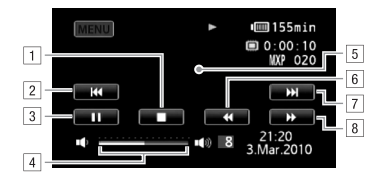

- **11** Keskevtä toisto.
- <sup>2</sup> Hyppää otoksen alkuun. Kaksoisnäpäytys vie edelliseen otokseen.
- 3 Toiston tauko.
- D Säädä äänenvoimakkuutta vetämällä sormella vasemmalle ja oikealle äänenvoimakkuuspalkissa.
- E Piilota toiston säätimet koskettamalla mihin tahansa muualle.
- F Nopea toisto taaksepäin\*.
- G Hyppää seuraavaan otokseen.
- 8 Nopea toisto eteenpäin\*.

\* Koskettamalla useita kertoja toistonopeus kasvaa noin 5x → 15x → 60x normaalinopeutta suuremmaksi. Voit palata nopean toiston aikana normaaliin toistoon koskettamalla mihin tahansa ruudulla.

#### **Toiston tauon aikana:**

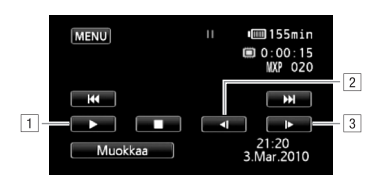

- A Jatka toistoa.
- <sup>2</sup> Hidas toisto taaksepäin\*.
- 3 Hidas toisto eteenpäin\*.
- \* Koskettamalla useita kertoja toiston nopeudeksi tulee 1/8 → 1/4 normaalinopeudesta. Voit palata hitaan toiston aikana toiston taukotilaan koskettamalla mihin tahansa ruudulla.

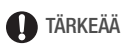

- Kun ACCESS-merkkivalo palaa tai vilkkuu, noudata seuraavia varotoimia. Muussa tapauksessa tiedot voivat hävitä pysyvästi.
	- Älä avaa muistikorttipaikan kantta.
	- Älä irrota virtalähdettä tai katkaise videokamerasta virtaa.
	- Älä muuta videokameran toimintatilaa.
- Et välttämättä voi toistaa tällä videokameralla video-otoksia, jotka on tallennettu muistikortille muulla laitteella.

# HUOMIOITAVAA

- Tallennusolosuhteiden mukaan videokuvan tai äänen toistossa saattaa kohtausten välissä olla havaittavissa taukoja.
- Nopean/hitaan toiston aikana toistettavassa videokuvassa saattaa ilmetä häiriöitä (palikoitumista, raitoja jne.).
- Näytössä näkyvä nopeus on suuntaa antava.
- Hidas taaksepäin toisto näyttää samalta kuin jatkuva ruutu taaksepäin nopeus.

### <span id="page-48-0"></span>Kuvahakemiston valintaruutu: toistettavan sisällön valinta

Kuvahakemiston valintaruudulta voit valita toistettavan sisällön (esim. alkuperäiset otokset, toistoluettelon tai valokuvat). Vain **BEMEG**: Voit myös valita muistin, josta toistat tallenteesi.

Toimintatilat:

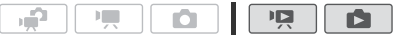

#### Kosketa missä tahansa kuvahakemistossa [【同】].

Yksittäisen valokuvan katsomisen aikana säätimet saa näkyviin koskettamalla näyttöä kerran. Tämän jälkeen voit avata [Valokuvat] hakemistosivun koskettamalla [ $\Box$ ].

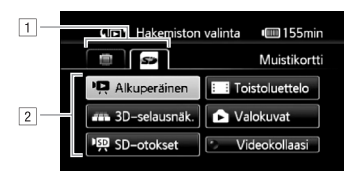

- **T HEMRA** Kosketa halutun muistin välilehteä: sisäinen muisti tai muistikortti.
- <sup>2</sup> Kosketa säätöpainiketta, kun haluat valita toistettavan sisällön.

#### Vaihtoehdot

**[Alkuperäinen]** Alkuperäiset video-otokset sellaisina kuin olet tallentanut ne.

**[Toistoluettelo]** Toistoluetteloon (**0 90**) lisätyt otokset, joita on voitu muokata haluamallasi tavalla.

**[3D-selausnäk.]** Katso seuraava luku (0 [51\).](#page-50-0)

**[Valokuvat]** Näyttää valokuvien kuvahakemiston.

**[SD-otokset]** (**HEMBE**) Vain kun valittuna on muistikortti.) Otokset, [jotka on m](#page-129-0)uunnettu normaalitarkkuuksisiksi Interne[tiin lataami](#page-125-0)sta ( $\Box$  130) tai tavallisten DVD-levyjen luomista varten ( $\Box$  126). Kosketa [SD-otokset] ja sen jälkeen [Internetiin (MPEG-2)] tai [DVD:lle (SD-VIDEO)] tarpeen mukaan.

**[Videokollaasi]** Ainoastaan videokollaasiotokset näkyvät. Kosketa ensin tätä säätöpainiketta ja sen jälkeen [Alkuperäinen] tai [Toistoluettelo] tarpeen mukaan.

# HUOMIOITAVAA

• Nopea ja hidas toistotila eivät ole käytettävissä normaalitarkkuuksisiksi muunnetuissa otoksissa. [SD-otokset]-kuvahakemistoissa olevia otoksia voidaan toistaa ainoastaan normaalinopeudella.

<span id="page-50-0"></span>3D-selausnäkymä on hauska tapa näyttää videotallenteet (alkuperäiset otokset) kolmiulotteisesti aseteltuina tallennuspäivän mukaisessa järjestyksessä.

#### Kosketa missä tahansa kuvahakemistossa  $\lceil \sqrt{n} \rceil \rceil$ [3D-selausnäk.].

Yksittäisen valokuvan katsomisen aikana säätimet saa näkyviin koskettamalla näyttöä kerran. Tämän jälkeen voit avata [Valokuvat] hakemistosivun koskettamalla [Q].

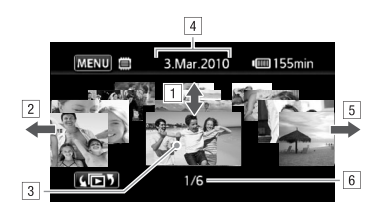

- A Selaa näytössä olevana päivänä kuvattuja video-otoksia vetämällä sormella ylös tai alas.
- 2 Siirry seuraavaan tallenteita sisältävään päivään vetämällä sormella vasemmalle.
- C Toista edessä näkyvä otos koskettamalla sitä.
- <sup>4</sup> Parhaillaan valittuna oleva tallennuspäivä.
- E Siirry edelliseen tallenteita sisältävään päivään vetämällä sormella oikealle.
- F Nykyinen otos / valittuna päivänä tallennettujen otosten kokonaismäärä.

### <span id="page-51-0"></span>Kuvahakemistossa näytettävien otosten rajoittaminen

Voit rajoittaa [Alkuperäinen]-kuvahakemistossa näkyviä otoksia ja jättää jäljelle ainoastaan tiettynä päivänä tallennetut tai ainoastaan ihmisten kasvoja sisältävät otokset.

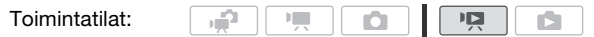

Ainoastaan ihmisten kasvoja sisältävien otosten näyttäminen

Tämä rajoittaa [Alkuperäinen]-kuvahakemistossa näkyviä otoksia [jättäen a](#page-62-1)inoastaan kasvojentunnistusta käyttäen tallennetut otokset  $($   $\Box$  63) ja ne, joissa on havaittu ihmiskasvot tai useampia.

1 Avaa [Alkuperäinen] kuvahakemisto, jos se ei vielä näy.

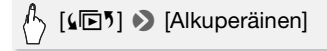

2 Rajoita näkyviä otoksia.

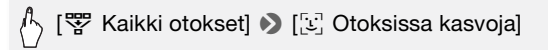

• [ $\mathbb{E}$ ] Kasvotl näkyy [Kaikki otokset]-tekstin sijaan. Jos haluat näyttää uudelleen kaikki otokset, kosketa [vv] Kasvot] ja sen jälkeen [Kaikki otokset].

#### <span id="page-51-1"></span>Ainoastaan tiettynä päivänä tallennettujen otosten näyttäminen

Tämä rajoittaa [Alkuperäinen] tai [Videokollaasi] → [Alkuperäinen] kuvahakemistossa näkyviä otoksia jättäen näkyviin ainoastaan valitsemanasi päivänä tallennetut otokset.

1 Avaa [Alkuperäinen] tai [Videokollaasi] → [Alkuperäinen] kuvahakemisto.

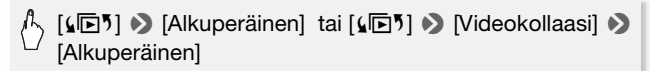

#### 2 Avaa kalenterinäyttö.

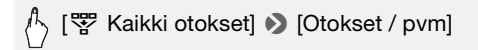

- Otoksia (eli kyseisenä päivänä tallennettuja video-otoksia) sisältävät päiväykset näkyvät mustina hopeista taustaa vasten. Päiväykset, jotka eivät sisällä tallenteita, näkyvät harmaina.
- Voit hypätä edelliseen/seuraavaan otoksia sisältävään kuukauteen koskettamalla [<1] tai [ $\blacktriangleright$ ].

#### 3 Kosketa haluamaasi päiväystä.

Valittu päiväys näkyy [Kaikki otokset]-tekstin tilalla. Jos haluat näyttää taas kaikki otokset, kosketa [婴 (näytöllä näkyvä päiväys)] ja sen jälkeen [Kaikki otokset].

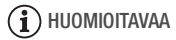

• Voit muuttaa kalenterinäytön viikon alkupäivää [ $\blacktriangleright$ ] • [Kalenterin] ensimm. päivä] -asetuksella.

#### Otosten poistaminen

Voit poistaa otokset, joita et halua säilyttää. Poistamalla otoksia saat myös lisää vapa[ata muis](#page-90-0)titilaa. Katso myös Otosten poistaminen toistoluettelosta  $($ [ $\cap$  91).

Toimintatilat:

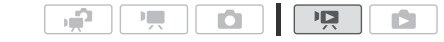

#### 1 Avaa kuvahakemisto, joka sisältää otokset, jotka haluat poistaa.

- [Alkuperäinen] tai [Videokollaasi] → [Alkuperäinen] -kuvahakemisto: Jos haluat poistaa kaikki tiettynä päivänä tallennetut otok[set, rajoit](#page-51-1)a näkyvät otokset kyseisenä päivänä tallennettuihin otoksiin  $(\Box$  52).
- 2 Avaa otosten valintanäyttö koskettamalla  $\lceil \varnothing \rceil$ .
- 3 Kosketa yksittäisiä otoksia, jotka haluat poistaa.
	- Valittuihin otoksiin ilmestyy valintamerkki  $\checkmark$ . Voit poistaa valintamerkin koskettamalla valittua otosta uudelleen.
- Voit valita kaikki otokset yhdellä kertaa: kosketa Nalitse kaikkil yksittäisten otosten sijaan. (Poista ennalta kaikki valintamerkit, joita olet voinut merkitä yksittäin valitsemiisi otoksiin.)
- 4 Poista otokset.

# [Muokkaa] > [Poista] > [Kyllä]\* > [OK]

\* Koskettamalla [Pysäytä] voit keskeyttää kesken olevan toiminnon. Jotkin otokset voivat hävitä keskeytyksestä huolimatta.

# **D**TÄRKEÄÄ

- Ole huolellinen poistaessasi alkuperäisiä tallenteita. Kun alkuperäinen otos on poistettu, sitä ei voida enää palauttaa.
- Tallenna kopiot tärkeistä otoksista ennen niiden poistamista ( $\Box$  [123\).](#page-122-0)
- Noudata seuraavia varotoimia, kun ACCESS-ilmaisin palaa tai vilkkuu (otoksia poistettaessa).
	- Älä avaa muistikorttipaikan kantta.
	- Älä irrota virtalähdettä tai katkaise videokamerasta virtaa.
	- Älä muuta videokameran toimintatilaa.

# HUOMIOITAVAA

- Otoksen poistaminen [Alkuperäinen] kuvahakemistosta poistaa otoksen myös toistoluettelosta.
- Voit poistaa kaikki video-otokset ja [ottaa ka](#page-36-0)iken tallennustilan uudelleen käyttöön myös alustamalla muistin  $(D \cap 37)$ .

# <span id="page-54-0"></span>Videokuvaus M käsisäätötilassa

Kun tilakytkin on asennossa M (Käsisäätötila), voit käyttää kaikkia valikkoja ja säätää käsin valotuksen, tarkennuksen, valkotasapainon ja monia muita videokameran säätöjä haluamiksesi. Myös  $\overline{H}$  -tilassa videokamera voi auttaa asetusten [tekemis](#page-56-0)essä. Voit käyttää esimerkiksi erikoiskuvausohjelmia  $($   $\square$  57).

Toimintatilat:

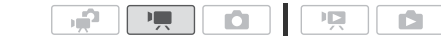

- 1 Aseta tilakytkin asentoon  $M$ .
- 2 Kytke videokameraan virta. **BEM36** Videot ja valokuvat tallennetaan oletusarvoisesti sisäiseen muistiin. Voit valita videoid[en tallenn](#page-34-0)ukseen käytettävän muistin  $(D \mid 35)$ .
- 3 Aloita tallennus painamalla START/STOP.

Keskeytä tallennus painamalla START/STOP uudelleen.

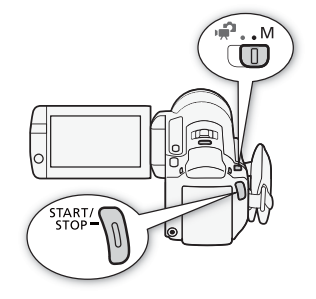

# **O**TÄRKEÄÄ

- Kun ACCESS-merkkivalo palaa tai vilkkuu, noudata seuraavia varotoimia. Muussa tapauksessa tiedot voivat hävitä lopullisesti tai muisti saattaa vahingoittua.
	- Älä avaa muistikorttipaikan kantta.
	- Älä irrota virtalähdettä tai katkaise videokamerasta virtaa.
	- Älä muuta videokameran toimintatilaa.
- Tallenna tallenteet säännöllisesti ( $\Box$  [121\),](#page-120-0) erityisesti tärkeiden tallenteiden kuvaamisen jälkeen. Canon ei ole vastuussa tietojen katoamisesta tai vioittumisesta.

# HUOMIOITAVAA

• Zoomaus, pikakäynnistystoiminto, virransäästötilat jne. toimivat rum -tilassa sam[oin kuin](#page-38-0)  $\Box$ -tilassa. Katso lisätietoja kohdasta Kaksoiskuvaustila  $($  $\Box$  39 $).$ 

### Videolaadun valitseminen (tallennustila)

Videokamerassa on 5 tallennustilaa. Tallennustilan vaihtaminen muuttaa muistissa käytettävissä olevaa tallennusaikaa. MXP- tai FXPtila tuottaa parempilaatuisia videotallenteita ja LP-tila mahdollistaa pitkät tallennusajat. Seuraavassa taulukossa esitetään likimääräiset tallennusajat.

Toimintatilat:

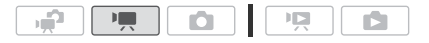

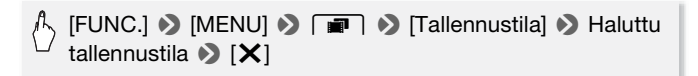

# HUOMIOITAVAA

- Videokamera käyttää video-otosten koodauksessa vaihtelevaa bittinopeutta (VBR), joten otosten sisältö vaikuttaa käytettävissä oleviin tallennusaikoihin.
- Videokamera säilyttää viimeksi käytetyn asetuksen, vaikka asetat kameran  $\mathbb{F}$  -tilaan.

#### Likimääräiset tallennusajat **Vallandiselt vallan vallan vallan vallan vallan vallan vallan vallan vallan vallan v**

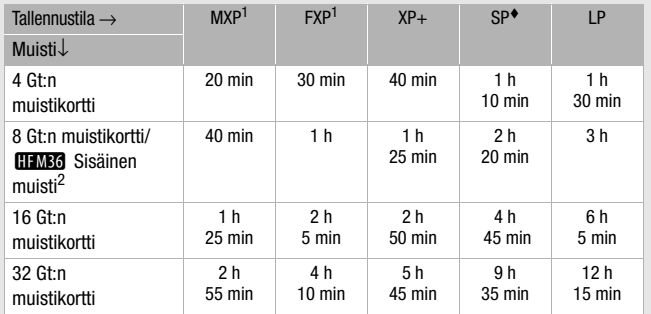

<sup>1</sup> Tallennettu tarkkuudella 1 920 x 1 080. Muissa tallennustiloissa tallennetut

<sup>2</sup> **ITEMBRA** Ostohetkellä sisäisessä muistissa on noin 75 Mt musiikkitiedostoja.

### <span id="page-56-0"></span>Erikoiskuvausohjelmat

Erikoiskuvausohjelmien ansiosta kohteen kuvaaminen kirkkaassa lumimaisemassa ja sävykkään auringonlaskun tai ilotulituksen kuvaaminen on helppoa.

Toimintatilat:

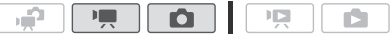

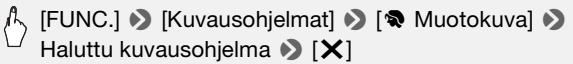

#### **Asetukset** oletusarvo)

**[** $\otimes$  **Muotokuva]** Videokamera käyttää suurta himmenninaukkoa kohteen terävän tarkennuksen saavuttamiseksi samalla, kun taustaa pehmennetään.

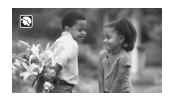

- **[** $\&$  **Urheilu]** Urheilulajien, kuten tenniksen tai golfin, tallentamiseen.
- **[**q **Yökuvaus]** Öisten maisemien kuvaukseen pienemmällä kohinalla.
- **[**I **Lumi]** Tallentamiseen kirkkaalla säällä hiihtokeskuksessa ilman, että kohde alivalottuu.
- **[** $\frac{5}{2}$  **Ranta]** Tallentamiseen aurinkoisella hiekkarannalla ilman, että kohde alivalottuu.
- **[**K **Auringonlasku]** Värikkäiden auringonlaskujen tallentamiseen.

**[**p **Heikko valaistus]** Kuvaukseen hämärässä.

**[**L **Kohdevalo]** Kohdevalaistujen tilanteiden tallentamiseen.

**[ 米 Ilotulitus]** Ilotulitusten tallentamiseen.

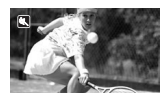

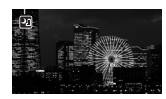

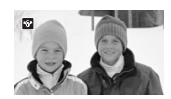

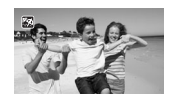

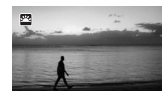

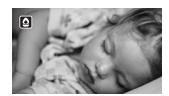

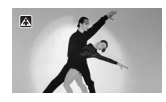

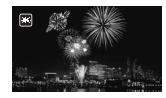

**[** $\frac{1}{2}$  **Vedenalainen]** Vedenalaisen maailman tallentamiseen luonnollisin värein.

**[**  $\text{$  **<b>Vedenpäällinen]** Vedestä poistumisen jälkeen tallentamiseen esimerkiksi veneessä sukellusretken jälkeen.

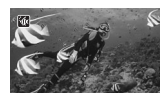

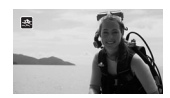

### $(i)$  huomioitavaa

- [< Muotokuva]/[< Urheilu]/[\\fractional] Ranta]: liike ei välttämättä toistu tasaisena.
- [ $\odot$  Muotokuva]: mitä lähemmäksi kohdetta zoomaat ( $\blacksquare$ ) sitä sumeampi taustasta tulee.
- [\* $\frac{1}{2}$  Lumil/[ $\frac{1}{2}$  Ranta]: kohde saattaa ylivalottua pilvisellä säällä tai varjoisessa paikassa. Tarkista kuva näytöstä.
- $\bullet$   $\overline{p}$  Heikko valaistus]:
	- liikkuvista kohteista voi jäädä jälkikuva.
	- kuvanlaatu ei välttämättä ole yhtä hyvä kuin muissa ohjelmissa.
	- näyttöön saattaa tulla valkoisia pisteitä.
	- automaattitarkennus saattaa toimia heikommin kuin muissa ohjelmissa. Tarkenna tällöin käsin.
- [米 Ilotulitus]:
	- videokameran liikkeestä johtuvan epätarkkuuden välttämiseksi suosittelemme käyttämään jalustaa.
	- $\Box$ -tilassa käytetään pitempiä valotusaikoja, joten epätarkkuutta ilmenee todennäköisemmin. Vakauta videokamera asettamalla se esimerkiksi jalustalle.
- [**M** Vedenalainen]/[ $\Rightarrow$  Vedenpäällinen]:
	- käytä näitä kuvausohjelmia kameran ollessa lisävarusteena saatavassa vedenpitävässä kotelossa WP-V2.
	- [in Vedenalainen]-kuvausohielma on tarkoitettu veden alla kuvaukseen\*. Jos käytät vedenalaisia valaistuslaitteita tai tallennat maalla, on suositeltavaa käyttää [# Vedenpäällinen]kuvausohjelmaa.
	- Kun haluat vaihtaa kuvausohjelmien [ik Vedenalainen] ja [<br />
	Vedenpäällinen] välillä videokameran ollessa vedenpitävässä

kotelossa, pidä [PHOTO]-painiketta painettuna ja kytke videokameraan virta.

- $\mathbb{P}$  tulee näyttöön, jos videokamera kuumenee liikaa. Jos näin käy, sammuta videokamera, ota se pois vedenpitävästä kotelosta ja säilytä sitä viileässä paikassa, kunnes sen lämpötila on laskenut. Jos videokamera kuumenee liikaa, se sammuu automaattisesti.
- Kun kuvaat veden alla käyttäen [in Vedenalainen]-kuvausohjelmaa, LCD-näytön kuva näyttää todellista kohdetta punaisemmalta. Tämä ei vaikuta tallenteeseen.
- Kun vedenalaiseen koteloon on kiinnitetty alan liikkeissä myytävä laajakulmasovitin tai muu lisävaruste, videokamera saattaa tarkentaa lisävarusteeseen. Siirrä tällöin zoomin säädintä suuntaan  $T$ , jotta kamera tarkentaa kohteeseen.
- Katso kohdasta Tekniset tiedot ( $\Box$  [188\)](#page-187-0) lisätietoja [in Vedenalainen]ja [ s Vedenpäällinen]-kuvausohjelmista.
- \* Vedenalainen maailma on ainutlaatuinen kuvausympäristö, joka muuttuu jatkuvasti sää- ja vesiolosuhteiden mukaan. Lisäksi vesi imee punaista valoa, minkä vuoksi kohteet näyttävät tavallista sinisemmiltä ja vihreämmiltä.

### Elokuvatila: anna tallenteillesi elokuvamainen tunnelma

Anna tallenteillesi elokuvamainen tunnelma käyttämällä [E] Elokuva-tila]-kuvausohielmaa. Kun tähän kuvausohjelmaan yhdistetään tallennus progressiivisella kuvataajuudella 25 kuvaa/s [DEE PF25], saadaan vaikutelmaksi 25p-elokuvatila.

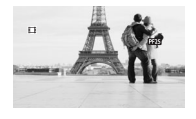

Toimintatilat:

#### [E] Elokuva-tila]-kuvausohjelman asettaminen

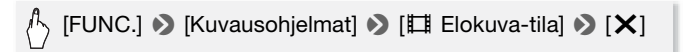

Toimintatilat:

$$
\mathbf{R} = \begin{bmatrix} \mathbf{R} & \mathbf{R} \\ \mathbf{R} & \mathbf{R} \end{bmatrix}
$$

#### Kuvanopeuden muuttaminen

$$
\bigcirc \text{ [FUNC.]} \bigcirc \text{ [MENU]} \bigcirc \text{ [m] } \bigcirc \text{ [Kuvataajuus]} \bigcirc \text{ [m]} \bigcirc \text{ [Kuvataajuus] } \bigcirc \text{ [m]} \bigcirc \text{ [m]} \bigcirc \text{
$$

### <span id="page-60-0"></span>Kehittynyt kuvanvakain

Kuvanvakain poistaa videokameran liikkeestä johtuvaa epätarkkuutta, joten saat kauniita, teräviä otoksia. Valitse kuvanvakaintila kuvausolosuhteiden mukaan.

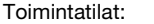

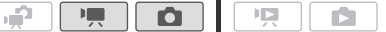

#### **III**-tilassa:

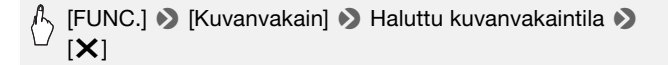

#### Vaihtoehdot  $\bullet$  oletusarvo  $\boxed{!}$ . -tilassa)

**[CP Dynaaminen]** (vain **P** -tilassa) kompensoi suurta tärähtelyä, kuten kävellen kuvattaessa esiintyvää tärähtelyä, ja on tehokkaimmillaan polttoalueen laajakulmapäässä.

- **[**Q **Normaali]\*, [**Q **Käytössä]** kompensoi vähäisempää tärähtelyä, kuten paikallaan kuvattaessa esiintyvää tärähtelyä, ja se soveltuu luonnollisen oloisten otosten kuvaamiseen. Käytä tätä asetusta, kun kuvaat video-otoksia laajakulma- tai telelisäkkeen ollessa kiinnitettynä kameraan.
- **[**j **Ei käytössä]\*** Käytä tätä asetusta, kun videokamera on kiinnitetty jalustaan.
- \* Jos vaihdat kuvanvakaimen joksikin näistä  $\overline{P}$ . -tilassa, voit havaita pienen muutoksen kuva-alassa zoomatessasi lähelle laajakulmapäätä.

#### Powered IS

Voit käyttää video-otoksia kuvatessasi Powered IS -kuvanvakainta, jolloin kuvanvakain toimii entistä tehokkaammin. Powered IS on tehokkain, kun olet paikallasi ja zoomaat kaukana oleviin kohteisiin suurella zoomaussuhteella (lähestyen laajakulmapäätä). Jos pidät LCD-paneelista kiinni vasemmalla kädellä, otos on entistä vakaampi.

Pidä pohjassa POWERED IS - painiketta. kun haluat Powered IS -vakaimen toimivan.

- *C* näkyy keltaisena, kun Powered IS on käytössä.
- Voit muuttaa POWERED IS-painikkeen toimintaa (pitkä painallus tai kytkentä päälle/pois) **[Pe]** > [POWERED IS -painike] -asetuksella.

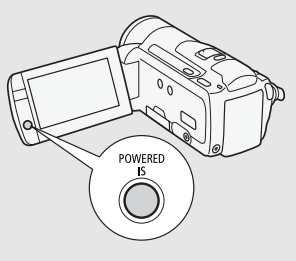

# $(i)$  HUOMIOITAVAA

- Jos kamera tärähtelee rajusti, kuvanvakain ei välttämättä pysty kompensoimaan tärähtelyä täysin.
- Powered IS ei ole käytettävissä
- Kun testailet ja valmistelet otoksia panoroidessasi videokameralla puolelta toiselle tai käännellessäsi sitä ylös tai alas, suosittelemme asettamaan kuvanvakaimen tilaksi [C<sup>ou</sup>b] Dynaaminen] tai [<sup>(M</sup>) Normaali].

## <span id="page-61-0"></span>Esitallennus

Toimintatilat:

Videokamera aloittaa tallentamisen 3 sekuntia ennen START/STOPpainikkeen painamista, jotta et menetä tärkeitä tilanteita. Toiminto on erityisen hyödyllinen, kun on vaikea ennakoida, milloin kuvaaminen olisi aloitettava.

> ı, P  $\blacksquare$

#### 1 Esitallennustoiminnon ottaminen käyttöön.

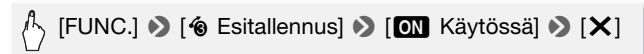

- $\bullet$  tulee näyttöön.
- Esitallennus poistetaan käytöstä toistamalla edellä kuvattu sarja ja valitsemalla [OH Ei käytössä].
- 2 Paina START/STOP.

Muistiin tallennettava otos käynnistyy 3 sekuntia ennen START/STOP painikkeen painamista.

# $(i)$  HUOMIOITAVAA

- Kun esitallennus otetaan käyttöön, videokamera ei anna merkkiääniä.
- Videokamera ei tallenna **START/STOP** painikkeen painamista edeltäneitä kolmea sekuntia, jos painiketta painettiin 3 sekunnin kuluessa esitallennuksen käynnistyksestä tai edellisen tallennuksen päättymisestä.
- Mikä tahansa seuraavista toimenpiteistä poistaa esitallennuksen käytöstä:
	- videokameraa ei käytetä yli 5 minuuttiin
	- <a>[<a>
	F</a>
	F</a>
	F</a>
	F</a>
	F</a>
	F</a>
	F</a>
	F</a>
	F</a>
	F</a>
	F</a>
	F</a>
	F</a>
	F</a>
	F</a>
	F</a>
	F</a>
	F</a>
	F</a>
	F</a>
	F</a>
	F</a>
	F</a>
	F</a>
	F</a>
	F</a>
	F</a>
	F</a>
	F</a>
	F</a>
	F</a>
	F</a>
	F</a>
	F</a>
	F</a>
	F<
	- videokameran tilakytkimen asennon muuttaminen
	- videokameran toimintatilan muuttaminen
	- videokameran asettaminen valmiustilaan
	- minkä tahansa asetusvalikon asetusten tai seuraavien FUNC.-paneelin asetusten muuttaminen: [Kuvausohjelmat], [Valkotasapaino], [AGCrajoitin], [Digitaalitehoste] tai [Kuvanvakain].

### <span id="page-62-1"></span><span id="page-62-0"></span>Kasvojentunnistus

Videokamera tunnistaa automaattisesti ihmisten kasvot ja säätää optimaaliset asetukset video-otoksia ja valokuvia varten.

Toimintatilat:

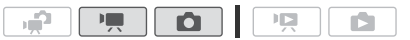

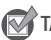

TARKISTETTAVAA

• Valitse muu kuvausohjelma kuin [-3] Yökuvaus], [ $\Omega$  Heikko valaistus], [米 Ilotulitus] tai [ M Vedenalainen].

Kasvojentunnistus on oletusarvoisesti käytössä. Jos toiminto on poistettu käytöstä, ota se käyttöön seuraavasti.

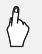

# $[$  FUNC.]  $\bigcirc$  [MENU]  $\bigcirc$   $\bigcirc$   $\overline{\bullet}$   $\bigcirc$   $\bigcirc$

[Kasvojentunn. ja seuranta]  $\bigcirc$  [ON Käytössä  $\lbrack z \rbrack$   $\bigcirc$  [X]

#### Pääasiallisen kohteen valinta

Jos kuvassa on useampi kuin yksi henkilö, videokamera valitsee pääasialliseksi kohteeksi automaattisesti yhden henkilön. Pääasiallinen kohde osoitetaan valkoisella kasvojentunnistuksen kehyksellä, ja videokamera optimoi säädöt kyseistä henkilöä varten. Muiden kasvojen kehykset ovat harmaita.

Voit optimoida videokameran asetukset toista henkilöä varten koskettamalla hänen kasvojaan kosketusnäytöllä.

> Pääasiallinen kohde

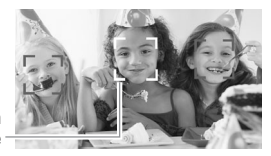

# $\mathbf{\hat{i}}$ ) HUOMIOITAVAA

- Videokamera voi virheellisesti tunnistaa kasvoiksi muut kuin ihmiskohteet. Siinä tapauksessa poista kasvojentunnistus käytöstä.
- Joissakin tapauksissa kasvot voidaan tunnistaa virheellisesti. Tyypillisiä esimerkkejä ovat:
	- erittäin pienet, suuret, tummat tai kirkkaat kasvot suhteessa muuhun kuvaan.
	- sivulle käännetyt, vaakasuunnassa olevat tai osittain piilossa olevat kasvot.
- Kasvojentunnistusta ei voida käyttää, kun käytetty valotusaika on pitempi kuin 1/25 tai kun käytössä olevan digitaalisen zoomin arvo on suurempi kuin 60x (tummansininen alue zoomauspalkissa).
- Kun kasvojentunnistus on käytössä, pisin videokameran käyttämä valotusaika on 1/25.

### <span id="page-64-1"></span>Kosketa ja seuraa

Kuvatessasi ihmisiä kasvojentunnistus  $($ 1) [63\)](#page-62-1) seuraa pääkohdetta ja pitää sen aina tarkennettuna. Kuvatessasi muitakin liikkuvia kohteita, kuten lemmikkieläintä, liikkuvaa autoa tai ihmisiä, jotka eivät ole kasvot kameraan päin, voit pitää kohteen jatkuvasti tarkennettuna Kosketa ja seuraa -toiminnolla.

Toimintatilat:

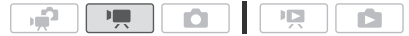

- 1 Varmista, että kasvojentunnistus on käytössä  $\left(\Box\right)$  [63\).](#page-62-1)
- 2 Suuntaa videokamera liikkuvaan kohteeseen ja kosketa kyseistä kohdetta kosketusnäytöllä.
	- Kohteen ympärille ilmestyy valkoinen kaksinkertainen kehys, joka seuraa sitä sen liikkuessa.
	- Voit poistaa kehyksen ja peruuttaa seurannan koskettamalla [Peruuta , "1.

# HUOMIOITAVAA

- Tietyissä tapauksissa Kosketa ja seuraa ei välttämättä pysty seuraamaan kohdetta. Tyypillisiä esimerkkejä ovat:
	- erittäin pienet tai suuret kohteet suhteessa muuhun kuvaan
	- taustaa liiaksi muistuttavat kohteet
	- kontrastiltaan riittämättömät kohteet
	- nopeasti liikkuvat kohteet
	- kuvaaminen sisällä liian vähäisessä valossa.

## <span id="page-64-0"></span>Videokollaasi

Tallenna sar[ja lyhyitä](#page-85-0) otoksia, Toista videokollaasi suosikkimusiikkisi säestyksellä ( $\Box$  86), niin saat oman hauskan musiikkivideon. Yllätyt, miten helposti voit vaihtaa tunnelmasta toiseen muuttamalla pelkästään taustamusiikkia.

#### Videokollaasiotosten tallentaminen

Toimintatilat:

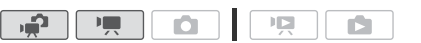

- 1 Paina **VIDEO** SNAP.
	- Näyttöön tulee sininen raja.
	- Voit palata normaaliin videontallennustilaan painamalla **VIDEO SNAP** uudelleen.
- 2 Paina START/STOP.
	- Videokamera tallentaa oletusarvoisesti noin 4 sekuntia (sininen kehys toimii visuaalisena edistymispalkkina) ja palaa sitten automaattisesti tallennuksen taukotilaan. Voit muuttaa videokollaasiotoksen pituudeksi  $\Box$ 8 sekuntia [Videokollaasin pituus] -asetuksella.
	- Kun videokamera lopettaa tallentamisen, näyttö muuttuu hetkeksi mustaksi aivan kuin kameran suljin olisi lauennut.
	- Kuvahakemistoissa videokollaasit on merkitty **DE**-merkillä.

# $\left(\mathbf{i}\right)$  HUOMIOITAVAA

• Videokameran toimintatilan muuttaminen poistaa videokollaasitilan käytöstä.

# Digitaaliset tehosteet

Toimintatilat:

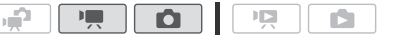

# $\mathbb{F}_{\setminus}$  [FUNC.]  $\bigcirc$  [ $\blacksquare$  Digitaalitehosteet]  $\bigcirc$  Haluttu häivytvs/ tehoste\* > [X]

- \* Voit esikatsella digitaalista tehostetta näytössä.
- Valitun digitaalisen tehosteen kuvake näkyy vihreänä. Tehosteet tulevat käyttöön välittömästi.

#### Häivyttäminen

Painamalla START/STOP tallennuksen taukotilassa (OII) voit aloittaa tallennuksen häivytyksellä. Painamalla **START/STOP** kuvauksen aikana (N) voit häivyttää ja keskeyttää tallennuksen.

#### **Asetukset** oletusarvo)

**[**<br>**IIII Ei käytössä]<sup>◆</sup>** Valitse tämä asetus, kun et aio käyttää digitaalisia tehosteita.

**[**2 **Mustavalk.]**\* Tallenna video-otokset ja valokuvat mustavalkoisina.

**[**3 **Seepia]**\* Tallenna video-otokset ja valokuvat seepian sävyisinä tehdäksesi niistä "vanhan" näköisiä.

**[**0 **Autom. häivyt./Kerran], [**6 **Autom. häivyt./Aina], [**1 **Pyyhkäisy/ Kerran], [**7 **Pyyhkäisy/Aina]** Valitse jokin häivytyksistä aloittaaksesi tai päättääksesi kohtauksen häivytyksellä ja siirtymällä mustaan näyttöön tai pois mustasta näytöstä. Voit käyttää häivytystä vain kerran tai joka kerran, kun painat [START/STOP] aloittaaksesi tai päättääksesi kohtauksen.

Vain nämä digitaaliset tehosteet ovat käytettävissä  $\Box$ -tilassa.

## $\mathbf{\hat{i}}$ ) huomioitavaa

- Häivytys vaikuttaa kuvan lisäksi ääneen. Kun käytät tehostetta, ääni tallentuu normaalisti.
- Häivytyksiä ei voida käyttää, kun tallennetaan videokollaasiotoksia tai kun esitallennus on käytössä.

### Valotusajan tai himmenninaukon asettaminen käsin

[A Ohjelmoitu automaattivalotus] on oletusarvoinen automaattitarkenteinen (AE)-kuvausohjelma; käyttäessäsi sitä voit vaihtaa toimintoja, esimerkiksi valkotasapainoa tai kuvatehosteita. Säädä valotusaikaa tai himmenninaukkoa valitsemalla yksi muista automaattivalotuksen kuvausohjelmista.

Toimintatilat:

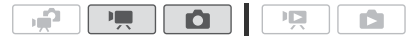

 $\binom{n}{2}$  [FUNC.]  $\triangleright$  [Kuvausohjelmat]  $\triangleright$  [TV Ajan esivalinta] tai [Av Aukon esivalinta] > Vedä sormea valintakiekolla vasemmalle ja oikealle halutun valotusajan  $(TV)$  tai himmenninaukon ( $Av$ )  $\triangleright$  [ $\times$ ] asettamiseksi.

#### Asetukset (\* oletusarvo)

- **[**A **Ohjelmoitu automaattivalotus]** Videokamera säätää automaattisesti himmenninaukkoa ja valotusaikaa saavuttaakseen optimaalisen valotuksen.
- **[TV Ajan esivalinta]** Aseta valotusajan arvo. Videokamera asettaa sopivan himmenninaukon arvon automaattisesti.
- **[Av Aukon esivalinta]** Aseta himmenninaukon arvo. Videokamera asettaa sopivan valotusajan automaattisesti.

## HUOMIOITAVAA

- $\bullet$  [TV Ajan esivalinta]:
	- Näytössä näkyy vain arvon nimittäjä esim.  $[Tv 250]$  tarkoittaa valotusaikaa 1/250 sekuntia.
	- Kun kuvaat hämärässä ympäristössä, voit kirkastaa kuvaa käyttämällä pitkää valotusaikaa. Kuvanlaatu ei kuitenkaan välttämättä ole yhtä hyvä eikä automaattitarkennus toimi hyvin.
	- Kuva voi vilkkua, jos kuvaa tallennetaan lyhyillä valotusajoilla.
- [Av Himmenninaukon esival.]: Todelliset käytettävissä olevat arvot vaihtelevat alkuperäisen zoomin asennon mukaan.
- Kun asetat numeroarvon (himmenninaukon arvo tai valotusnopeus), näytössä näkyvä numero vilkkuu, jos himmenninaukon arvo tai valotusnopeus ei sovellu tallennusolosuhteisiin. Valitse siinä tapauksessa eri arvo.
- Salaman lukituksen aikana himmenninaukon arvoa tai valotusnopeutta ei voi vaihtaa. Aseta himmenninaukon arvo tai valotusnopeus ennen salaman käsisäätöä.

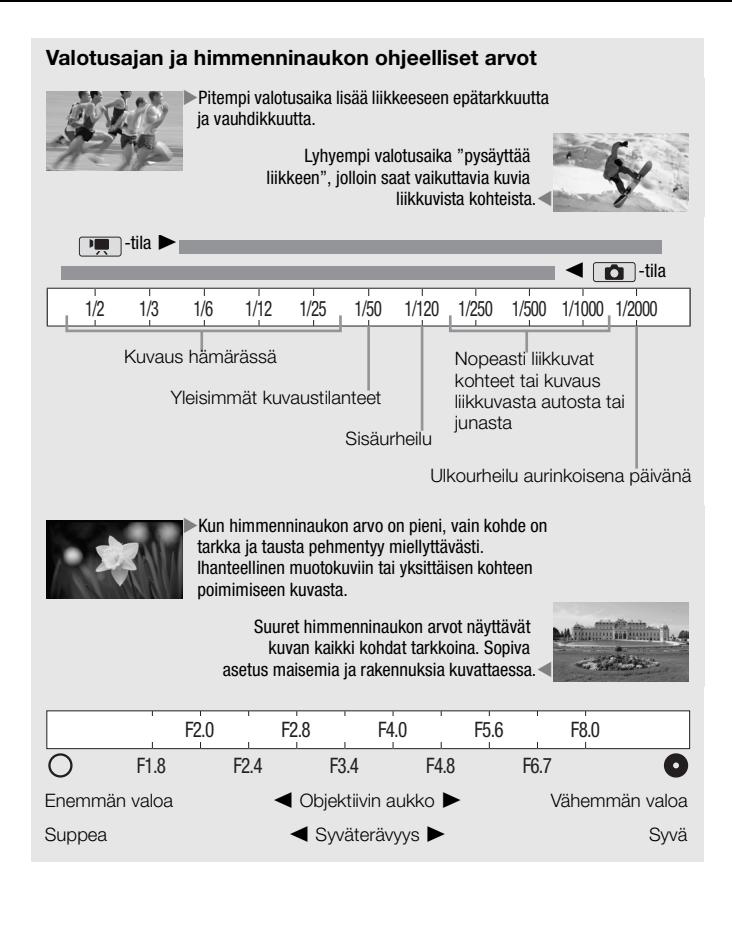

### Valotuksen käsisäätö

Taustavalaistut kohteet saattavat toisinaan näyttää liian tummilta (alivalotus) tai erittäin voimakkaassa valossa olevat kohteet liian kirkkailta tai heijastavilta (ylivalotus). Tämän korjaamiseksi voit säätää valotusta käsin tai käyttää Kosketa AE -toimintoa, jolloin valitsemasi kohteen valotus säätyy automaattisesti ihanteelliseksi. Tämä on kätevää, kun kuvaamasi kohde on huomattavasti vaaleampi tai tummempi kuin kuvan yleinen kirkkaus.

Toimintatilat:

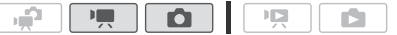

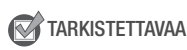

- Valitse jokin muu kuvausohjelma kuin [ $\frac{M}{N}$  Ilotulitus].
- 1 Avaa valotuksensäätönäytön.

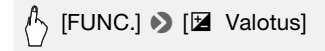

- 2 Kosketa kohdetta, joka näkyy ⊠-kehyksen sisällä.
	- Kosketa AE -merkki ( $\sum$ ) vilkkuu ja valotus säätyy automaattisesti siten, että koskettamasi alue valottuu oikein. Voit edelleen säätää valotusta käsin tarvittaessa.
	- Voit koskettaa [M] käynnistämättä Kosketa AE -toimintoa, jollet halua säätää valotusta käsin.
	- Käsisäädön valintakiekko tulee näyttöön, ja säätöarvoksi asetetaan  $\pm$  0.
	- Koskettamalla  $[M]$  uudelleen videokamera kytkeytyy takaisin automaattivalotukselle.
- 3 Valitse valotuksen säätöarvo vetämällä sormellasi ylös tai alas kiekkoa pitkin.

Säätöalue voi vaihdella kuvan alkuperäisen kirkkauden mukaan, ja osa arvoista voi näkyä harmaina.

### 4 Koskettamalla  $[X]$  voit lukita valotuksen valittuun arvoon.

Valotuksen lukituksen aikana näytössä näkyy **14** ja valittu valotuksen säätöarvo.

# HUOMIOITAVAA

- Jos kuvausohjelmaa muutetaan valotuksen lukituksen aikana, videokamera palaa automaattiseen valotukseen.
- Kun kuvaat kohteita, joiden takana on voimakas valonlähde, videokamera korjaa vastavaloa automaattisesti. Voit kytkeä automaattisen vastavalon korjauksen pois käytöstä **708**/888 [Autom. vastavalon korjaus] -asetuksella.

### Automaattinen vahvistuksensäädön (AGC) rajoitin

Kun kuvaat hämärässä ympäristössä, videokamera pyrkii automaattisesti lisäämään vahvistusta vaalentaakseen kuvaa. Suurempien vahvistusarvojen käyttö voi lisätä kuvaan näkyvää kohinaa. Voit valita AGC-rajoittimen ja rajoittaa kohinaa määräämällä suurimman sallitun vahvistusarvon. Mitä pienempi AGC-rajoitin, sitä tummempi kuva ja sitä vähemmän kohinaa.

Toimintatilat:

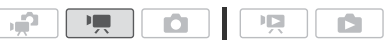

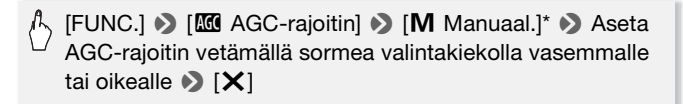

- $*$  Kosketa [ $\bigwedge$  Automaattinen], jos haluat poistaa automaattisen vahvistuksensäädön rajoittimen.
- Valittu AGC-rajoitin näkyy näytössä.

### <span id="page-70-0"></span>Käsintarkennus

Automaattinen tarkennus ei välttämättä toimi hyvin seuraavanlaisia kohteita kuvattaessa. Tarkenna tällaisissa tapauksissa käsin.

- Heijastavat pinnat
- Kohteet, joissa ei ole suuria kontrastieroja tai pystyviivoja
- Nopeasti liikkuvat kohteet
- Märkien ikkunoiden läpi kuvattavat kohteet
- Öiset kohteet

Toimintatilat:

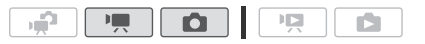

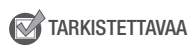

- Säädä zoomaus ennen toimenpiteen aloittamista.
- 1 Avaa käsintarkennusnäyttö.

# [FUNC.] **8** [<sup>6</sup> Tarkennus]

#### 2 Kosketa kohdetta, joka näkyy <sup>®-kehyksen sisällä.</sup>

- Kosketa AF -merkki  $(Y<sub>1</sub>)$  vilkkuu ja tarkennusetäisyys säätyy automaattisesti. Voit edelleen tarvittaessa säätää tarkennusta lisää käsin.
- Voit koskettaa [MF] käynnistämättä Kosketa AF -toimintoa, jollet halua säätää tarkennusta käsin.
- Näyttöön tulevat käsintarkennuksen säädöt ja nykyinen tarkennusetäisyys.
- Koskettamalla [MF] uudelleen videokamera kytkeytyy takaisin automaattitarkennukselle.

#### 3 Kosketa ja pidä [A] tai [B], niin voit säätää tarkennusta.

- Näytön keskusta suurennetaan, jotta tarkentaminen on helpompaa. Voit myös poistaa tämän toiminnon käytöstä  $\Box$ [Tarkennusapu]-asetuksella.
- Näkyvä tarkennusetäisyys muuttuu, kun säädät tarkennusta. Voit vaihtaa etäisyyden näyttöön käytettäviä mittayksiköitä  $\boxed{\rightarrow}$ [Etäisyyden mittayksikkö] -asetuksella.
- Jos haluat tarkentaa kaukana oleviin kohteisiin, kuten vuoriin tai ilotulitukseen, kosketa ja pidä [ $\triangle$ ], kunnes tarkennusetäisyydeksi tulee  $\infty$ .

#### 4 Koskettamalla  $[X]$  voit lukita tarkennuksen valitulle etäisyydelle. Käsintarkennuksen aikana näytössä näkyy [MF].

# HUOMIOITAVAA

• Kun lisävarusteena saatava laajakulmalisäke tai telelisäke on kytkettynä kameraan, näkyvä tarkennusetäisyys on virheellinen.
### Valkotasapaino

Valkotasapainotoiminnon avulla voit tuottaa värit tarkasti eri valaistusoloissa siten, että valkoiset kohteet näyttävät aidosti valkoisilta.

Toimintatilat:

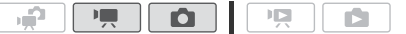

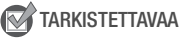

• Valitse kuvausohjelmaksi jokin muu kuin erikoiskuvausohjelma.

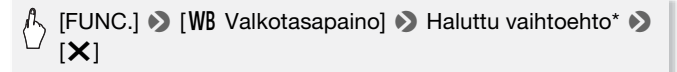

\* Kun valitset [ $\epsilon$ ] Mukaut. VTI, aseta mukautettu valkotasapaino seuraavasti ennen kuin kosketat  $[\mathsf{X}]$ .

#### Mukautetun valkotasapainon asettaminen

#### Suuntaa videokamera valkoiseen kohteeseen, kunnes kohde täyttää koko näytön, ja kosketa [Aseta VT].

Kun säätö on valmis,  $\epsilon$  lakkaa vilkkumasta ja häviää. Videokamera muistaa mukautetun valkotasapainoasetuksen, vaikka sammutat sen virran.

#### Asetukset ( oletusarvo)

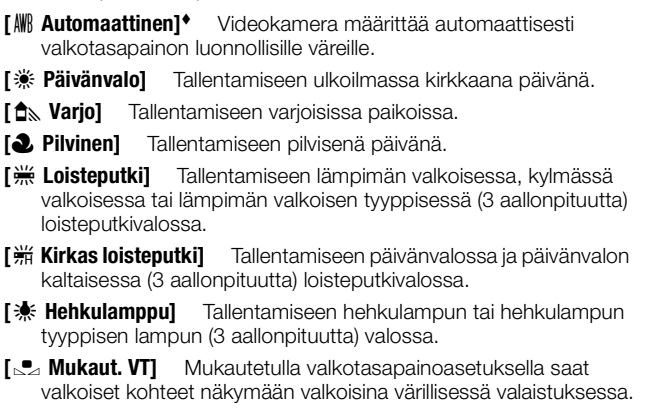

## HUOMIOITAVAA

- Kun valitset mukautetun valkotasapainon:
	- Aseta **79 | Digitaalinen zoom**] asentoon [**OF** Ei käytössä].
	- Nollaa valkotasapaino, kun vaihdat paikkaa tai valaistusolosuhteet tai muut olosuhteet muuttuvat.
	- Valonlähteen mukaan & saattaa vilkkua edelleen. Lopputulos on kuitenkin parempi kuin asetuksella [W] Automaattinen].
- Mukautettu valkotasapaino voi antaa paremman lopputuloksen seuraavissa tapauksissa:
	- muuttuvat valaistusolosuhteet
	- lähikuvat
	- yksiväriset kohteet (taivas, meri tai metsä)
	- elohopeavalot tai tietyntyyppisten loistevaloputkien valo.
- Loisteputkivalon tyypin mukaan optimaalista väritasapainoa ei välttämättä saada [ <a>
[<a>
[</a>
Loisteputki] - välttämättä saada [ <a>
[<a>
kubisteputki] asetuksilla. Jos väri näyttää epäluonnolliselta, valitse [M Automaattinen] tai  $\lceil \frac{e}{2} \rceil$  Mukaut. VTl.

## Kuvatehosteet

Voit kuvata videoita ja valokuvia erikoisväritehosteilla muuttamalla värien kylläisyyttä ja kontrastia kuvatehosteiden avulla.

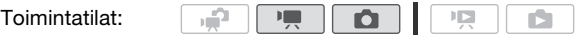

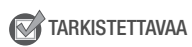

• Valitse kuvausohjelmaksi jokin muu kuin erikoiskuvausohjelma.

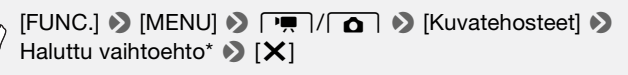

\* Kun valitset  $\mathbf{B}$  Valinn, tehosteetl, määritä valinnainen kuvatehoste seuraavasti, ennen kuin kosketat  $[\times]$ .

### Mukautettujen kuvatehosteiden määrittäminen

- 1 Kosketa  $[+1]$ ,  $[-1]$  tai  $[0]$  ja säädä haluamasi [Värisyvyys].
- 2 Kosketa [<] tai [▶] ja valitse [Terävyys], [Kontrasti] ja [Kirkkaus] samalla tavoin.

Asetukset ( oletusarvo)

**[**U **Ei käytössä]** Tallentaa ilman kuvatehosteita.

**[**V **Värikylläinen]** Korostaa kontrastia ja värikylläisyyttä.

**[**W **Neutraali]** Pehmentää kontrastia ja värikylläisyyttä.

**[**X **Pehmennys]** Tallentaa kohteisiin pehmeät ääriviivat.

**[**Y **Ihon pehmennys]** Pehmentää ihoalueiden yksityiskohtia imartelevamman ulkonäön aikaansaamiseksi. Tätä asetusta kannattaa käyttää varsinkin kuvattaessa ihmisiä läheltä. Huomaa, että myös muut ihonväriset kohteet pehmennetään.

**[**Z **Valinn. tehosteet]** Voit säätää kuvan värisyvyyttä, kirkkautta, kontrastia ja terävyyttä.

[Värisyvyys]: (-1) haaleammat värit, (+1) kirkaammat värit.

[Terävyys]: (-1) pehmeämmät värit, (+1) terävämmät värit.

[Kontrasti]:  $(-1)$  pehmeämmät värit,  $(+1)$  terävämmät värit.

[Kirkkaus]:  $(-1)$  tummemmat värit,  $(+1)$  vaaleammat värit.

### Minivideovalo

Minivideovalon avulla voit kuvata video-otoksia tai ottaa valokuvia hämärässä valaistuksessa.

Toimintatilat:

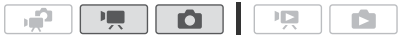

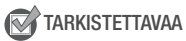

• Valitse muu kuvausohjelma kuin [in Vedenalainen] tai [ 舟 Vedenpäällinen].

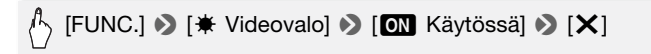

- $\bigstar$  näkvy näytössä.
- Minivideovalo poistetaan käytöstä toistamalla edellä kuvattu sarja ja valitsemalla [OF Ei käytössä].

## HUOMIOITAVAA

• Suosittelemme, että et käytä minivideovaloa, kun lisävarusteena saatava laajakulmalisäke tai telelisäke on kiinnitetty videokameraan: sen varjo saattaa näkyä näytössä.

### Ulkoisen videovalon käyttäminen

Voit käyttää lisävarusteena saatavaa videovaloa VL-5 tai videosalamavaloa VFL-2, kun tarvitset sisäänrakennettua videovaloa voimakkaamman valonlähteen.

#### Kiinnitä lisävarusteena saatava videovalo minivarusteluistiin.

- Katso Minivarusteluistin käyttö ( $\Box$  [81\).](#page-80-0)
- " $\bullet$  tulee näkyviin, kun lisävarusteena saatava videovalo on käytössä (ON tai AUTO). Lisätietoja lisävarusteena käytettävän videovalon käyttämisestä saat lisävarusteen käyttöoppaasta.

## HUOMIOITAVAA

• Kun lisävarusteena saatava videovalo kytketään minivarusteluistiin, sisäänrakennettu minivideovalo kytkeytyy pois käytöstä. Kun haluat käyttää sisäänrakennettua videovaloa, katkaise lisävarusteena saatavan videovalon virta.

### Itselaukaisin

Toimintatilat:

### $\sqrt{4}$  [FUNC.] **8** [MENU] **8** [ $\blacksquare$  **8** [Itselaukaisin] 8 [**ON** Käytössä  $\circ$ ] > [X]

哽

- $\bullet$  tulee näyttöön.
- Itselaukaisin poistetaan käytöstä toistamalla edellä kuvattu sarja ja valitsemalla [OH Ei käytössä].

Ю.

顺

#### $\boxed{P}$ -tila: Paina tallennuksen taukotilassa  $\boxed{\text{STAT/STOP}}$ .

Videokamera aloittaa tallentamisen 10 sekunnin kuluttua\*. Aikalukema näkyy näytössä.

#### -tila: Paina PHOTO ensin puoliväliin automaattitarkennuksen aktivoimiseksi ja sitten loppuun saakka.

Videokamera tallentaa valokuvan 10 sekunnin kuluttua\*. Aikalukema näkyy näytössä.

\* Kauko-ohjainta käytettäessä 2 sekunnin kuluttua.

## HUOMIOITAVAA

- Kun lähtölaskenta on alkanut, mikä tahansa seuraavista toimenpiteistä peruuttaa itselaukaisimen:
	- START/STOP: n painaminen (video-otoksia kuvattaessa) tai PHOTO: n painaminen loppuun saakka (valokuvia otettaessa)
	- videokameran virran katkaiseminen
	- videokameran toimintatilan muuttaminen
	- videokameran asettaminen valmiustilaan

## <span id="page-77-0"></span>Äänitystaso

Voit säätää sisäänrakennetun tai ulkoisen mikrofonin äänitystasoa. Voit näyttää äänitystason ilmaisimen näytössä tallennuksen aikana.

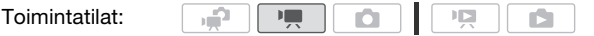

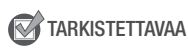

• Valitse muu kuvausohielma kuin [in Vedenalainen] tai [  $\Rightarrow$  Vedenpäällinen].

### Äänitystason käsisäätö

1 Avaa äänitystason käsisäätönäyttö.

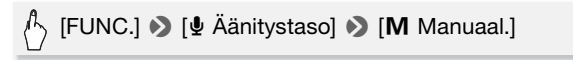

- Äänitystason ilmaisin ja nykyinen äänitystaso näkyvät näytöllä.
- Koskettamalla  $\mathsf{I}$ Automaattinen $\mathsf{I}$  videokamera palaa automaattisen äänitystason säätöön.

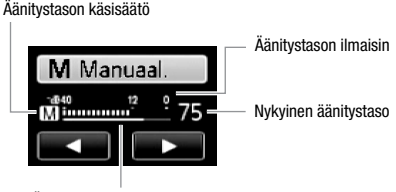

Äänitystason säätöpalkki

2 Kosketa ja pidä  $\left[ \blacktriangleleft \right]$  tai  $\left[ \blacktriangleright \right]$  ja säädä äänitystasoa tarvittaessa.

Suosituksena on, että säädät äänitystason sellaiseksi, että ilmaisin siirtyy -12 dB (keltainen alue) -merkin oikealle puolelle vain ajoittain.

3 Koskettamalla [X] voit lukita äänitystason nykyiselle tasolle.

#### Äänitystason ilmaisimen näyttäminen

Yleensä äänitystason ilmaisin tulee näyttöön vain, kun äänitystason käsisäätö otetaan käyttöön. Voit tuoda ilmaisimen näyttöön myös automaattisessa äänitystason säädössä.

### [FUNC.] • [ Le Äänitystaso] • [A Automaattinen] • > [Äänitystason ilmaisin]  $\blacktriangleright$  [ $\blacktriangleright$ ]

## $\left(\mathbf{i}\right)$  huomioitavaa

- Kun äänentason ilmaisin siirtyy punaiseen kohtaan (0 dB), ääni voi vääristyä.
- Jos äänitystaso on liian korkea ja ääni vääristyy, ota käyttöön mikrofonin vaimennin 78 [Mikrofonin vaimennin] -asetuksella.
- Suosittelemme käyttämään kuulokkeita äänitystason tarkistamiseen äänitystason säädön aikana tai silloin, kun mikrofonin vaimennin on käytössä.

### Kuulokkeiden käyttö

Käytä kuulokkeita toistoon tai äänitystason tarkistamiseen tallennuksen aikana. Kuulokkeet liitetään AV OUT/ $\Omega$  -liitäntään, jota käytetään sekä kuuloke- että audio- ja videolähtöliitäntänä. Muuta ennen kuulokkeiden kytkemistä liitännän toiminto AV-lähdöstä X (kuulokkeet) -lähdöksi.

#### Toimintatilat: \*

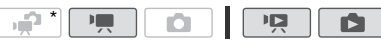

\* Kuulokkeita voidaan käyttää myös  $\boxed{\bigoplus}$ -tilassa, mutta liitännän toimintoa ei voida muuttaa tässä tilassa. Muuta asetus ennalta jommassakummassa muussa toimintatilassa.

 $[FUNCTION.]^*$   $\bigcirc$   $[MENT]$   $\bigcirc$   $\bigcirc$   $\bigcirc$   $[AV/kuulokkeet]$   $\bigcirc$ [Kuulokkeet]  $\blacklozenge$ Valikon sulkeminen: > [X] Äänenvoimakkuuden säädön jatkaminen: (<) [<) [aänenvoimakkuus] 8 Säädä äänenvoimakkuutta vetämällä sormea vasemmalle tai oikealle äänenvoimakkuuspalkissa  $\triangleright$  [X]

\* Vain kun videokamera on  $\Box$ -tilassa.

 $\cdot$   $\Omega$  tulee näyttöön.

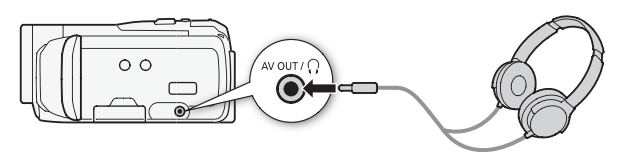

#### Äänenvoimakkuuden säätö toiston aikana

-tilassa ja -tilassa diaesityksen toiston aikana voit säätää kuulokkeiden äänenvoimakkuutta samalla tavoin kuin kaiuttimien äänenvoimakkuutta ( $\Box$  [48\).](#page-47-0)

## **D**TÄRKEÄÄ

- Säädä kuulokkeiden äänenvoimakkuus turvallisen hiljaiselle tasolle.
- Älä liitä kuulokkeita AV OUT/ $\Omega$ -liitäntään, jollei  $\Omega$ -kuvaketta näy näytössä. Tällaisissa tapauksissa melutaso voi vahingoittaa kuuloa.

## $\mathbf{\hat{i}}$ ) HUOMIOITAVAA

- Käytä alan liikkeistä saatavia kuulokkeita, joissa on ∅ 3,5 mm:n miniliitin ja enintään 3 metrin kaapeli.
- Vaikka [AV/Kuulokkeet]-asetuksena olisi toistotilassa  $\Omega$  Kuulokkeet], AV OUT/ $\Omega$  -liitäntä palautuu automaattisesti AV-lähdöksi, kun videokameran virta katkaistaan.

### <span id="page-80-1"></span><span id="page-80-0"></span>Minivarusteluistin käyttö

Minivarusteluistia käyttämällä voit kiinnittää videokameraan lisävarusteita ja lisätä siihen toimintoja. Lisätietoja saatavana olevista, videokamerasi kanssa yhteensopivista lisävarusteista on kohdassa Lisävarusteet ( $\Box$  [180\).](#page-179-0) Lisätietoja lisävarusteiden kiinnittämisestä ja käyttämisestä saat myös käyttämäsi lisävarusteen käyttöoppaasta.

- 1 Vedä minivarusteluistin suojus nuolen suuntaan.
- 2 Kiinnitä lisävaruste minivarusteluistiin.

Kun yhteensopiva lisävaruste on kiinnitetty minivarusteluistiin, "S" tulee näyttöön.

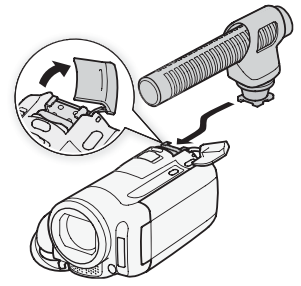

Esimerkki: lisävarusteena saatavan suuntaavan stereomikrofonin DM-100 kiinnittäminen.

## HUOMIOITAVAA

• Lisävarusteluistia varten suunniteltuja lisävarusteita ei voida käyttää tämän videokameran kanssa. Valitse lisävarusteita, joissa on tämä logo varmistaaksesi, että ne ovat yhteensopivia minivarusteluistin kanssa.

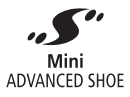

### Ulkoisen mikrofonin käyttö

Tallennettaessa hyvin hiljaisessa ympäristössä sisäänrakennettu mikrofoni saattaa poimia videokameran sisäisen koneiston äänen. Siinä tapauksessa suosittelemme käyttämään ulkoista mikrofonia.

### Surround-mikrofonin SM-V1 tai suuntaavan stereomikrofonin DM-100 käyttö

Käyttämällä mikrofonia SM-V1 voit lisätä tallenteiden syvyyttä ja läsnäolovaikutelmaa 5.1-kanavaisen surround-äänen avulla. Mikrofonilla DM-100 voit tallentaa tarkasti kuvauskohteesta tulevaa ääntä.

Toimintatilat:

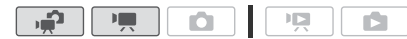

#### Liitä lisävarusteena saatava Surround-mikrofoni SM-V1 tai suuntaava stereomikrofoni DM-100 minivarusteluistiin.

Katso Minivarusteluistin käyttö ( $\Box$  [81\).](#page-80-0) " $\blacktriangleright$ " tulee näyttöön. Lisätietoja lisävarusteena saatavan ulkoisen mikrofonin käyttämisestä saat lisävarusteen käyttöoppaasta.

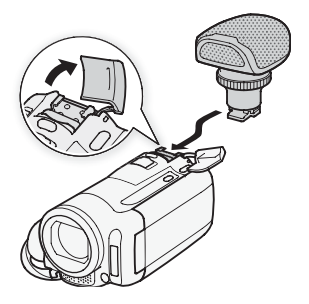

## $\mathbf{\hat{i}}$  ) huomioitavaa

- Kun käytät lisävarusteena saatavaa Surround-mikrofonia SM-V1, vaihda mikrofonin suuntakuviotilaa **79 | > [Mi**krofonin suuntakuvio] asetuksella.
- **Lisävarusteena saatavan Surround-mikrofonin SM-V1 avulla tallennettujen otosten toistaminen:** Voit nauttia 5.1-kanavaisesta Surround-äänestä HDTV-televisiossa, joka on yhteensopiva HDMI-kaapelilla liitetyn videokameran 5.1-kanavaisen äänentoiston kanssa. Audiolähtö  $AV OUT/\Omega$  -liitännästä (myös kuulokelähtö) muunnetaan 2-kanavaiseksi stereoääneksi. Videokameran oma kaiutin on monokaiutin.
- Kun videokameraan on liitetty ulkoinen mikrofoni,  $\overline{P}$   $\overline{P}$   $\overline{P}$  Tuulisuoja]asetukseksi tulee automaattisesti [OF Ei käytössä el.
- Jos ä[änitystas](#page-77-0)o on liian korkea ja ääni vääristyy, säädä äänitystasoa käsin ( $\Box$  78) tai ota käyttöön mikrofonin vaimennin  $\Box$ ) [Mikrofonin vaimennin] -asetuksella.

### Zoomin kauko-ohjaimen käyttäminen

Kun kiinnität minivarusteluistiin kauko-ohjaimen sovittimen RA-V1, voit käyttää lisävarusteena saatavaa zoomin kauko-ohjainta ZR-2000 tai ZR-1000. Tällöin voit käyttää tiettyjä toimintoja videokameraan koskematta esimerkiksi silloin, kun katsot kuvia ulkoisella monitorilla. Toiminto on hyödyllinen erityisesti silloin, kun videokamera on kiinnitetty jalustaan ja haluat olla varma, ettei se tärähdä kuvaushetkellä.

Toimintatilat:

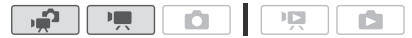

#### Kiinnitä kauko-ohjaimen sovitin RA-V1 minivarusteluistiin.

Katso Minivarusteluistin käyttö ( $\Box$  [81\).](#page-80-0)

tulee näyttöön. Lisätietoja sovittimen käytöstä saat sovittimen RA-V1 käyttöoppaasta. Lisätietoja zoomin kauko-ohjaimen käytöstä saat zoomin kauko-ohjainten ZR-2000 ja ZR-1000 käyttöoppaista.

#### Zoomin kauko-ohjaimen kanssa käytettävissä olevat toiminnot

ZR-2000:n tai ZR-1000:n käyttö: virran kytkeminen/katkaiseminen, tallentamisen aloittaminen/pysäyttäminen, zoomaus, tarkennuksen säätö ja näyttöjen näyttö ulkoisessa monitorissa.

Vain ZR-2000:n käyttö: vaihto automaattitarkennuksesta käsintarkennukseen ja päinvastoin, Push AF\* ja Tarkennusapu (MAGNIFYING-painike).

\* Push AF -toiminnolla voit vaihtaa käsintarkennuksen aikana väliaikaisesti automaattitarkennukseen.

## HUOMIOITAVAA

•  $\Box$ -tilassa käytettävissä olevat toiminnot ovat virran kytkeminen/ katkaiseminen, tallentamisen aloittaminen/pysäyttäminen ja zoomaus.

### Toiston aloituskohdan valitseminen

Jos kyseessä on hyvin pitkä otos, haluat ehkä aloittaa toiston videootoksen tietystä kohdasta. Voit käyttää video-otosten aikajanaa otosten katkaisemiseksi tietyn mittaisiin segmentteihin aina 6 sekunnista 6 minuuttiin. J[os olet t](#page-62-0)allentanut video-otoksia kasvojentunnistustoimintoa  $\left(\Box\right)$  63) käyttäen, voit näyttää segmentteihin jaetun otoksen aina, kun videokamera rekisteröi pääkohteen muutoksen.

Toimintatilat:

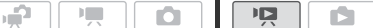

- 1 Avaa [Alkuperäinen]- tai [Toistoluettelo]-kuvahakemisto.
- 2 Avaa otoksen [Aikajana]-näyttö.

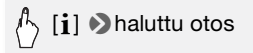

[Aikajana]-näyttö avautuu. Isossa pienoiskuvassa näkyy otoksen ensimmäinen ruutu. Sen alapuolella on aikajana, jossa on tietyin aikavälein otoksesta otettuja ruutuja.

3 Kosketa haluamaasi kehystä aikajanalla, jolloin toisto käynnistyy kyseisestä pisteestä.

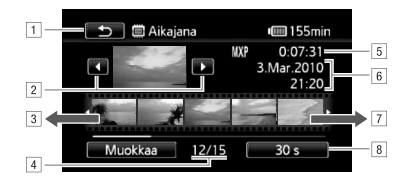

- $\Box$  Voit palata kuvahakemistoon koskettamalla kahdesti.
- **B** Edellinen/seuraava otos.
- C Näytä seuraavat viisi ruutua vetämällä sormea liukupalkilla vasemmalle.
- <sup>[4]</sup> Nykyinen otos / Otosten kokonaismäärä.
- E Otoksen tallennustila ja pituus.
- F Tallennuspäivä ja -aika.
- G Näytä edelliset viisi ruutua vetämällä sormea liukupalkilla oikealle.
- B Nykyinen ruutujen aikaväli (tai [[k] Kasvot]).

#### Ruutujen välisen aikavälin muuttaminen

### $_{\rangle}$  [6 s]  $\blacktriangleright$  haluttu aikaväli  $\blacktriangleright$  [ $\blacktriangle$ ]

#### Muutoksen näyttäminen otoksen pääkohteessa

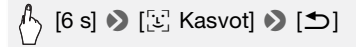

• Aikajanapalkki näyttää otoksesta valitut kuvat, joissa videokamera on havainnut pääasiallisen kohteen muutoksen.

### HUOMIOITAVAA

• Yhdessä otoksessa voi olla enintään 100 pääkohteen muutosta, jotka näkyvät [Aikajana]-näytössä, kun valittuna on [[x] Kasvot].

### <span id="page-85-1"></span><span id="page-85-0"></span>Otosten toistaminen taustamusiikin kera

Voit toistaa videokollaasien otoksia, toistoluettelon otoksia ja valokuvien diaesityksiä taustamusiikin asettamiseksi (alkuperäisen äänen sijaan) käyttämällä yhtä tuotteen mukana toimitettua musiikkikappaletta.

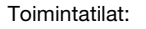

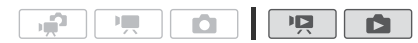

#### Mukana toimitetun musiikkikappaleen käyttäminen taustamusiikkina

Mukana toimitettu videokameran lisälevy sisältää 3 musiikkikappaletta, joita voit käyttää taustamusiikkina. **HIMKO**: Musiikkitiedostot tulevat esiasennettuina sisäiseen muistiin.

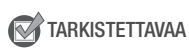

• Jos haluat toistaa muistikorttiin tallennettuja otoksia tai valokuvien diaesityksiä , sinun on siirrettävä musiikkikappaleet etukäteen muistikortille, kun se on kytketty tietokoneeseen. Windows-käyttäjät: Lisätietoja on 'ImageMixer 3 SE Ohjelmisto-opas' (PDF-tiedosto). Mac OS -käyttäjät: Siirrä musiikkitiedostot Finderilla [MUSIC]-kansiosta mukana toimitetulle videokameran lisälevylle. Lisätietoja muistikor[tin kansio](#page-188-0)rakenteesta on kohdassa Tietoa musiikkitiedostoista (CD 189).

- 1 Avaa [Toistoluettelo], [Videokollaasi] → [Alkuperäinen]/ [Toistoluettelo]- tai [Valokuvat]-kuvahakemisto.
- 2 Avaa musiikkikappaleen valintanäyttö.

 $\sqrt{4}$  [MENU]  $\sqrt{2}$   $\sqrt{2}$  /  $\boxed{2}$   $\sqrt{2}$  [Valitse musiikki]  $\sqrt{2}$ [**ON** Käytössä] **[A]** tai [ $\P$ ] haluamasi musiikkikappaleen valitsemiseksi\*  $\sum$  [ $\mathsf{X}$ ]

<sup>\*</sup> Kosketa [OH Ei käytössä], jos haluat toistaa otokset alun perin tallennetulla äänellä tai toistaa diaesityksen ilman musiikkia.

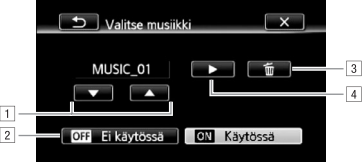

- 1 Valitse haluamasi musiikkikappale.
- <sup>2</sup> Toista alkuperäinen ääni (ei taustamusiikkia).
- 3 Poista valitsemasi musiikkikappale.
- <sup>[4]</sup> Kuuntele valitsemasi musiikkikappale. Voit keskeyttää toiston koskettamalla uudelleen ( $\blacksquare$ ).

#### 3 Kun olet takaisin kuvahakemistossa, voit käynnistää toiston taustamusiikin kera koskettamalla haluamaasi otosta.

**Ta** -tilassa voit koskettaa valokuvaa, jolloin voit katsoa yhtä kuvaa ja jatkaa diaesityksen muodostamista ( $\Box$  [108\).](#page-107-0)

#### Musiikkikappaleen poistaminen

Kosketa musiikkikappaleen valintanäytössä [▲] tai [▼] ja valitse kappale, jonka haluat poistaa.

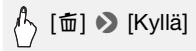

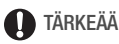

• Jos käytät tekijänoikeudella suojattua musiikkia tai kappaleita videoteoksissasi, muista, että tekijänoikeuden piiriin kuuluvaa musiikkia ei saa esittää ilman tekijänoikeuksien haltijan lupaa lukuun ottamatta paikallisten lakien sallimia tapauksia, esimerkiksi henkilökohtaista käyttöä. Varmista, että noudatat sovellettavia lakeja musiikkitiedostojen käytössä.

## HUOMIOITAVAA

- Voit myös lisätä toistoluetteloon vain ne videokollaasiotokset, jotka haluat katsoa, ja määrittää niiden toistojärjestyksen.
- Muistikortin alustaminen poistaa pysyvästi kaikki musiikkitiedostot, jotka olet mahdollisesti siirtänyt mukana toimitetulta videokameran lisälevyltä kortille. (**HMM** Sisäiseen muistiin esiasennetut musiikkitiedostot palautetaan tietokoneeseen kytkettyyn sisäiseen muistiin.)
	- Windows-käyttäjät: Siirrä musiikkitiedostot tuotteen mukana toimitetun ImageMixer 3 SE -ohjelmiston avulla toimitukseen kuuluvalta videokameran lisälevyltä tietokoneeseen kytkettyyn muistikorttiin. Lisätietoja on 'ImageMixer 3 SE Ohjelmisto-opas' (PDF-tiedosto).
	- Mac OS -käyttäjät: Siirrä musiikkitiedostot Finderilla tuotteen mukana toimitetun videokameran lisälevyn [MUSIC]-kansiosta tietokoneeseen kytkettyyn muistikorttiin. Lisätietoja [muistikortin](#page-188-0) kansiorakenteesta on kohdassa Tietoa musiikkitiedostoista ( $\Box$  189).
- Siirrä musiikkitiedostot tuotteen mukana toimitetulta videokameran lisälevyltä muistikorttiin, joka sisältää tallenteet, jotka haluat toistaa taustamusiikin kanssa, kun muistikortti on kytketty tietokoneeseen.

### Kuvanäytöt ja tietokoodi

Voit kytkeä useimmat näytöt päälle tai pois päältä.

Toimintatilat:

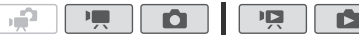

Painele toistuvasti **DISP,** jolloin näytöt kytkeytyvät päälle ja pois seuraavassa järjestyksessä:

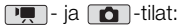

- kaikki näytöt päällä
- useimmat näytöt pois päältä<sup>1</sup>

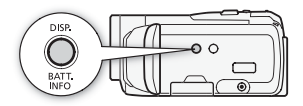

 $\Box$ Tila<sup>2</sup>:

- kaikki näytöt päällä
- vain tietokoodi päällä
- kaikki näytöt pois päältä

 $\Box$  -tila<sup>2</sup>:

- kaikki näytöt päällä
- vain tallennuspäivä ja -aika käytössä
- kaikki näytöt pois päältä
- <sup>1</sup> Painamalla  $\overline{\textsf{DISP}}$  useimmat automaattisesti näkyviin tulevat kuvakkeet ja näytöt kytkeytyvät pois päältä. Käsin kytketyt näytöt eivät kuitenkaan kytkeydy pois päältä<br>(esimerkiksi äänitystason mittarin näytöllä näkyvät osoittimet).
- <sup>2</sup> Saat toiston säädöt näkyviin koskettamalla näyttöä.

#### Tietoja tietokoodista

Videokamera säilyttää kaikista tallennetuista otoksista ja valokuvista tietokoodia (päivämäärä ja aika, tiedot kameran asetuksista tallennusajalta jne.).  $\Box$ -tilassa tiedot näkyvät Exif-tietopaneelissa. kun toiston säätimet näkyvät näytössä: [Fo]-tilassa voit valita näytettävät tiedot **[Pa]** D [Tietokoodi]-asetuksella.

## Toistoluettelo ja otostoiminnot

### Toistoluettelon muokkaaminen: lisääminen, poistaminen, siirtäminen ja toistaminen

Luo toistoluettelo, jos haluat toistaa vain suosikkiotoksesi haluamassasi järjestyksessä. Voit toistaa toistoluettelon otoksia käyttämällä yhtä [tuotteen](#page-85-0) mukana toimitettua musiikkikappaletta taustamusiikkina  $(1)$  86).

Toimintatilat:

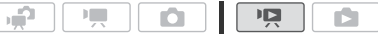

Otosten lisääminen toistoluetteloon

1 Avaa [Alkuperäinen] tai [Videokollaasi] → [Alkuperäinen] kuvahakemisto.

Jos haluat lisätä toistoluetteloon kaikki tiettynä päivänä tallennetut otokset, [rajoita n](#page-51-0)äkyvät otokset kyseisenä päiväyksenä tallennettuihin otoksiin  $(D_1 52)$ .

- 2 Avaa otosten valintanäyttö koskettamalla  $\lceil \varnothing \rceil$ .
- 3 Kosketa yksittäisiä otoksia, jotka haluat lisätä toistoluetteloon.
	- $\bullet$  Valittuihin otoksiin ilmestyy valintamerkki  $\checkmark$ . Voit poistaa valintamerkin koskettamalla valittua otosta uudelleen.
	- Voit valita kaikki otokset yhdellä kertaa: kosketa IValitse kaikkil yksittäisten otosten sijaan. (Poista ennalta kaikki valintamerkit, joita olet voinut merkitä yksittäin valitsemiisi otoksiin.)
- 4 Lisää otokset toistoluetteloon.

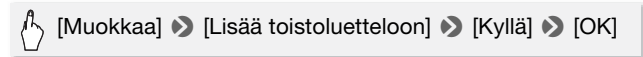

• **ELEMBRO** Otokset lisätään toistoluetteloon samalle tallennusvälineelle. jolla ne on tallennettu.

## HUOMIOITAVAA

- Otosten poistaminen tai siirtäminen toistoluettelosta ei vaikuta alkuperäisiin tallenteisiin.
- Otoksia, joita on muokattu tuotteen mukana toimitetulla ImageMixer 3 SE -ohjelmistolla ja jotka on tallennettu sitten tietokoneeseen kytketylle muistikortille, ei voida lisätä toistoluetteloon.

• **FIJMER** Voit kopioida otoksia sisäisestä muistista muistikortille ( $\Box$  [121\),](#page-120-0) jotta saat muistikortin toistoluetteloon myös alun perin sisäiseen muistiin tallennettuja otoksia.

#### Otosten poistaminen toistoluettelosta

Otosten poistaminen toistoluettelosta ei vaikuta alkuperäisiin tallenteisiin.

1 Avaa [Toistoluettelo]-kuvahakemisto.

Voit avata videokollaasiotosten toistoluettelon koskettamalla [【同5] 8 [Videokollaasi] 8 [Toistoluettelo].

- 2 Voit poistaa yksittäisen otoksen koskettamalla [i] ja sen jälkeen otosta, jonka haluat poistaa.
	- [Aikajana]-näyttö avautuu.
	- Tämä vaihe ei ole tarpeellinen koko toistoluetteloa poistettaessa.

#### 3 Poista otokset toistoluettelosta.

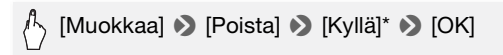

\* Jos päätit poistaa kaikki otokset toistoluettelosta, voit keskeyttää kesken olevan toimenpiteen koskettamalla [Pysäytä]. Jotkin otokset poistetaan keskeytyksestä huolimatta.

#### Otosten siirtäminen toistoluettelossa

Siirrä toistoluettelossa olevia otoksia siten, että voit toistaa ne haluamassasi järjestyksessä.

1 Avaa [Toistoluettelo]-kuvahakemisto.

Voit avata videokollaasiotosten toistoluettelon koskettamalla [【同5] **8** [Videokollaasi] **8** [Toistoluettelo].

- 2 Kosketa [j] ja kosketa otosta, jonka haluat siirtää. [Aikajana]-näyttö avautuu.
- 3 Siirrä otos.

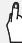

[Muokkaa] 8 [Siirrä] 8 Valitse haluamasi sijainti koskettamalla näytön tyhiää ruutua 8 [OK] 8 [Kyllä]

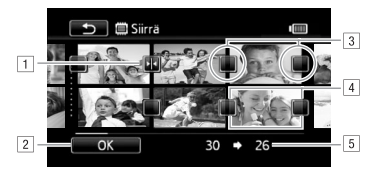

- **T** Kohteen kuvake.
- 2 Siirrä otos kohteen kuvakkeen osoittamaan paikkaan.
- <sup>3</sup> Valitse tyhiä ruutu kohteeksi koskettamalla sitä.
- **4** Siirrettäväksi valittu otos.
- E Otoksen alkuperäinen sijainti ja nykyisin valittuna oleva kohde.

### <span id="page-91-0"></span>Valokuvien/videokollaasiotosten tallentaminen tallenteesta

Voit tallentaa videokollaasiotoksia, yksittäisiä valokuvia tai valokuvasarian aiemmin tallennetusta otoksesta. Voit esimeriksi tulostaa valokuvia juhlissa tallennetusta video-otoksesta tai luoda pienen videoleikkeen tapahtuman huippukohdat sisältävistä videokollaasiotoksista.

嘾 Toimintatilat:Ō

Videokollaasiotoksen tallentaminen

- 1 Avaa kuvahakemisto, joka sisältää otoksen, josta haluat tallentaa videokollaasiotoksen.
- 2 Toista haluamasi otos.
- 3 Tallenna videokollaasiotos painamalla START/STOP.

Videokamera tallentaa videokollaasiotosta noin 4 sekunnin ajan (sininen kehys toimii visuaalisena edistymispalkkina) ja siirtyy sitten toiston taukotilaan. Voit muuttaa videokollaasiotoksen pituudeksi [ $\blacksquare$ ] 8 sekuntia [Videokollaasin pituus] -asetuksella.

4 Voit palata kuvahakemistoon koskettamalla [B].

# HUOMIOITAVAA

- Videokollaasiotos voidaan tallentaa vain toiston aikana, ei toiston taukotilassa.
- **HEMB6** Tallennettu videokollaasiotos tallennetaan samaan muistiin, joka sisältää lähteenä käytetyn otoksen.
- Videokollaasiotoksia ei voida erottaa seuraavantyyppisistä tallenteista:
	- Alle sekunnin mittaisista tallenteista.
	- Otokset, joita on muokattu tuotteen mukana toimitetulla ImageMixer 3 SE -ohjelmistolla ja jotka on sitten tallennettu tietokoneeseen kytketylle muistikortille.
- Kun lähteenä käytetty otos on itse videokollaasiotos, et välttämättä pysty tallentamaan videokollaasiotosta lähteenä olevan otoksen pituuden ja valittuna olevan videokollaasiotosten pituuden vuoksi.
- Jos aloitat videokollaasiotoksen tallentamisen alle sekunnin verran koko otoksen lopusta, videokollaasiotoksen tallentaminen aloitetaan seuraavan otoksen alusta.
- Aiemmin tallennetuista otoksista tallennetuissa videokollaasiotoksissa saattaa toiston aikana esiintyä kuvan tai äänen poikkeamia otosten vaihtumiskohdissa.

#### Valokuvien tallentaminen

Voit tallentaa yksittäisen valokuvan tai kuvasarjan. Video-otoksesta tallennettujen valokuvien koko on [MW 1920x1080], eikä sitä voida muuttaa, mutta va[lokuvien](#page-93-0) laatu on valittavissa.

咽

Lue TÄRKEÄÄ luku ( $\Box$  94) ennen Eye-Fi-kortin käyttöä.

 $\frac{1}{2}$ 

Toimintatilat:

#### Valokuvien tallennusasetusten valinta

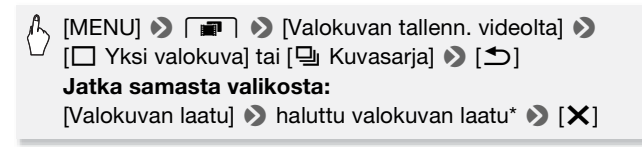

\* Näkyvä numero osoittaa, montako valokuvaa likimäärin voidaan tallentaa nykyisillä kuvan laatuasetuksilla.

#### Valokuvien tallentaminen

- 1 Toista otos, josta haluat erottaa valokuvan.
- 2 Keskeytä toisto siihen kohtaan, jonka haluat tallentaa.
- 3 Paina PHOTO pohjaan saakka.

Jos haluat tallentaa kuvasarjan, pidä PHOTO painettuna. Otos toistetaan kuva kuvalta, ja jokainen kuva tallennetaan erilliseksi valokuvaksi.

### 4 Voit palata kuvahakemistoon koskettamalla [B].

## **O**TÄRKEÄÄ

<span id="page-93-0"></span>• Kun tallennat valokuvia Eye-Fi-kortille, valokuvat latautuvat automaattisesti, jos olet määritellyn verkon peittoalueella. Varmista aina, että Eye-Fi-kortti on hyväksytty käytettäväksi kysei[sessä maa](#page-133-0)ssa / kyseisellä alueella. Katso myös Eve-Fi-kortin käyttö (CD 134).

## $(i)$  HUOMIOITAVAA

- Valokuvien tietokoodissa näkyy alkuperäisen otoksen päivä ja aika.
- Jos video-otoksessa on paljon nopeaa liikettä, stillkuvista voi tulla epäselviä.
- **HEMB6** Valokuvat tallennetaan valokuvien tallennukseen valitulle muistikortille.
- $\Box$  Kuvasaria]:
	- voit tallentaa kerralla 100 kuvaa.
	- Valokuvasarjan kuvaus pysähtyy.
	- kun otos on lopussa (toisto pysähtyy seuraavan otoksen alussa).
	- valokuvia otetaan 1/25 sekunnin välein.

## Otosten jakaminen

Voit jakaa otokset (vain alkuperäiset otokset) jättääksesi parhaat kohdat ja poistaaksesi loput myöhemmin.

Toimintatilat:

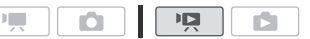

хŵ 1 Avaa [Alkuperäinen]-kuvahakemisto.

- 2 Valitse otos, jonka haluat jakaa, ja aloita sen toisto koskettamalla sitä.
- 3 Pysäytä toisto kohtaan, josta haluat jakaa otoksen.
- 4 Avaa otoksen jakonäyttö.

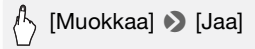

- 5 Siirrä otos tarvittaessa tarkasti haluamaasi kohtaan.
	- Toiston tauon aikana: Toista otos koskettamalla [ $\blacktriangleright$ ]. Hyppää ruutu taakse- tai eteenpäin koskettamalla [<II] tai [III>].
	- Toiston aikana: Siirry toiston taukoon koskettamalla [II]. Voit toistaa nopeasti taakse- tai eteenpäin koskettamalla [< 1 tai [ $\blacktriangleright$ ].

6 Jaa otos.

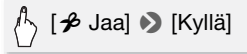

• Video-otos jakokohdasta otoksen loppuun ilmestyy kuvahakemistoon uutena otoksena.

## $(i)$  huomioitavaa

- Kun siirrät kuvia eteen-/taaksepäin jakaessasi otoksia, kuvien väli on noin 0,5 sekuntia.
- Jos otoksia ei voida jakaa toiston keskeytyskohdassa, siirry ruudun verran eteen- tai taaksepäin ja jaa otos.
- Jaettua otosta toistettaessa kuvassa tai äänessä saattaa olla häiriöitä otoksen leikkauskohdassa.
- Seuraavia otoksia ei voi jakaa:
	- Videokollaasiotokset ja muut liian lyhyet (alle 3 sekunnin mittaiset) otokset.
	- Otokset, joita on muokattu tuotteen mukana toimitetulla ImageMixer 3 SE -ohjelmistolla ja jotka on sitten tallennettu tietokoneeseen kytketylle muistikortille.
- Otoksia ei voi jakaa otoksen ensimmäisen tai viimeisten sekunnin aikana.

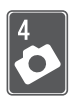

# Valokuvat

Tästä osiosta saa lisätietoja valokuvaamisesta (edistyneistä kuvaustoiminnoista), valokuvien katselusta ja tulostamisesta. Lisätietoja valokuvauksen p[eruskuva](#page-38-0)ustoiminnoista on kohdassa Kaksoiskuvaustila ( $\Box$  39).

## **Perustoisto**

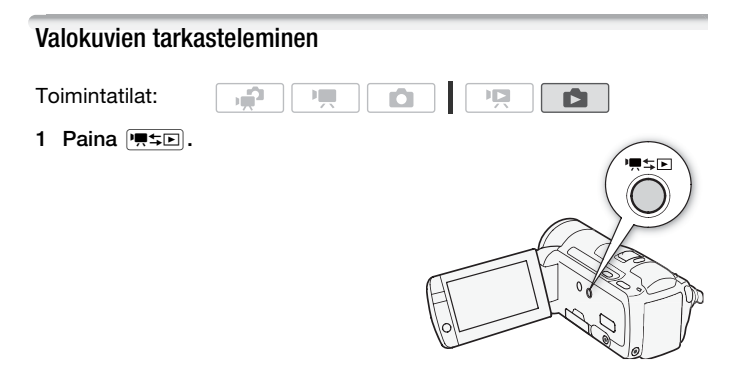

2 Avaa [Valokuvat] kuvahakemisto, jos se ei vielä näy.

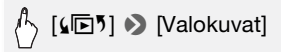

#### 3 Etsi valokuva, jonka haluat toistaa.

Siirrä zoomin säädintä suuntaan W, niin näet 15 otosta sivulla; siirrä säädintä suuntaan  $\mathsf T$ , niin näet 6 otosta sivulla.

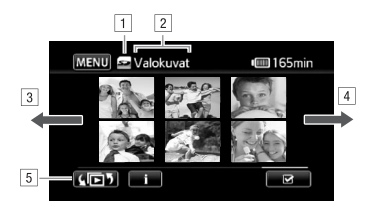

**TLI uettava muisti.** 

- <sup>2</sup> Parhaillaan näkyvä kuvahakemisto.
- <sup>3</sup> Vedä sormella vasemmalle, jos haluat seuraavalle hakemistosivulle.
- <sup>4</sup> Vedä sormella oikealle, jos haluat edelliselle hakemistosivulle.
- E Valitse eri kuvahakemisto, jos haluat [lukea eri](#page-48-0)laista sisältöä tai eri muistista (vain **b) (n**) (0 49).

#### 4 Kosketa valokuvaa, jota haluat katsoa.

- Valokuva näkyy yhden kuvan näkymässä.
- Voit selata kuvat läpi yksitellen vetämällä sormea vasemmalle/ oikealle.

#### Kuvaluetteloon palaaminen yhden valokuvan näkymästä

- 1 Saat toiston säädöt näkyviin koskettamalla näyttöä.
- 2 Kosketa [Q].

#### Kuvan ohitustoiminto

Kun olet tallentanut suuren määrän valokuvia, voit hypätä helposti kuvien yli vierityspalkin avulla.

- 1 Saat toiston säädöt näkyviin koskettamalla näyttöä.
- 2 Hyppää kuvien yli käyttämällä vierityspalkkia.

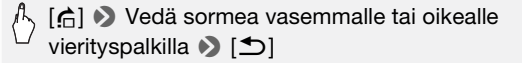

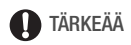

- Kun ACCESS-merkkivalo palaa tai vilkkuu, noudata seuraavia varotoimia. Muussa tapauksessa tiedot voivat hävitä pysyvästi.
	- Älä avaa muistikorttipaikan kantta.
	- Älä irrota virtalähdettä tai katkaise videokamerasta virtaa.
	- Älä muuta videokameran toimintatilaa.
- Vaikka siirtäisit seuraavan tyyppisiä kuvatiedostoja tietokoneeseen kytkettyyn muistikorttiin, kuvat eivät välttämättä näy oikein videokamerassa.
	- muulla laitteella kuin tällä videokameralla tallennetut kuvat
	- Tietokoneella muokatut kuvat.
	- Kuvat, joiden tiedostonimiä on muutettu.

### Valokuvien poistaminen

Voit poistaa kuvat, joita et halua säilyttää.

Toimintatilat:

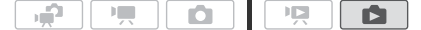

Yksittäisen kuvan poistaminen

- 1 Valitse yhden valokuvan näkymässä valokuva, jonka haluat poistaa.
- 2 Saat toiston säädöt näkyviin koskettamalla näyttöä.
- 3 Poista valokuva.

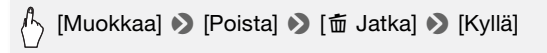

4 Voit valita toisen kuvan poistettavaksi vetämällä sormea vasemmalle/oikealle tai koskettaa  $[X]$ .

Valokuvien poistaminen kuvahakemistosta

1 Avaa [Valokuvat]-kuvahakemisto.

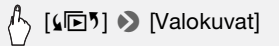

2 Avaa valokuvien valintanäyttö koskettamalla  $\lceil \sqrt{n} \rceil$ .

#### 3 Kosketa yksittäisiä valokuvia, jotka haluat poistaa.

- $\bullet$  Valittuihin valokuviin ilmestyy valintamerkki  $\checkmark$ . Voit poistaa valintamerkin koskettamalla valittua valokuvaa uudelleen.
- Voit valita kaikki valokuvat yhdellä kertaa: kosketa [Valitse kaikki] yksittäisten valokuvien sijaan. (Poista ennalta kaikki valintamerkit, joita olet voinut merkitä yksittäin valitsemiisi valokuviin.)

#### 4 Poista valokuvat.

## [Muokkaa] 8 [Poista] 8 [Kyllä]\* 8 [OK]

\* Koskettamalla [Pysäytä] voit keskeyttää kesken olevan toiminnon. Jotkin valokuvat poistetaan keskeytyksestä huolimatta.

## **O**TÄRKEÄÄ

- Ole varovainen kuvia poistaessasi. Poistettuja valokuvia ei voi palauttaa.
- Suojattuja valokuvia ei voi poistaa.

## Lisätoimintoja

### Valokuvaus M käsisäätötilassa

Toimintatilat:

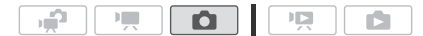

- 1 Aseta tilakytkin asentoon  $M$ .
- 2 Kytke videokameraan virta.
	- **HEMB6** Valokuvat tallennetaan oletusarvoisesti sisäiseen muistiin. Voit valita valokuvie[n tallennu](#page-34-0)kseen käytettävän muistin  $($  $\Box$  35).
	- Lue TÄRKEÄÄ luku ennen Eye-Fi-kortin käyttöä.
- 3 Koskettamalla  $\left[\Box\right]$  siirry  $\left[\Box\right]$ tilaan.

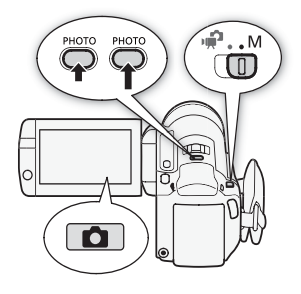

4 Paina PHOTO puoliväliin.

Kun tarkennus on säätynyt automaattisesti,  $\odot$  muuttuu vihreäksi ja näkyviin tulee yksi tai useampi AF-tarkennuskehys.

5 Paina PHOTO pohjaan saakka.

ACCESS-ilmaisin vilkkuu kuvaa tallennettaessa.

## **D**TÄRKEÄÄ

- Kun ACCESS-merkkivalo palaa tai vilkkuu, noudata seuraavia varotoimia. Muussa tapauksessa tiedot voivat hävitä pysyvästi.
	- Älä avaa muistikorttipaikan kantta.
	- Älä irrota virtalähdettä tai katkaise videokamerasta virtaa.
	- Älä muuta videokameran toimintatilaa.
- Kun tallennat valokuvia Eye-Fi-kortille, valokuvat latautuvat automaattisesti, jos olet määritellyn verkon peittoalueella. Varmista aina, että Eye-Fi-kortti on hyväksytty käytettäväksi kysei[sessä maa](#page-133-0)ssa / kyseisellä alueella. Katso myös Eve-Fi-kortin käyttö (CD 134).

## $\mathbf{\hat{i}}$  ) huomioitavaa

- $\bullet$  Jos kohde ei sovellu a[utomaatti](#page-70-0)tarkennukseen,  $\odot$  muuttuu keltaiseksi. Säädä tarkennus käsin ( $\Box$  71).
- Kun kohde on liian kirkas, näytössä vilkkuu Mivalotus]. Käytä silloin lisävarusteena saatavaa suodatinta FS-H37U ND.

#### Valokuvan poistaminen heti tallennuksen jälkeen

Voit poistaa viimeksi tallennetun valokuvan tarkastelun aikana [ $\blacksquare$ ] 8 [Valokuvan tarkasteluaika]-vaihtoehdolla määritellyn aikarajan sisällä.

Toimintatilat:

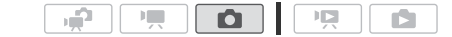

Kun tarkastelet kuvaa välittömästi tallennuksen jälkeen:

[面] > [Kyllä]

## HUOMIOITAVAA

• Jos painat **DISP.** valokuvan tarkastelun aikana, valokuva näkyy määräämättömän ajan näytössä. Voit palata normaaliin kuvaustilaan painamalla **PHOTO** puoliväliin.

### <span id="page-100-0"></span>Valokuvan koon ja laadun valitseminen

Valokuvat tallennetaan JPG-tiedostoina. Yleissääntö on, että pikselikooltaan suurempi kuva on laadukkaampi. Valitse koko [K 2304x1296] kuville, joiden kuvasuhde on 16:9.

Toimintatilat:

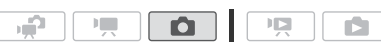

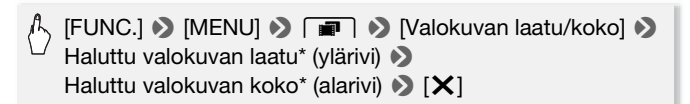

\* Oikeassa kulmassa näkyvä numero osoittaa, montako valokuvaa likimäärin voidaan tallentaa nykyisillä kuvan laatu- ja kokoasetuksilla.

#### Vaihtoehdot

Suurikapasiteettiset muistikortit, joita yleensä käytetään video-otosten tallentamiseen, voivat sisältää erittäin paljon valokuvia. 1 Gt:n muistikortilla tallennettavien valokuvien määrä on esitetty viitteellisesti seuraavassa taulukossa.

## **T** HUOMIOITAVAA

- Tosiasiassa tallennettavien valokuvien lukumäärä vaihtelee kohteesta ja kuvausolosuhteista riippuen.
- Videokamera säilyttää viimeksi käytetyn asetuksen, vaikka asetat kameran -tilaan.
- Valokuvia tulostettaessa kannattaa noudattaa seuraavia tulostuskokoa koskevia ohjeita.
	- L 2100x1575: Enintään A4-kokoisten (21 x 29,7 cm) valokuvien tulostaminen.
	- M 1600x1200: enintään L-kokoisten (9 x 13 cm) tai postikorttikokoisten (10 x 14,8 cm) valokuvien tulostaminen.
	- S 640x480: valokuvien lähettäminen sähköpostiliitteinä ja julkaiseminen Internetissä.
	- IW 2304x1296, MW 1920x1080, SW 848x480; kuvasuhteella 16:9 tallennettujen valokuvien tulostaminen. Tarvitset leveää valokuvapaperia.

#### 1 Gt:n muistikortille mahtuvien valokuvien suuntaa antava määrä Oletusarvo

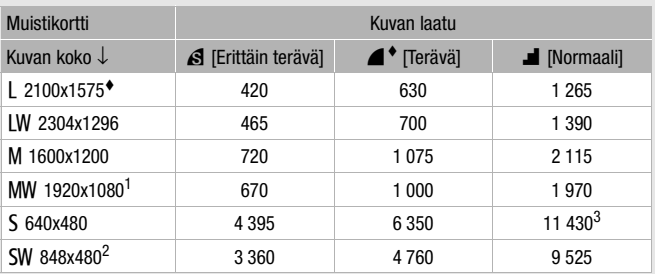

[Tämä ko](#page-91-0)ko on käytettävissä ainoastaan erotettaessa valokuvia videotallenteesta<br>( $\Box$ 92).

<sup>2</sup> Tämä koko on käytettävissä vain käytettäessä samanaikaista tallennusta  $\boxed{\mathbf{F}}$  - tai

3 Muistikortille todellisuudessa mahtuvien kuvien suuntaa antava määrä (suurin näyttöön mahtuva luku, joka ilmaisee muistikortille vielä mahtuvien kuvien määrän, on 9999).

### Salama

Salaman avulla voit ottaa kuvia pimeässä.

Toimintatilat:

 $\overline{1}$  $|v| = 1$ n

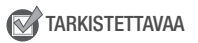

- Valitse jokin muu kuvausohjelma kuin [ $\frac{M}{N}$  Ilotulitus], [ $\frac{M}{N}$  Vedenalainen] tai [ $\bigoplus$  Vedenpäällinen].
- 1 Valitse salamatila.

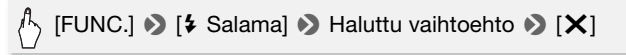

- Valitun salamatilan kuvake ilmestyy.  $\sharp$ <sup>A</sup> häviää 4 sekunnin kuluttua.
- 2 Aktivoi ensin automaattitarkennus painamalla **PHOTO** ensin puoliväliin ja tallenna sitten valokuva painamalla painike loppuun asti.

Salama välähtää valitun asetuksen ja kuvausolosuhteiden mukaan.

#### Asetukset (<sup>+</sup> oletusarvo)

- **[**U **Automaattinen]** Salama välähtää automaattisesti kohteen kirkkauden mukaan.
- **[**V **Aut. punasilm.väh.]** Salama välähtää automaattisesti kohteen kirkkauden mukaan. Lisävalo välähtää silmien punaisuuden ehkäisemiseksi.
- **[**S **Salama käytössä]** Salama välähtää aina.
- **[**W **Salama ei käytössä]** Salama ei välähdä.

Videosalamavalon VFL-2 käyttö

Voit käyttää lisävarusteena saatavaa videosalamavaloa VFL-2 ulkoisena salamana, kun sen POWER-kytkin on asennossa  $\blacksquare$  ON. Ulkoisen salaman asetustoimenpiteet ovat samanlaiset kuin yhdysrakenteisen salamankin osalta.

Kiinnitä lisävarusteena saatava videosalamavalo VFL-2 minivarusteluistiin.

Katso Minivarusteluistin käyttö ( $\Box$  [81\).](#page-80-1)

**f** tulee näkyviin, kun kytket videosalamavalon käyttöön ( $\blacksquare$  ON). Lisätietoja videosalamavalon käytöstä on videosalamavalon VFL-2 käyttöohjeessa.

## (i) huomioitavaa

- Salama ei välähdä seuraavissa tapauksissa:
	- kun salamatilana on  $\mathfrak{f}^A$  Automaattinen] tai  $\circledcirc$  Aut. punasilm.väh.] ja säädät valotusta käsin
	- automaattisen haarukoinnin aikana
	- kun salamatilana on  $\mathfrak{f}^A$  Automaattinen] tai  $\circledcirc$  Aut. punasilm.väh.] ja kuvausohjelmana on  $[$ **4** Yökuvaus]
	- lisävarusteena saatavaa videovaloa käytettäessä.
- **Tietoja AF-tarkennuksen apuvalosta:** kun painat **PHOTO** -painikkeen puoliväliin kohteen ympäristön ollessa liian pimeä, minivideovalo saattaa syttyä hetkeksi, jotta videokamera voi tarkentaa paremmin (AFtarkennuksen apuvalo).
	- Voit myös säätää  $\Box$  > Tarkennuksen apuvalol -asetukseksi [**OH** Ei käytössä], jolloin apuvalo ei ole käytössä.
	- Videokamera ei välttämättä pysty tarkentamaan, vaikka AFtarkennuksen apuvalo olisikin päällä.
	- Kun kuvausohjelmaksi on valittu [in Vedenalainen] tai [ $\Rightarrow$  Vedenpäällinen], [Tarkennuksen apuvalo] -asetukseksi tulee automaattisesti [OF Ei käytössä].
- Salaman kantoetäisyys on noin 1–2 m. Videosalamavalon VFL-2 kanssa kantoetäisyys on noin 1–4 m. Todellinen kantoetäisyys vaihtelee tallennusolosuhteiden mukaan.
- Salaman kuvausetäisyys pienenee jatkuvassa kuvaustilassa.
- Punasilmäisyyden vähennyksen edellytyksenä on, että kohde katsoo apuvaloon. Vähennyksen aste riippuu etäisyydestä ja yksilöllisistä ominaisuuksista.
- Salamatilaa ei voida valita valotuksen ollessa lukittuna.
- Salamaa ei suositella käytettäväksi silloin, kun lisävarusteena saatava laajakulmalisäke tai telelisäkeobjektiivi on asennettuna: sen varjo saattaa näkyä näytössä.

### Kuvaustapa: jatkuva kuvaus ja valotuksen haarukointi

Ota kuvasarja liikkuvasta kohteesta tai tallenna sama kuva 3 eri valotustasolla, jotta voit myöhemmin valita mieluisimman kuvan. Toimintatilat:

$$
\mathbf{P} = \begin{bmatrix} \mathbf{P} & \mathbf{P} \\ \mathbf{P} & \mathbf{P} \end{bmatrix}
$$

## TARKISTETTAVAA

• Valitse jokin muu kuvausohjelma kuin [ $\frac{M}{N}$  Ilotulitus].

# [FUNC.] **8** [Kuvaustapa] **8** Haluttu vaihtoehto 8 [X]

#### **Asetukset** oletusarvo)

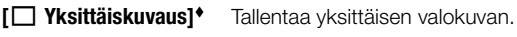

**[<sup>2</sup>b Autom.val. haar.]** Videokamera tallentaa 3 valokuvaa 3:lla eri valotusasetuksella (tumma, normaali, kirkas 1/2 EV:n välein), joten voit valita otoksen, joka miellyttää sinua eniten.

[**马 Jatkuva kuvaus], [巴 Nopea jatk. kuv.]** Tallentaa jopa 60 valokuvan sarjoja niin kauan kuin pidät painikkeen [PHOTO] painettuna. Videokamerassa on kaksi jatkuvan kuvauksen nopeusasetusta: normaali (noin 2,5 valokuvaa sekunnissa) ja nopea (noin 4,1 valokuvaa sekunnissa).

#### Jatkuva kuvaus/Nopea jatkuva kuvaus

- 1 Aktivoi automaattitarkennus painamalla PHOTO puoliväliin.
- 2 Paina PHOTO loppuun saakka ja pidä sitä painettuna.

### AUTOMAATTIVALOTUKSEN HAARUKOINTI

Aktivoi ensin automaattitarkennus painamalla PHOTO ensin puoliväliin ja tallenna sitten 3 valokuvaa painamalla painike loppuun asti.

## HUOMIOITAVAA

- Jatkuvan kuvauksen nopeudet ovat suuntaa antavia, ja ne vaihtelevat tallennusolosuhteiden ja kohteiden mukaan.
- Salamaa käytettäessä jatkuvan kuvauksen nopeus hidastuu noin 1,7 kuvaan sekunnissa. Jatkuvan kuvauksen nopeus hidastuu myös käytettäessä hidasta valotusaikaa (1/25 tai hitaampi).

### Valokuvien ottaminen videokuvauksen aikana (samanaikainen tallennus)

Voit tallentaa valokuvia silloinkin, kun videokamera on  $\overline{P}$ .tilassa. Voit lisäksi ottaa valokuvia samaan aikaan, kun tallennat videokuvaa. Samanaikaisessa tallennuksessa otetuilla valokuvilla on videotallenteen kuv[asuhde \(1](#page-105-0)6:9).

Lue TÄRKEÄÄ luku ( $\Box$  106) ennen Eye-Fi-kortin käyttöä.

Toimintatilat:

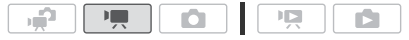

 $\binom{1}{2}$  [FUNC.]  $\triangleright$  [MENU]  $\triangleright$   $\Box$   $\blacksquare$   $\triangleright$  [Samanaikainen tallennus] 8 Haluttu valokuvan laatu\* (ylärivi)\*\* 8 Haluttu valokuvan koko\* (alarivi)  $\triangleright$  [X]

\* Oikeassa kulmassa näkyvä numero osoittaa, montako valokuvaa likimäärin voidaan tallentaa nykyisillä kuvan laatu- ja kokoasetuksilla.

\*\* Kosketa [**K],** jos et halua käyttää samanaikaista tallennusta.

Toimintatilat:

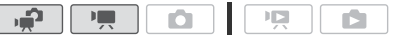

#### Voit ottaa valokuvan tallennuksen aikana tai tallennuksen taukotilassa painamalla PHOTO.

-tilassa videokuvauksen aikana otettujen kuvien koko/laatu määräytyy näillä vaiheilla tehtyjen asetusten mukaan; tallennuksen tauon aikana otettujen valokuvien [koko/laatu](#page-100-0) määräyt $w$   $\Box$ -tilassa tehtyjen kuvakokoasetusten mukaan ( $\Box$  101).

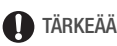

<span id="page-105-0"></span>• Kun tallennat valokuvia Eye-Fi-kortille, valokuvat latautuvat automaattisesti, jos olet määritellyn verkon peittoalueella. Varmista aina, että Eye-Fi-kortti on hyväksytty käytettäväksi kysei[sessä maa](#page-133-0)ssa / kyseisellä alueella. Katso myös Eve-Fi-kortin käyttö (CD 134).

## HUOMIOITAVAA

• Valokuvan laatu on parempi, kun valokuvat otetaan  $\Box$  - tai **-P**-tilassa tallennuksen tauon aikana.

- **ELIMIN** Valokuvat tallennetaan valokuvien tallennukseen valitulle tallennusvälineelle.
- Valokuvia ei voida tallentaa silloin, kun digitaalinen zoom tai muu digitaalinen toiminto on käytössä.
- **P. L**-tilassa, kun kuvanvakaintilana on [**CR** Dynaaminen], voit tallentaa yli 15x zoomaussuhteella zoomaamalla täydelle teleasetukselle. Tuolloin samanaikaisesti otetut kuvat näkyvät kuitenkin 15x enimmäiszoomaussuhteella, joten video-otoksen ja valokuvan kuva ei ole täysin sama.

### Valonmittaustapa

Videokamera mittaa kohteesta heijastuvaa valoa ja määrittää sen perusteella parhaat mahdolliset valotusasetukset. Kohteen mukaan voit muuttaa valon mittaus- ja määritystapaa.

Toimintatilat:

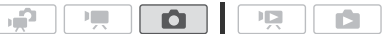

## TARKISTETTAVAA

• Valitse kuvausohjelmaksi jokin muu kuin erikoiskuvausohjelma.

# [FUNC.] **8** [Mittaustapa] **8** Haluttu vaihtoehto 8 [X]

#### **Asetukset** oletusarvo)

- **[©] Arvioiva]<sup>\*</sup>** Sopii tavallisiin kuvausolosuhteisiin, mukaan lukien taustavalotilanteet. Videokamera jakaa kuvan eri alueisiin ja mittaa valon niistä kaikista kohteen parhaan valotuksen määrittämiseksi.
- **[**S **Kesk.pain. k-arvo]** Mittaa keskiarvon koko näytöstä mitatusta valosta painottaen enemmän kuva-alan keskellä olevaa kohdetta.
- **[**R **Pistemittaus]** Mittaa vain AE-valokehyksessä olevan pisteen kohdalta. Tällä asetuksella voit säätää valotuksen kuva-alan keskellä olevan kohteen mukaan.

### <span id="page-107-0"></span>Diaesitys

Voit toistaa kaikista valokuvista diaesityksen ja liittää siihen musiikkia.

Toimintatilat:

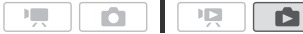

1 Avaa [Valokuvat]-kuvahakemisto.

دي.

- 2 Valitse diaesityksen taustalla toistettava taustamusiikki  $(\Box \ 86)$ .
- 3 Hae toiston säätimet näyttöön koskettamalla näyttöä ja kosketa sen jälkeen [ $\blacktriangleright$ ], niin diaesitys toistetaan valitun musiikkikappaleen toistuessa taustalla.

### Diaesityksen siirtymätehosteiden muuttaminen

[MENU] **8 [6] 9** [Diojen vaihtuminen] **8** [Ei käytössä], [Pikselöityvä kuva] tai [Liukuva kuva]  $\sum$  [X]

### Valokuvien suurentaminen toiston aikana

Yhden valokuvan näkymässä valokuvat voidaan suurentaa viisinkertaisiksi.  $\mathcal{U}$  tulee niiden kuvien kohdalle, joita ei voida suurentaa.

Toimintatilat:

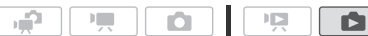

- 1 Siirrä zoomin säädintä suuntaan P.
	- Kuva suurenee kaksinkertaiseksi ja näyttöön tulee kehys, joka osoittaa suurennetun osan sijainnin.
	- Voit suurentaa kuvaa lisää siirtämällä zoomin säädintä suuntaan **T**. Voit vähentää suurennusta siirtämällä sitä suuntaan **W**.

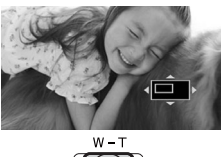

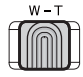

2 Vedä sormea valokuvan yli, niin näet haluamasi alueen suurennettuna.

Voit peruuttaa suurennuksen siirtämällä zoomin säädintä suuntaan  $W$ . kunnes kehys katoaa.
#### <span id="page-108-0"></span>Valokuvien kiertäminen

Voit kiertää valokuvia 90 astetta, jos haluat saada ne toisinpäin.  $\mathbb{F}$ 

Toimintatilat:

1 Valitse yhden valokuvan näkymässä valokuva, jota haluat kiertää.

KO.

 $\mathbb{I}$ 

ß

2 Saat toiston säädöt näkyviin koskettamalla näyttöä.

цĤ.

3 Kierrä valokuvaa.

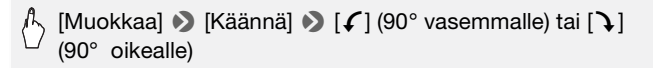

4 Voit valita toisen kuvan käännettäväksi vetämällä sormea vasemmalle/oikealle tai koskettaa  $[X]$ .

#### Histogramminäyttö

Kun katselet yhtä kuvaa, voit näyttää histogrammin ja kaikkien tallennuksen aikaisten toimintojen kuvakkeet (Exif-tietopaneeli). Histogrammi ilmestyy näyttöön välittömästi kuvan ottamisen jälkeen. Tarkista histogrammista kuvan valotus.

Toimintatilat: \*

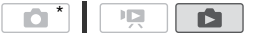

\*  $\Box$ -tilassa histogrammi näkyy kuvaa katsottaessa heti kuvan ottamisen jälkeen.

#### Saat toiston säädöt näkyviin koskettamalla näyttöä.

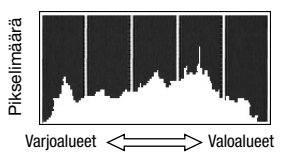

Myös histogrammi ja Exif-tietopaneeli näkyvät. Painamalla DISP. voit piilottaa histogrammin ja Exif-tietopaneelin.

Histogrammin oikealla puolella oleva alue esittää valoalueita ja vasemmalla puolella oleva alue varjoalueita. Kuva, jonka histogrammi painottuu oikealle, on verrattain kirkas. Kuva, jonka histogrammi painottuu vasemmalle, on puolestaan verrattain tumma.

#### <span id="page-109-0"></span>Valokuvien suojaaminen

Kuvat voidaan suojata tahattomalta poistamiselta.

Toimintatilat:

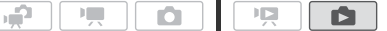

Yksittäisten valokuvien suojaaminen

- 1 Valitse yhden valokuvan näkymässä valokuva, jonka haluat suojata.
- 2 Saat toiston säädöt näkyviin koskettamalla näyttöä.
- 3 Suojaa valokuva.

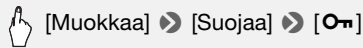

- M näkyy eikä valokuvaa voida poistaa. Poista suojaus koskettamalla  $[O_{\blacksquare}]$  uudelleen.
- 4 Voit valita toisen kuvan suojattavaksi vetämällä sormea vasemmalle/oikealle tai koskettaa  $[X]$ .

Valokuvien suojaaminen kuvahakemistossa

- 1 Avaa [Valokuvat]-kuvahakemisto.
- 2 Avaa valokuvien valintanäyttö koskettamalla  $[\![\mathbb{G}]\!]$ .
- 3 Kosketa yksittäisiä valokuvia, jotka haluat suojata.
	- Valittuihin valokuviin ilmestyy valintamerkki  $\checkmark$ . Voit poistaa valintamerkin koskettamalla valittua valokuvaa uudelleen.
	- Voit valita kaikki valokuvat yhdellä kertaa: kosketa [Valitse kaikki] yksittäisten valokuvien sijaan. (Poista ennalta kaikki valintamerkit, joita olet voinut merkitä yksittäin valitsemiisi valokuviin.)
- 4 Suojaa valokuvat.

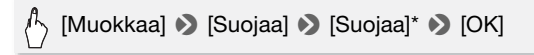

\* Kosketa [Poista suojaus], jos haluat poistaa suojauksen valituista valokuvista.

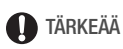

• Muistikortin alustaminen poistaa pysyvästi kaikki tallenteet, mukaan lukien suojatut valokuvat.

#### Voit käyttää myös seuraavia toimintoja

Videokameran seuraavia toimintoja ja ominaisuuksia voidaan käyttää sekä video- että valokuvaukseen. Niiden asetusten määrittäminen ja käyttö on jo selitetty videokuvausta käsittelevässä osiossa toiminnon perässä ma[initulla si](#page-42-0)vulla.

- $\bullet$  Zoomaus ( $\Box$  43)
- Pikakäynnistys  $($  [44\)](#page-43-0)
- Kuvausohjelmat  $(D 57, 67)$  $(D 57, 67)$  $(D 57, 67)$  $(D 57, 67)$
- Kasvojentunnistus ( $\Box$  63)
- Kosketa ja seuraa ( $\Box$  [65\)](#page-64-0)
- Digitaalitehosteet  $(D \rvert 66)$  $(D \rvert 66)$
- $\bullet$  Valotuksen käsi[säätö \(](#page-70-0) $\Box$  [70\)](#page-69-0)
- Käsintarkennus  $(D \mid 71)$
- Valkotasapaino ( $\Box$  [73\)](#page-72-0)
- Kuvatehosteet  $(D 74)$  $(D 74)$
- Minivideovalo  $(D 75)$  $(D 75)$
- Itselaukaisin  $(D \mid 77)$  $(D \mid 77)$

### Valokuvien tulostaminen

### Valokuvien tulostaminen (suoratulostus)

Videokamera voidaan liittää mihin tahansa PictBridge-yhteensopivaan tulostimeen. Tulostettavat valokuvat voidaan merkitä ja tulostettavien kuvien määrä asettaa etukäteen tulostusmerkinnöillä ( $\Box$  [114\).](#page-113-0)

**Canon-tulostimet:** CP-, DS- ja ES-mallin SELPHY-tulostimet ja mustesuihkutulostimet, joissa on PictBridge-logo.

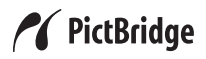

Toimintatilat:

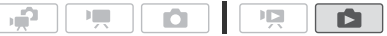

Videokameran liittäminen tulostimeen

- 1 Valitse yhden valokuvan näkymässä valokuva, jonka haluat tulostaa.
- 2 Kytke tulostimeen virta.
- 3 Kytke videokamera tulostimeen mukana toimitetulla USBkaapelilla.
	- Liitäntä 4. Katso Liitäntäkaaviot (0 [119\).](#page-118-0)
	- $\bullet \leftrightarrow$  tulee näyttöön ja muuttuu kuvakkeeksi  $\Lambda$ .

## **D**TÄRKEÄÄ

- Jos  $\leftrightarrow$  vilkkuu edelleen (yli minuutin ajan) tai jollei  $\gamma$  tule näyttöön, videokameraa ei ole yhdistetty tulostimeen oikein. Irrota siinä tapauksessa USB-kaapeli ja katkaise videokamerasta ja tulostimesta virta. Kytke virta hetken kuluttua takaisin, aseta videokamera -tilaan ja liitä laitteet uudelleen.
- Tulostinta ei tunnisteta seuraavien toimenpiteiden aikana, vaikka kytkisit tulostimen videokameraan:
	- kaikkien valokuvien poistaminen
	- kaikkien tulostusmerkintöjen poistaminen.

### $(i)$  HUOMIOITAVAA

- $\mathbb Z$  tulee niiden kuvien kohdalle, joita ei voi tulostaa.
- Videokamera kannattaa kytkeä verkkolaitteeseen.
- Katso lisätietoja myös tulostimen käyttöohjeesta.

• Kun videokamera kytketään PictBridge-yhteensopivaan tulostimeen, suosittelemme pitämään muistissa enintään 100 valokuvaa.

#### Yksittäisen kuvan tulostaminen

Kun videokamera on kytketty oikein tulostimeen ja haluamasi valokuva näkyy yhden kuvan näytössä:

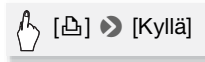

- Tulostus alkaa. Kun tulostin on tulostanut kuvan valmiiksi, videokamera palaa yksittäisen kuvan näyttöön.
- Kosketa [Pysäytä] [Kyllä], jos haluat keskeyttää käynnissä olevan tulostuksen.
- Vedä sormea vasemmalle/oikealle, jos haluat valita toisen valokuvan tulostettavaksi.

#### <span id="page-112-0"></span>Paperikoon muuttaminen

**EXALUATER 1989 [Paperiasetukset]** a haluttu paperikoko **>** [X]

### $\mathbf{\hat{i}}$ ) HUOMIOITAVAA

• Tulostusasetusvaihtoehdot ja [Oletus]-paperikokoasetukset vaihtelevat käytetyn tulostimen mukaan. Katso lisätietoja tulostimesi käyttöohjeesta.

#### Kun olet lopettanut tulostuksen

Irrota USB-kaapeli videokamerasta ja tulostimesta ja katkaise videokamerasta virta.

#### Tulostusvirheet

Jos tulostuksen aikana ilmenee virhe, videokameran näyttöön tulee virheilmoitus, esim[erkiksi \[Ei](#page-169-0) Paperia]. Ratkaise ongelma virheviestiluettelon  $($   $\Box$  170) ja tulostimen käyttöohjeen perusteella.

- **Canonin PictBridge-yhteensopivat tulostimet:** Jos tulostus ei jatku automaattisesti ratkaistuasi ongelman, jatka tulostusta koskettamalla [Jatka]. Jos kyseinen vaihtoehto ei ole käytettävissä, kosketa [Pysäytä] ja aloita tulostus uudelleen alusta.
- **Muut tulostimet tai jos virhe ei häviä Canon-tulostinta käytettäessä:** Jos tulostus ei jatku automaattisesti, irrota USB-kaapeli ja katkaise videokamerasta virta. Kytke hetken kuluttua videokameraan virta ja kiinnitä USB-kaapeli uudelleen.

### <span id="page-113-1"></span><span id="page-113-0"></span>Tulostusmerkinnät

Voit merkitä tulostettavat kuvat valmiiksi muistikortille tallennettuihin kuviin ja valita tulostettavien kuvien määrän tulostusmerkinnöillä. Voit myöhemmin tulostaa tulostusmerkinnät asettamalla muistikortin DPOF-yhteensopivien tulostimien SD-muistikorttipaikkaan tai itsepalvelutulostuspisteeseen. Voit asettaa tulostusmerkinnät korkeintaan 998 kuvalle.

Toimintatilat:

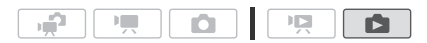

Yksittäisten valokuvien merkitseminen tulostusmerkinnöillä

1 Valitse yhden valokuvan näytössä kuva, jonka haluat merkitä tulostusmerkinnällä.

Tarkista, että katsot muistikortille tallennettuja kuvia. (S näkyy kuvan numeron vieressä.)

- 2 Saat toiston säädöt näkyviin koskettamalla näyttöä.
- 3 Merkitse kuvaan tulostusmerkinnät.

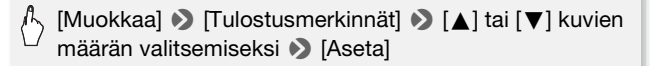

- DPOF-tulostusmerkinnän kuvien kokonaismäärä näkyy H-kuvakkeen vieressä.
- Voit peruuttaa tulostusmerkinnän asettamalla kopiomääräksi 0.

4 Voit merkitä toisen kuvan tulostusmerkinnällä vetämällä sormea vasemmalle/oikealle tai koskettaa  $[X]$ .

Tulostusmerkintöjen asettaminen kuvahakemistosta

- 1 Avaa [Valokuvat]-kuvahakemisto. Tarkista, että olet valinnut [52] -välilehden (muistikortti).
- 2 Avaa valokuvien valintanäyttö koskettamalla  $\lceil \sqrt{n} \rceil$ .
- 3 Kosketa yksittäisiä valokuvia, jotka haluat merkitä tulostusmerkinnällä.
	- Valittuihin valokuviin ilmestyy valintamerkki  $\checkmark$ . Voit poistaa valintamerkin koskettamalla valittua valokuvaa uudelleen.
	- Voit valita kaikki valokuvat yhdellä kertaa: kosketa IValitse kaikkil yksittäisten valokuvien sijaan. (Poista ennalta kaikki valintamerkit, joita olet voinut merkitä yksittäin valitsemiisi valokuviin.)
- 4 Merkitse valokuvat tulostusmerkinnöillä.

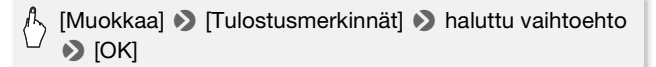

#### Vaihtoehdot

**[Yksi kopio / kuva]** Asettaa tulostusmerkinnän yhden kopion tulostamiseksi kustakin valitusta kuvasta.

**[Poista tulostusmerkinnät]** Poistaa kaikki tulostusmerkinnät valituista kuvista.

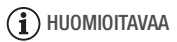

• **HEMBO** Jos haluat määrittää tulostusmerkinnät sisäiseen muistiin tallennetuille valokuville, kopioi valokuvat ensin muistikortille.

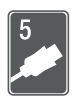

# Ulkoiset liitännät

Tässä luvussa selitetään vaiheittain, kuinka videokamera kytketään muuhun laitteeseen, kuten televisioon, videonauhuriin tai tietokoneeseen.

## Videokameran liitännät

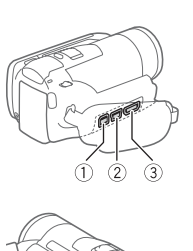

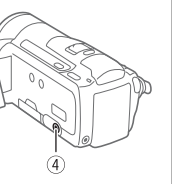

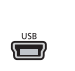

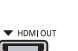

AV OUT / O  $\odot$ 

#### 1COMPONENT OUT -liitäntä\*

Käyttö: Avaa takaliitäntöjen kansi. Komponenttivideoliitäntä on vain videolle. Kun käytät liitäntää  $\boxed{2}$ , älä unohda AV OUT/ $\bigcap$  audioliitäntöjä.

2USB-liitäntä Käyttö: avaa sivuliitäntöjen kansi.

3HDMI OUT -liitäntä\* Käyttö: avaa sivuliitäntöjen kansi. HDMI OUT -liitäntä on laadukas digitaalinen

yhteys, jossa ääni ja kuva kulkevat kätevästi saman kaapelin kautta.

#### 4AV OUT/ $\Omega$  -liitäntä

Käyttö: avaa LCD-paneeli. Yhdysrakenteisen kaiuttimen ääni mykistyy, kun videokameraan liitetään STV-250Nstereovideokaapeli. Säädä videokameraan liitetyn television äänenvoimakkuutta.

\* Kun yhdistät kaapelin videokameraan, kohdista kaapelin liittimen ja videokameran liitännän kolmiomerkit.

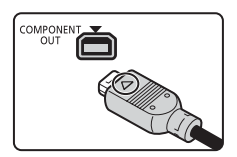

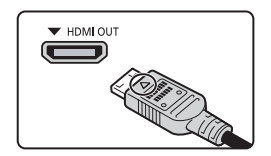

### <span id="page-116-0"></span>Liitäntäkaaviot

Seuraavissa kytkentäkaavioissa vasemmalla puolella on kuvattu videokameran liitännät ja oikealla puolella (viitteellisesti) videokameraan liitettävän laitteen liitännät.

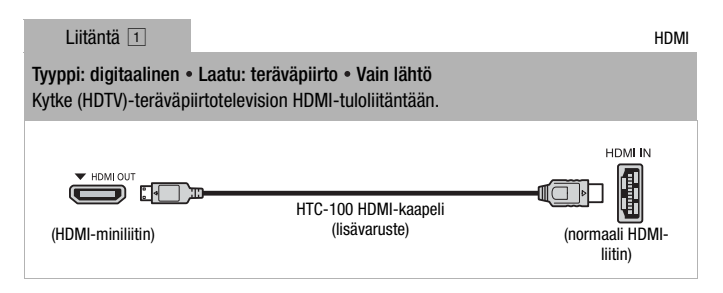

#### Tietoja HDMITM-liitännästä

HDMI (High-Definition Multimedia Interface) -liitäntä (1) on käytännöllinen, täysin digitaalinen liitäntä, jossa kuvalle ja äänelle käytetään samaa kaapelia. Kun liität videokameran teräväpiirtotelevisioon HDTV, jossa on HDMI-liitäntä, voit nauttia laadukkaasta kuvasta ja äänestä.

- Videokameran HDMI OUT -liitäntä on tarkoitettu vain lähtöliitännäksi. Älä liitä sitä ulkoisen laitteen HDMI-lähtöliitäntään, sillä se saattaa vaurioittaa videokameraa.
- Kun videokamera on kytketty teräväpiirtotelevisioon HDTV liitännällä  $\overline{1}$ . muista liitännöistä ei ole videolähtöä.
- Oikea toimintaa ei voida taata, jos videokamera liitetään DVI-monitoriin.
- Teräväpiirtotelevision HDTV mukaan kotivideoiden toisto ei välttämättä onnistu liitännän 1 kautta. Kokeile jotakin muuta liitäntää.

Tyyppi: analoginen • Laatu: teräväpiirto • Vain lähtö Kytke (HDTV)-teräväpiirtotelevisio komponenttivideon tuloliitäntään. Muuta seuraavia asetuksia videokamerasta:

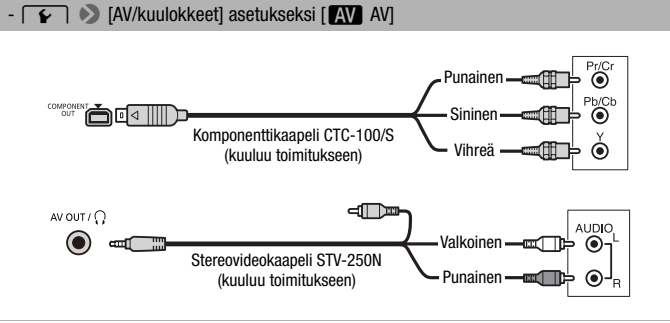

<span id="page-117-0"></span>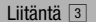

Komposiittivideo

#### Tyyppi: analoginen • Laatu: normaali tarkkuus • Vain lähtö

Liitä tavalliseen televisioon tai videonauhuriin, jossa on audio-/videotuloliitännät. Muuta seuraavia asetuksia videokamerasta:

- y8 [TV-tyyppi] televisiovastaanottimen mukaan (laajakuva tai 4:3), jos televisio ei tunnista ja muuta kuvasuhdetta automaattisesti

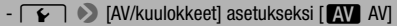

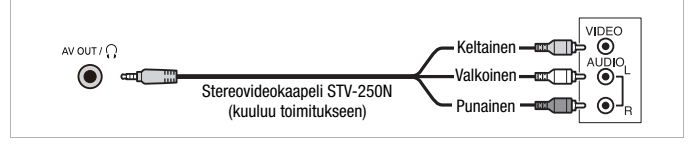

<span id="page-118-1"></span><span id="page-118-0"></span>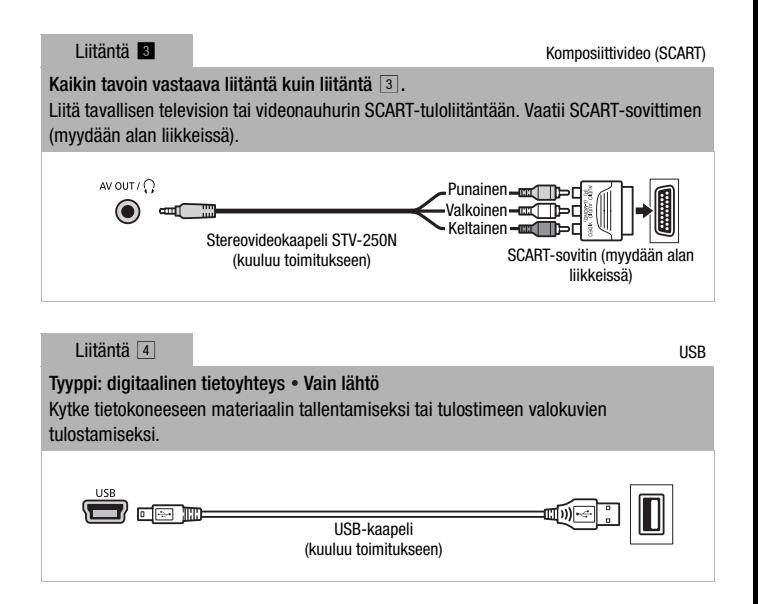

#### Toistaminen televisiossa

Liitä videokamera televisioon, jotta voit katsoa tallenteita televisiosta. Toisto teräväpiirtotelevisiolla HDTV jonkin teräväpiirtoliitännän kautta tuottaa parhaan toistolaadun.

Toimintatilat:

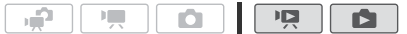

- 1 Katkaise virta videokamerasta ja televisiosta.
- 2 Liitä videokamera televisioon. Katso Liitäntäkaaviot (0 [117\)](#page-116-0) ja valitse televisiollesi sopiva liitäntä.
- 3 Kytke virta videokameraan liitettyyn televisioon. Valitse televisiosta videotuloksi sama liitäntä, johon liitit videokameran. Katso videokameraan liitetyn television käyttöohje.
- 4 Kytke videokameraan virta ja aseta kamera  $\overline{p}$  tai  $\overline{p}$  -tilaan. Toista video-otokset tai valokuvat.

### HUOMIOITAVAA

- Jotta x.v.Colour ( $\Box$  [145\)](#page-144-0) -standardilla tallennettuja otoksia voidaan toistaa standardin kanssa yhteensopivalla teräväpiirtotelevisiolla HDTV, kytkettyyn teräväpiirtotelevisioon HDTV on ehkä määritettävä lisäasetuksia. Katso television käyttöohjetta.
- Videokamera kannattaa kytkeä verkkolaitteeseen.
- Liitäntä 3 tai 8: Jos toistat 16:9-kuvasuhteella tallennettuja videootoksia tavallisissa televisioissa 4:3-kuvasuhteella, televisio kytkeytyy automaattisesti laajakuvasuhteelle, jos se tukee WSS-järjestelmää. Muussa tapauksessa television kuvasuhde on muutettava manuaalisesti.

#### **HEMRA** Materiaalin tallentaminen muistikortille

Voit kopioida tallenteita ainoastaan yhteen suuntaan: sisäisestä muististamuistikortille. Otokset ja valokuvat kopioidaan kuvahakemistosta [vastaavaa](#page-122-0)n kuvahakemistoon muistikortilla. Lue TÄRKEÄÄ luku (CD 123) ennen Eve-Fi-kortin käyttöä.

<span id="page-120-0"></span>Otosten kopioiminen

Toimintatilat:

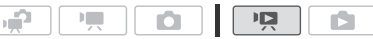

#### 1 Avaa kuvahakemisto, joka sisältää otokset, jotka haluat kopioida.

- Tarkista, että olet valinnut ( $\Box$ ) -välilehden (sisäinen muisti).
- [Alkuperäinen] tai [Videokollaasi] → [Alkuperäinen] -kuvahakemisto: Jos haluat kopioida kaikki tiettynä päivänä tallennetut otokset, rajoita [näkyvät](#page-51-0) otokset kyseisenä päiväyksenä tallennettuihin otoksiin  $(M 52)$ .

#### 2 Avaa otosten valintanäyttö koskettamalla  $[\![\mathbb{G}]\!]$ .

Kun kopioit otoksia [Toistoluettelo]-kuvahakemistosta (myös videokollaasien toistoluettelosta), et voi valita yksittäisiä otoksia; sen sijaan kopioidaan koko toistoluettelo. Siirry suoraan vaiheeseen 4.

#### 3 Kosketa yksittäisiä otoksia, jotka haluat kopioida.

- Valittuihin otoksiin ilmestyy valintamerkki  $\checkmark$ . Voit poistaa valintamerkin koskettamalla valittua otosta uudelleen.
- Voit valita kaikki otokset yhdellä kertaa: kosketa IValitse kaikkil yksittäisten otosten sijaan. (Poista ennalta kaikki valintamerkit, joita olet voinut merkitä yksittäin valitsemiisi otoksiin.)
- 4 Kopioi otokset.

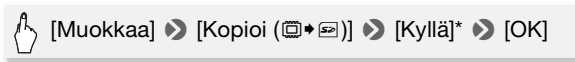

\* Koskettamalla [Pysäytä] voit keskeyttää kesken olevan toiminnon.

<span id="page-121-0"></span>Toimintatilat:

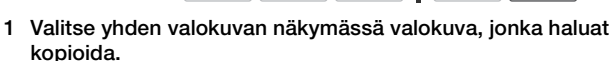

川

Tarkista, että katsot sisäiseen muistiin tallennettuja kuvia. (in näkyy kuvan numeron vieressä.)

Ō.

2 Saat toiston säädöt näkyviin koskettamalla näyttöä.

دي.

3 Kopioi valokuva.

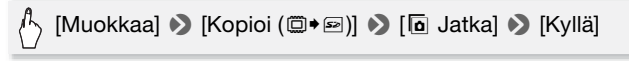

4 Voit valita toisen kuvan kopioitavaksi vetämällä sormea vasemmalle/oikealle tai koskettaa  $[X]$ .

Valokuvien kopioiminen kuvahakemistosta

م.

Toimintatilat:

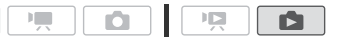

IS.

**DE** 

- 1 Avaa [Valokuvat]-kuvahakemisto. Tarkista, että olet valinnut  $\Box$  -välilehden (sisäinen muisti).
- 2 Avaa valokuvien valintanäyttö koskettamalla  $[\![\mathbb{G}]\!]$ .
- 3 Kosketa yksittäisiä valokuvia, jotka haluat kopioida.
	- Valittuihin valokuviin ilmestyy valintamerkki  $\checkmark$ . Voit poistaa valintamerkin koskettamalla valittua valokuvaa uudelleen.
	- Voit valita kaikki valokuvat yhdellä kertaa: kosketa [Valitse kaikki] yksittäisten valokuvien sijaan. (Poista ennalta kaikki valintamerkit, joita olet voinut merkitä yksittäin valitsemiisi valokuviin.)
- 4 Kopioi valokuvat.

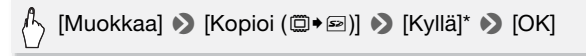

\* Koskettamalla [Pysäytä] voit keskeyttää kesken olevan toiminnon.

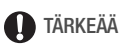

- <span id="page-122-0"></span>• Kun ACCESS-merkkivalo palaa tai vilkkuu, noudata seuraavia varotoimia. Muussa tapauksessa tiedot voivat hävitä pysyvästi.
	- Älä avaa muistikorttipaikan kantta.
	- Älä irrota virtalähdettä tai katkaise videokamerasta virtaa.
	- Älä muuta videokameran toimintatilaa.
- Kun kopioit valokuvia Eye-Fi-kortille, valokuvat latautuvat automaattisesti, jos olet määritellyn verkon peittoalueella. Varmista aina, että Eye-Fi-kortti on hyväksytty käytettäväksi kysei[sessä maa](#page-133-0)ssa / kyseisellä alueella. Katso myös Eye-Fi-kortin käyttö ( $\Box$  134).

### $(i)$  huomioitavaa

- Jos muistikorttipaikan kansi on auki tai muistikortin LOCK-kytkin estää kirjoituksen, materiaalia ei voida tallentaa muistikortille.
- Jos muistikortilla ei ole riittävästi tilaa, videokamera kopioi mahdollisimman monta valokuvaa ennen toiminnon pysähtymistä.

#### Materiaalin tallentaminen tietokoneelle

Tällä videokameralla tallennetut videot tallennetaan sisäiseen muistiin (vain **b INK6**) tai muistikortille . Koska tila on rajallinen, siirrä tallenteesi tietokoneeseen säännöllisesti.

Lue huolellisesti SDXC-muistikortit ( $\Box$  [34\)](#page-33-0) olevat tiedot, ennen kuin suoritat toimenpiteen käyttäen SDXC-muistikortin tallenteita.

#### Video-otosten tallentaminen

Mukana toimitetulla ImageMixer 3 SE -ohjelmistolla voit tallentaa otoksia tietokoneelle. Tietokoneelle aikaisemmin tallennetut videotiedostot voidaan tarvittaessa palauttaa tietokoneeseen kytketylle muistikortille. Ohjelmistossa on lisäksi monia vaihtoehtoja videokirjaston järjestämiseen, videoiden muokkaamiseen jne.

#### Asennus

Katso 'PIXELA Applications' Asennusopas.

#### Ohjelmiston käyttö

Katso 'ImageMixer 3 SE Ohjelmisto-opas' (PDF-tiedostona Transfer Utilities -CD-ROM-levyllä).

#### Valokuvien tallentaminen

Mukana toimitetulla Photo Application -ohjelmistolla voit tallentaa valokuvasi tietokoneelle sekä järjestää ja muokata niitä helposti.

#### **Asennus**

Asenna ohjelmisto, ennen kuin liität videokameran tietokoneeseen ensimmäisen kerran. Katso myös asianmukaiset osiot Photo Application -ohjelmisto Käyttöopas ( $\overline{PHOTO}$ ) PDF-tiedosto).

#### Asenna 'Photo Applications' -ohjelmisto -moduuli tuotteen mukana toimitetulle videokameran lisälevylle.

 $F$ HOTO $>$  Katso kohta Photo Application -ohielmiston asennus.

#### Liittäminen ensimmäisen kerran Windows-tietokoneeseen

Vain Windows-käyttäjät: kun kytket videokameran ensimmäistä kertaa tietokoneeseen, sinun täytyy myös määrittää CameraWindowohjelman automaattikäynnistyksen asetukset.

PHOTO Xatso kohta CameraWindow-ohjelman käynnistäminen.

#### **Ohjelmiston käyttö**

- 1 Kytke videokameraan virta verkkolaitteen kautta.
- 2 Aseta videokamera **6 Han**-tilaan yhden kuvan näkymään.
- 3 Kytke videokamera tietokoneeseen mukana toimitetulla USBkaapelilla.

Liitäntä 4. Katso Liitäntäkaaviot (0 [119\).](#page-118-1)

4 Tallenna valokuvat tietokoneelle.

**PHOTO** Katso Stillkuvien lataaminen tietokoneeseen.

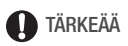

- **Kun videokamera on liitetty tietokoneeseen:** Älä avaa muistikorttipaikan kantta äläkä poista muistikorttia.
- Toiminnon asianmukainen toiminta riippuu käytetystä ohjelmistosta ja tietokoneen ominaisuuksista/asetuksista.
- Jos haluat käyttää tiedostoja tietokoneella, ota niistä ensin kopiot. Käytä kopioita ja säilytä alkuperäiset koskemattomina.
- Kun ACCESS-merkkivalo palaa tai vilkkuu, noudata seuraavia varotoimia. Muussa tapauksessa tiedot voivat hävitä pysyvästi.
	- Älä avaa muistikorttipaikan kantta.
	- Älä irrota USB-kaapelia.
	- Älä katkaise videokameran tai tietokoneen virtaa.
	- Älä muuta videokameran toimintatilaa.
- Kun palautat tietokoneeseen kytketylle muistikortille tietokoneeseen aiemmin tallennettuja videotiedostoja, älä kytke muistikorttia tai kortinlukijaa irti äläkä sammuta tietokonetta. Muussa tapauksessa otoksia ei välttämättä voida toistaa videokamerassa.

## $\mathbf{\hat{i}}$ ) HUOMIOITAVAA

- Katso lisätietoja myös tietokoneen käyttöohjeesta.
- **Windows 7-, Windows Vista-, Windows XP- ja Mac OS X-käyttäjät:**  Videokamerassasi on normaali Picture Transfer Protocol (PTP) protokolla, jonka avulla voit siirtää valokuvia (vain JPEG) kytkemällä videokameran tietokoneeseen tuotteen mukana toimitetulla USBkaapelilla asentamatta mukana toimitettua Photo Application ohjelmistoa.
- Jos liität videokameran tietokoneeseen sen ollessa politiassa, pienoiskuvien luonti otoksista alkaa automaattisesti. Jos tarkoituksesi oli tallentaa valokuvat tietokoneelle, voit keskeyttää prosessin koskettamalla [Ohita] ja katkaista yhteyden videokameraan tietokoneen Poista laite turvallisesti -toiminnolla (Windows) tai Eject-toiminnolla (Mac OS). Irrota USB-kaapeli, aseta videokamera  $\Box$ -tilaan ja palauta yhteys.

#### **HEMRG** Videoiden tallentaminen normaalitarkkuuksisille levyille (DVD)

Voit tehdä muunnon normaalitarkkuuksiseksi videokamerassa ja tallentaa muunnetut otokset sen jälkeen tuotteen mukana toimitetulla ImageMixer 3 SE -ohjelmistolla tietokoneellesi ja tallentaa ne vakiomuotoisille DVD-levyille tietokoneellasi. Ne ovat ihanteellisia jaettaviksi sukulaisille ja ystäville, koska toisien kuin AVCHD- ja Blu-ray-levyjä, tavallisia DVD-levyjä voidaan toistaa useimmilla DVDsoittimilla ja tietokoneiden DVD-levyasemilla.

#### **Asennus**

Katso 'PIXELA Applications' Asennusopas.

#### Ohjelmiston käyttö

Katso 'ImageMixer 3 SE Ohjelmisto'-opas (PDF-tiedostona Transfer Utilities -CD-ROM-levyllä).

<span id="page-125-0"></span>Toimintatilat:

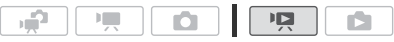

Video-otosten muuntaminen normaalitarkkuuksisiksi

- 1 Kytke videokameraan virta verkkolaitteen kautta.
- 2 Varmista, että videokamerassaon muistikortti, jossa on riittävästi vapaata tilaa.
- 3 Avaa [Alkuperäinen], [Toistoluettelo] tai [Videokollaasi] → [Alkuperäinen]/[Toistoluettelo] -kuvahakemisto.
	- Tarkista, että olet valinnut  $\Box$  -välilehden (sisäinen muisti).
	- [Alkuperäinen] tai [Videokollaasi] → [Alkuperäinen] -kuvahakemisto: Jos haluat muuntaa kaikki tiettynä päivänä tallennetut otokset, rajoita [näkyvät](#page-51-0) otokset kyseisenä päiväyksenä tallennettuihin otoksiin  $(D \cap 52)$ .

#### 4 Avaa otosten valintanäyttö koskettamalla  $\lceil \varnothing \rceil$ .

Kun muunnat otoksia [Toistoluettelo]-kuvahakemistosta (myös videokollaasien toistoluettelosta), et voi valita yksittäisiä otoksia; sen sijaan muunnetaan koko toistoluettelo. Siirry suoraan vaiheeseen 6.

#### 5 Kosketa yksittäisiä otoksia, jotka haluat muuntaa.

• Valittuihin otoksiin ilmestyy valintamerkki  $\checkmark$ . Voit poistaa valintamerkin koskettamalla valittua otosta uudelleen.

- Voit valita kaikki otokset yhdellä kertaa: kosketa IValitse kaikkil yksittäisten otosten sijaan. (Poista ennalta kaikki valintamerkit, joita olet voinut merkitä yksittäin valitsemiisi otoksiin.)
- 6 Kosketa [Muokkaa] D [Muunna HD→SD (Ø DVD)], jos haluat avata HD→SD -muuntonäytön.
	- Jos näyttöön tulee tekijänoikeushuomautus, lue se huolellisesti ja kosketa [OK], jos hyväksyt sen.
	- Voit muuttaa muuntoasetuksia alla kuvatulla tavalla koskettamalla  $[6]$ .
- 7 Kosketa [Kyllä] 8 [OK].

Kosketa [B], jos haluat keskeyttää kesken olevan toimenpiteen.

#### Tallennuspäivän ja -kellonajan lisääminen

Tallennuspäivä ja -kellonaika näytetään aina muunnetussa otoksessa.

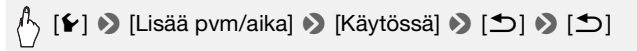

#### Bittinopeuden valitseminen

Suurempi bittinopeus tuottaa muunnettuihin otoksiin laadukkaamman videon.

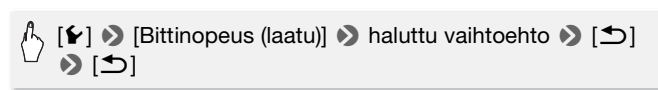

### $(i)$  HUOMIOITAVAA

- **Kun muunnat [Toistoluettelo]- tai [Videokollaasi]** → **[Alkuperäinen]/ [Toistoluettelo] -kuvahakemiston otoksia:**
	- Otokset muunnetaan valitun taustamusiikin kera ( $\Box$  [86\)](#page-85-0) alkuperäisen äänen sijaan.
- **Kun muunnat [Toistoluettelo]-otoksia:**
	- Kaikki otokset yhdistetään yhdeksi muunnetuksi otokseksi.
	- Jos muunnettu otos on liian suuri, se jaetaan 2 Gt:n kokoisiksi otoksiksi.
	- Toistoluetteloa ei voida muuntaa, jos sen yhteenlaskettu toistoaika on yli 2 tuntia 30 minuuttia.

• Otosten muuntamiseen tarvittava aika jotakuinkin sama kuin muunnettujen otosten yhteenlaskettu toistoaika. Useimmissa tapauksissa aika on silti nopeampi kuin muunnettaessa otoksia tietokoneella, joten suosittelemme muuntamaan otokset videokamerassa.

#### Liittäminen tietokoneeseen ja DVD-levyjen luominen

- 1 Kytke videokameraan virta verkkolaitteen kautta.
- 2 Avaa [Poltto DVD:lle] -kuvahakemisto muistikortilta.

 $[\textcircled{\tiny{\textsf{I}}}\ \textcircled{\tiny{\textsf{I}}} \ \textcircled{\tiny{\textsf{I}}} \ \textcircled{\tiny{\textsf{I}}} \ \textcircled{\tiny{\textsf{I}}} \ \textcircled{\tiny{\textsf{I}}} \ \textcircled{\tiny{\textsf{I}}}$ [DVD:lle (SD-VIDEO)]

- 3 Kytke videokamera tietokoneeseen mukana toimitetulla USB-kaapelilla.
	- Liitäntä 4. Katso Liitäntäkaaviot ( $\Box$  [119\).](#page-118-1)
	- ImageMixer 3 SE käynnistyy automaattisesti tietokoneessa, ja näyttöön tulee käynnistysnäyttö (ImageMixer 3 Launcher).
- 4 Napsauta [Levyn kirjoitus] ja jatka tietokoneen käyttöä ohjelmiston ohjeiden mukaisesti.

Katso myös 'ImageMixer 3 SE Ohjelmisto-opas' (PDF-tiedosto Transfer Utilities CD-ROM-levyllä).

### **TÄRKEÄÄ**

- Älä avaa muistikorttipaikan kantta äläkä poista muistikorttia, kun videokamera on liitettynä tietokoneeseen.
- Kun ACCESS-merkkivalo palaa tai vilkkuu, noudata seuraavia varotoimia. Muussa tapauksessa tiedot voivat hävitä pysyvästi.
	- Älä avaa muistikorttipaikan kantta.
	- Älä irrota USB-kaapelia.
	- Älä irrota verkkolaitetta tai katkaise videokamerasta tai tietokoneesta virtaa.

#### Tallenteiden kopioiminen ulkoisella videotallentimella

#### Teräväpiirtoisina

Liitä videokamera AVCHD-yhteensopivaan digitaaliseen videotallentimeen, niin saat tarkat kopiot video-otoksistasi teräväpiirtoisina. Jos ulkoisessa digitaalisessa videotallentimessa on SD-muistikorttipaikka, voit kopioida videot muistikortilta liittämättä videokameraa laitteeseen.

Tarkemmat ohjeet vaihtelevat käytettävän laitteen mukaan, joten katso ohjeet aina digitaalisen videotallentimen käyttöohjekirjasta.

#### Normaalitarkkuuksisina

Voit kopioida video-otoksesi liittämällä videokameran videonauhuriin tai digitaalisen videotallentimeen, jossa on analogiset audio- ja videotuloliitännät. Otos toistetaan vakiopiirtotarkkuudella, vaikka alkuperäinen otos on teräväpiirtotarkkuutta.

Toimintatilat:

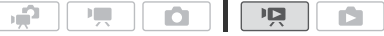

#### Liittäminen

Liitä videokam[era videon](#page-117-0)auhuriin käyttäen liitäntää 3 tai 8. Katso Liitäntäkaaviot ( $\Box$  118).

#### Tallentaminen

- 1 Ulkoinen laite: aseta laitteeseen tyhjä kasetti tai levy ja aseta laite tallennuksen taukotilaan.
- 2 Kytke videokameraan virta ja aseta kamera  $\overline{12}$ -tilaan. Tarkista, että  $\boxed{\Leftrightarrow}$   $\blacktriangleright$  [AV/kuulokkeet]-asetuksena on  $\boxed{\text{NN}}$  AV].
- 3 Videokamera: etsi otos, jonka haluat kopioida, ja aseta toisto taukotilaan hieman ennen kyseistä kohtaa.
- 4 Videokamera: palaa toistoon.

Etsinnäyttötiedot on oletusarvoisesti liitetty läht[övideosig](#page-88-0)naaliin. Voit muuttaa näyttöjä painelemalla toistuvasti  $\overline{DISP}$  ( $\overline{D}$  89).

- 5 Ulkoinen laite: aloita tallentaminen, kun kopioitava kohtaus alkaa, lopeta tallentaminen sen päättyessä.
- 6 Videokamera: pysäytä toistaminen.

## HUOMIOITAVAA

• Videokamera kannattaa kytkeä verkkolaitteeseen.

### **HEMRG** Videoiden lataaminen Internet-sivustoihin jaettaviksi

Voit muuntaa teräväpiirtoiset videotallenteesi normaalitarkkuuksisiksi, jotta voit ladata ne suosikkisivustoosi jaettaviksi. Jos käytät Eye-Fi-korttia, voit ladata videotallenteet heti normaalitarkkuuksisiksi muuntamisen jälkeen langattomasti suoraan videokamerasta. Katso Eye-Fi-kotisivulta uusimmat tiedot yhteensopivista Internet-sivustoista.

Voit tehdä muunnon normaalitarkkuiseksi valmiiksi videokamerassa ja käyttää sen jälkeen mukana toimitettua ImageMixer 3 SE -ohjelmistoa videoiden lataamiseen Internetiin.

#### Asennus

Katso 'PIXELA Applications' Asennusopas.

#### Ohjelmiston käyttö

Katso 'ImageMixer 3 SE Ohjelmisto-opas' (PDF-tiedostona Transfer Utilities -CD-ROM-levyllä).

Toimintatilat:

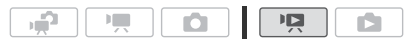

#### <span id="page-130-0"></span>Video-otosten muuntaminen normaalitarkkuuksisiksi

- 1 Kytke videokameraan virta verkkolaitteen kautta.
- 2 Varmista, että videokamerassaon muistikortti, jossa on riittävästi vapaata tilaa.
- 3 Avaa [Alkuperäinen], [Toistoluettelo] tai [Videokollaasi] → [Alkuperäinen]/[Toistoluettelo] -kuvahakemisto.
	- Tarkista, että olet valinnut ( $\Box$ ) -välilehden (sisäinen muisti).
	- [Alkuperäinen] tai [Videokollaasi] → [Alkuperäinen] -kuvahakemisto: Jos haluat muuntaa kaikki tiettynä päivänä tallennetut otokset, rajoita näkyvät otokset kyseisenä päiväyksenä tallennettuihin otoksiin  $(\Box \Box 52)$ .
- 4 Avaa otosten valintanäyttö koskettamalla  $[\![\mathbb{G}]\!]$ . Kun muunnat otoksia [Toistoluettelo]-kuvahakemistosta (myös videokollaasien toistoluettelosta), et voi valita yksittäisiä otoksia; sen sijaan muunnetaan koko toistoluettelo. Siirry suoraan vaiheeseen 6.

#### 5 Kosketa yksittäisiä otoksia, jotka haluat muuntaa.

- Valittuihin otoksiin ilmestyy valintamerkki  $\checkmark$ . Voit poistaa valintamerkin koskettamalla valittua otosta uudelleen.
- Voit valita kaikki otokset yhdellä kertaa: kosketa [Valitse kaikki] yksittäisten otosten sijaan. (Poista ennalta kaikki valintamerkit, joita olet voinut merkitä yksittäin valitsemiisi otoksiin.)

#### 6 Paina  $\overline{\text{WEB}}$  ja kosketa [Kyllä].

- Jos näyttöön tulee tekijänoikeushuomautus, lue se huolellisesti ja kosketa [OK], jos hyväksyt sen.
- Ennen kuin kosketat [Kyllä], voit koskettaa [5] ja muuttaa muuntoasetuksia alla kuvatulla tavalla.
- Kosketa [B], jos haluat keskeyttää kesken olevan toimenpiteen.

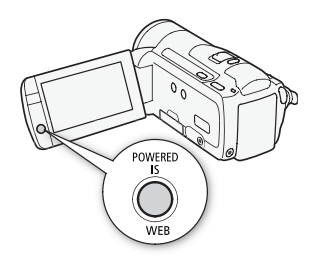

#### 7 Kun muunto on valmis, näyttöön tulee vahvistus.

Liitä videokamera tietokoneeseen tässä vaiheessa ( $\Box$  [133\),](#page-132-0) jotta voit jatkaa muunnettujen videoiden lataamista Internetiin, tai kosketa [Lopeta ilman liittämistä], jos haluat liittää sen tietokoneeseen myöhemmin.

#### Tallennuspäivän ja -kellonajan lisääminen

Tallennuspäivä ja -kellonaika näytetään aina muunnetussa otoksessa.

## $\langle \cdot \rangle$  [ $\blacktriangleright$  ]  $\blacktriangleright$  [Lisää pvm/aika]  $\blacktriangleright$  [Käytössä]  $\blacktriangleright$  [ $\blacktriangleright$ ]  $\blacktriangleright$  [ $\blacktriangleright$ ]

#### Bittinopeuden valitseminen

Suurempi bittinopeus tuottaa muunnettuihin otoksiin laadukkaamman videon, mutta pienempi bittinopeus tuottaa pienemmät ja nopeammin latautuvat tiedostot.

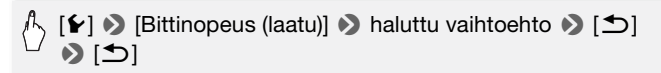

#### Otoksen osan muuntaminen

Edellä olevien vaiheiden 4 ja 5 sijaan kosketa sitä otosta, jonka haluat muuntaa. Sen toisto käynnistyy. Keskeytä toisto kohtaan, josta haluat aloittaa muunnon, ja jatka vaiheesta 6.

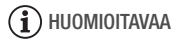

- **Kun muunnat [Toistoluettelo]- tai [Videokollaasi]** → **[Alkuperäinen]/ [Toistoluettelo] -kuvahakemiston otoksia:**
	- Otokset muunnetaan valitun taustamusiikin kera ( $\Box$  [86\)](#page-85-0) alkuperäisen äänen sijaan.
- **Kun muunnat [Toistoluettelo]-otoksia:**
	- Kaikki otokset yhdistetään yhdeksi muunnetuksi otokseksi.
	- Jos muunnettu otos on liian suuri, se jaetaan 10 minuutin pituisiksi otoksiksi.
	- Kun muunnat vain otoksen osan, muunnetun otoksen enimmäispituus on 10 minuuttia aloituspisteestä (toiston tauko).
	- Toistoluetteloa ei voida muuntaa, jos sen yhteenlaskettu toistoaika on yli 2 tuntia 30 minuuttia.
- Otosten muuntamiseen tarvittava aika jotakuinkin sama kuin muunnettujen otosten yhteenlaskettu toistoaika. Useimmissa tapauksissa aika on silti nopeampi kuin muunnettaessa otoksia tietokoneella, joten suosittelemme muuntamaan otokset videokamerassa.

<span id="page-132-0"></span>Jos liität videokameran tietokoneeseen välittömästi edellisessä kohdassa kuvatun muunnon jälkeen, aloita tämä työvaihe kohdasta 3. Muussa tapauksessa se on aloitettava alusta.

- 1 Kytke videokameraan virta verkkolaitteen kautta.
- 2 Avaa [Siirto Internetiin] -kuvahakemisto muistikortilta.

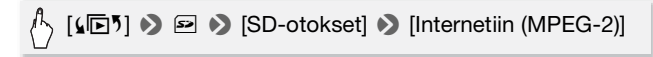

- 3 Kytke videokamera tietokoneeseen tuotteen mukana toimitetulla USB-kaapelilla.
	- Liitäntä 4. Katso Liitäntäkaaviot (0 [119\).](#page-118-1)
	- ImageMixer 3 SE käynnistyy automaattisesti tietokoneessa, ja näyttöön tulee käynnistysnäyttö (ImageMixer 3 Launcher).
- 4 Napsauta [Siirto Internetiin] ja jatka tietokoneen käyttöä ohjelmiston ohjeiden mukaisesti.

Katso myös 'ImageMixer 3 SE Ohjelmisto-opas' (PDF-tiedosto Transfer Utilities CD-ROM-levyllä).

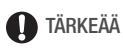

- Älä avaa muistikorttipaikan kantta äläkä poista muistikorttia, kun videokamera on liitettynä tietokoneeseen.
- Kun ACCESS-merkkivalo palaa tai vilkkuu, noudata seuraavia varotoimia. Muussa tapauksessa tiedot voivat hävitä pysyvästi.
	- Älä avaa muistikorttipaikan kantta.
	- Älä irrota USB-kaapelia.
	- Älä irrota verkkolaitetta tai katkaise videokamerasta tai tietokoneesta virtaa.

Jos käytössäsi on Eye-Fi-kortti, voit ladata video-otokset automaattisesti [Siirto Internetiin] -kuvahakemistostasi suosikkisivustoosi jaettaviksi. Tätä varten Eye-Fi-kortin mukana toimitetun ohjelmiston on oltava asennettuna ja tarvittavien asetusten on oltava määriteltyinä. Katso lisätietoja Eye-Fi-kortin käyttöohjeesta. Lue TÄRKEÄÄ luku (Ci [134\)](#page-133-0) ennen Eye-Fi-kortin käyttöä.

- 1 Aseta Eye-Fi-kortti videokameraan ja varmista, että muistikortilla on riittävästi vapaata tilaa.
- 2 Muunna haluamasi video-otokset  $($   $\Box$  [131\).](#page-130-0)
	- Kun muunto on valmis, kosketa [Lopeta ilman liittämistä].
	- Jos olet määritellyn verkon peittoalueella, lataaminen Internetiin käynnistyy automaattisesti.
	- Langattoman tiedonsiirron tila näkyy Eye-Fi-kuvakkeesta seuraavasti:
		- g (harmaana) Yhteyttä ei ole
		- 《 (valkoinen, vilkkuu) Yhteyttä muodostetaan;
			- g (valkoinen, näkyy jatkuvasti) Langaton lataus valmiustilassa
		- <sup>2</sup> (liikkuu) Langaton lataus meneillään
		- 命 [Eye-Fi-tiedonsiirto]-asetuksena on [D Ei käytössä]
		- h Videokamera on keskeyttänyt langattoman latauksen (0 [162\)](#page-161-0)
		- @ Virhe luettaessa Eye-Fi-kortilta (0 [161\)](#page-160-0)

### **O**TÄRKEÄÄ

#### <span id="page-133-0"></span>Eye-Fi-kortin käyttö

- Emme takaa, että tämä tuote tukee Eye-Fi-kortin toimintoja (kuten langatonta siirtoa). Mikäli Eye-Fi-kortin kanssa ilmenee ongelmia, ota yhteyttä kortin valmistajaan. Huomaa myös, että monissa maissa ja monilla seuduilla Eye-Fi-korttien käyttöön tarvitaan lupa. Kortin käyttöä on kielletty ilman asianmukaista lupaa. Jollet ole varma, onko kortin käyttö sallittu jollain alueella, tarkista asia kortin valmistajalta.
- Älä käytä Eye-Fi-kortteja lentokoneissa tai muissa kohteissa, joissa langaton tiedonsiirto on kielletty. Poista Eye-Fi-kortti videokamerasta ennen tällaisia tilanteita.

## HUOMIOITAVAA

- Ladattavan tiedon määrän ja verkon langattoman yhteyden laadun mukaan videotiedostojen lataaminen voi kestää varsin kauan. Jos langaton yhteys on kovin heikko, langaton tiedonsiirto voi epäonnistua ja videotiedostot tallentuvat puutteellisesti ladattuina tiedostoina.
- **Virransäästöstä:**
	- Langaton tiedonsiirto kuluttaa akun virran loppuun tavallista nopeammin. Videokamera kannattaa kytkeä verkkolaitteeseen.
	- Kun tiedostoja ladataan langattomasti, videokameran automaattinen virrankatkaisutoiminto ei ole käytössä.
- Kun tallennat ääntä ulkoisella mikrofonilla, langattoman tiedonsiirron aiheuttamat häiriöt voivat aiheuttaa kohinaa, joka tallentuu äänen mukana. Suosittelemme katkaisemaan langattoman tiedonsiirron, kun tallennat.

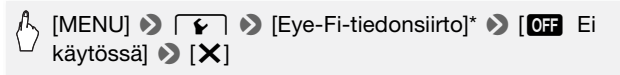

\*Tämä valikko tulee näkyviin ainoastaan Eye-Fi-korttia käytettäessä.

- Jos LOCK-kytkin Eye-Fi-kortissa on kirjoituksen estävässä asennossa, et voi kytkeä langatonta tiedonsiirtoa päälle/pois ja tilan kuvakkeeksi tulee 念, Kun haluat käyttää langatonta tiedonsiirtoa, varmista, ettei Eye-Fi-kortin kytkin ole LOCK-asennossa.
- Eye-Fi-korttia käytettäessä ACCESS-merkkivalo voi palaa hetkittäin.

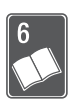

## Lisätietoja

Tässä luvussa käsitellään vianmääritystä ja näyttöviestejä sekä annetaan käsittely- ja huoltovinkkejä ja muuta tietoa.

### Valikkovaihtoehtojen luettelot

Valikkokohdat, jotka eivät ole käytettävissä, näkyvät harmaina. Jos tahdot lisäti[etoja vali](#page-27-0)kkokohdan valitsemisesta, katso Valikkojen käyttäminen ( $\Box$  28). Lisätietoja kustakin toiminnosta saat viitesivulta. Valikkovaihtoehdot, joilla ei ole viitesivua, on selitetty taulukoiden alla. Alleviivatut valikkovaihtoehdot ovat oletusarvoja.

#### FUNC.-paneeli

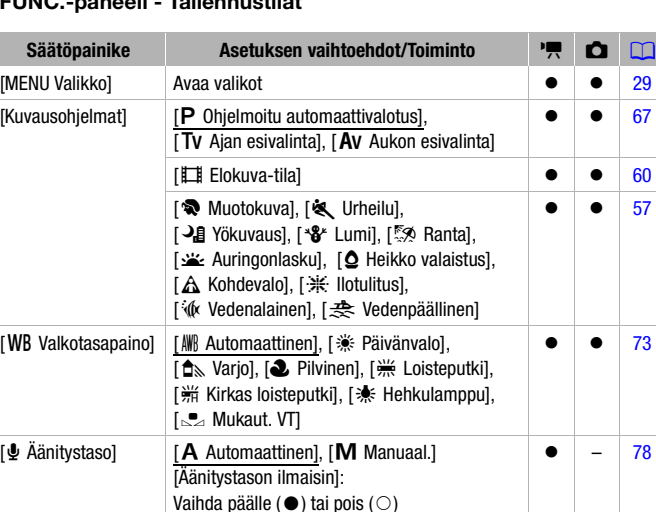

[67](#page-66-0)

z z [57](#page-56-0)

z z [73](#page-72-0)

z – [78](#page-77-0)

#### **FUNC.-valikko** FUNC.-paneeli - Tallennustilat

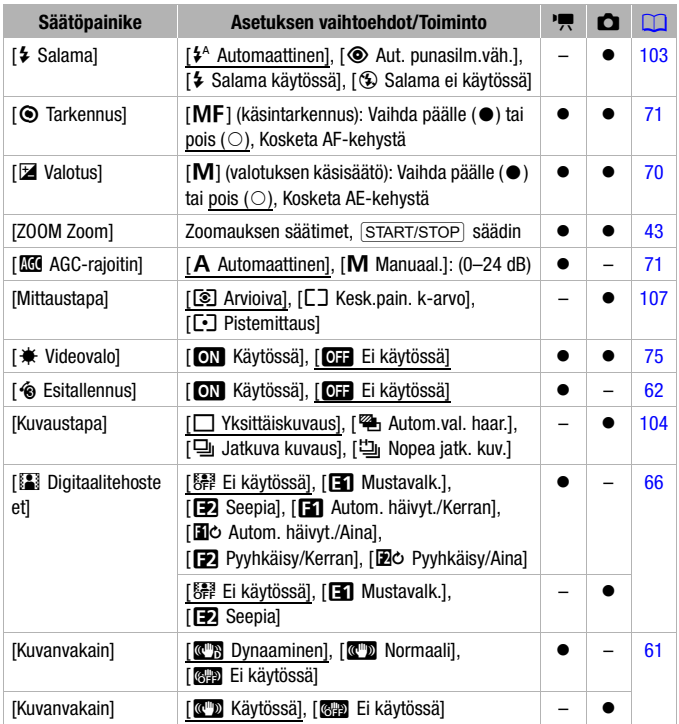

### **Muokkaa]-paneeli - <u>प्</u>र -tila**

1: alkuperäiset otokset

s: toistoluettelon otokset (myös ainoastaan videokollaasien toistoluettelon otokset)

**ZE:** alkuperäiset videokollaasien otokset

噢: SD-otokset muistikortille (vain **b)** 

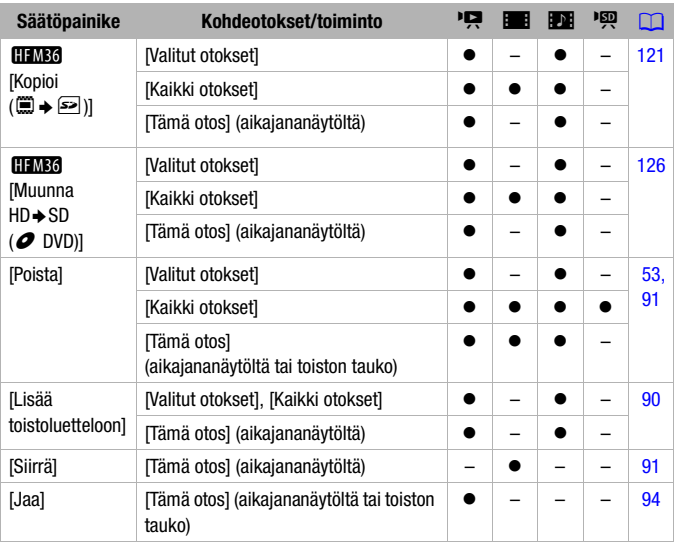

#### [Muokkaa]-paneeli - **D** -tila

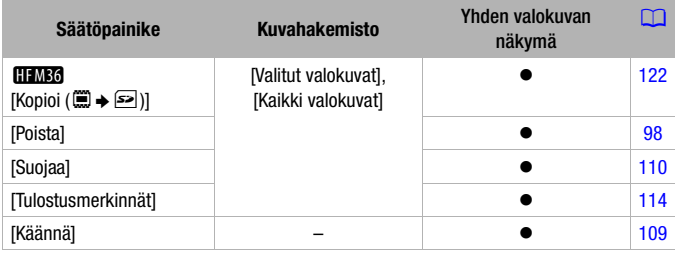

#### Asetusvalikot

#### $\boxed{7}$  /  $\boxed{\Omega}$  Kameran asetukset

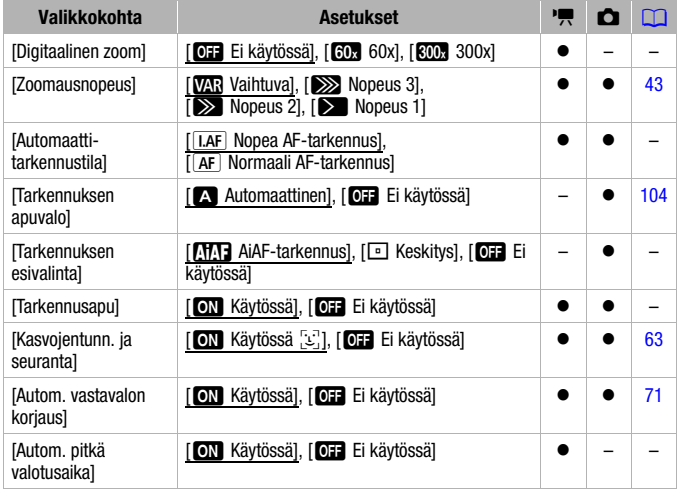

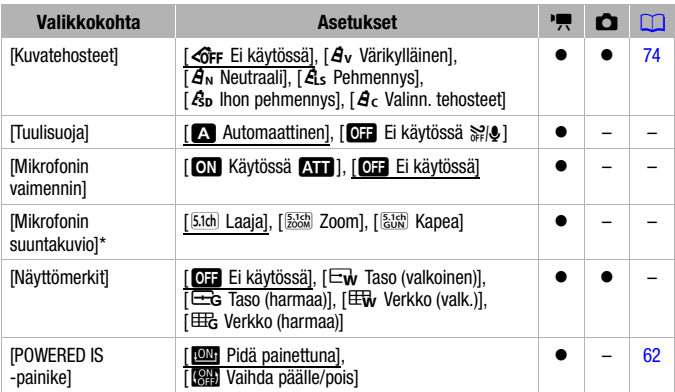

\* Vaihtoehto on käytettävissä vain, kun lisävarusteena saatava Surround-mikrofoni SM-V1 on liitetty videokameraan ja videokameran laiteohjelmisto on päivitetty SM-V1:n mukana toimitetulta muistikortilta.

**[Digitaalinen zoom]: Määrittää** digitaalisen zoomin toiminnan.

Ilmaisimen väri kertoo, mikä zoom on kyseessä.

- Kun toiminto on käytössä, videokamera ottaa automaattisesti digitaalisen zoomin käyttöön, kun zoomaat optisen zoomin alueen ulkopuolelle.
- Optinen zoom Digitaalinen zoom Valkoinen Vaaleansininen Tummansininen Enintään  $18x^*$  18x<sup>\*</sup>–60x 60x–300x
- Digitaalisessa zoomauksessa kuvaa käsitellään digitaalisesti, joten kuvan tarkkuus huononee sen mukaan, kuinka paljon zoomaat.

\* 15x kun [Kuvanvakain]-asetuksena on [<sup>(@m</sup>) Normaali] tai [<sup>6</sup>#P Ei käytössä].

[Automaattitarkennustila]: valitse, kuinka nopeasti automaattitarkennus toimii.

• Kun [**I.AF**] Nopea AF-tarkennus] on käytössä, automaattitarkennus säätyy nopeasti uuden kohteen mukaan. Se on käytännöllistä muun muassa silloin, kun tarkennusta muutetaan lähellä olevasta kohteesta kaukana taustalla olevaan kohteeseen tai kun kuvaat liikkuvaa kohdetta.

- Jos videokameraan on kiinnitetty lisävarusteena saatava laajakulmalisäke, se saattaa peittää osittain nopean AF-tarkennuksen anturin. Aseta AF $t$ ilaksi silloin  $\sqrt{AF}$  Normaali AF-tarkennus].
- Kun kuvausohjelmaksi on valittu [' $\phi$  Vedenalainen] tai [ $\Rightarrow$  Vedenpäällinen], automaattitarkennustilaksi tulee automaattisesti  $[TAF]$  Normaali AFI.

**Tarkennuksen esivalinta]:** Kun ensisijainen automaattitarkennus on käytössä, videokamera tallentaa valokuvan vasta, kun tarkennus on säädetty automaattisesti. Voit myös valita haluamasi AF-tarkennuskehyksen.

[**UMI** AjAF-tarkennus]: yksi tai useampi yhdeksästä käytössä olevasta AFtarkennuskehyksestä valitaan automaattisesti ja tarkennus kohdistetaan niihin.

[W Keskitys]: näytön keskelle tulee yksi tarkennuskehys ja tarkennus kohdistuu automaattisesti siihen.

[**CH** Ei käytössä]: AF-tarkennuskehystä ei käytetä, ja valokuva tallennetaan välittömästi PHOTO - painikkeen painamisen jälkeen.

- Käytettäessä [  $\frac{1}{10}$  Ilotulitus]-kuvausohielmaa ensisijaiseksi automaattitarkennukseksi säätyy automaattisesti [OH Ei käytössä].
- Kun ensisijainen a[utomaatt](#page-62-0)itarkennus on käytössä ja myös kasvojentunnistus ( $\Box$  63) on käytössä, videokamera tarkentaa pääasiallisen kohteen kasvoihin (valkoinen kasvojentunnistuksen kehys) ne havaitessaan.

[Tarkennusapu]: kun tarkennusapu on käytössä, näyt[ön keskel](#page-70-0)lä oleva kuva suurennetaan manuaalisen tarkennuksen auttamiseksi ( $\Box$  71).

• Tarkennusavun käyttäminen ei vaikuta tallenteisiin. Se peruuntuu automaattisesti 4 sekunnin kuluttua tallennuksen aloittamisesta.

**[Autom. pitkä valotusaika]:** kun kuvaat heikosti valaistuissa paikoissa, videokamera parantaa valotusta käyttämällä pitkiä valotusaikoja automaattisesti.

- Pienin käytetty valotusaika: 1/25; 1/12 kun kuvanopeuden asetuksena on  $[$  $PFA$  $PFA$  $]$
- Automaattinen pitkä valotusaika voidaan ottaa käyttöön vain silloin, kun kuvausohjelmana on [P Ohjelmoitu automaattivalotus], mutta asetus ei muutu, vaikka vaihtaisit videokameran tilaksi +1 -tilan.
- Jos otoksessa näkyy jälkikuva, määritä pitkän valotusajan asetukseksi [OF Ei käytössä].
- $\bullet$  Jos esiin tulee  $\bullet \bullet$  (videokameran tärähdysvaroitus), suosittelemme, että asetat videokameran esimerkiksi jalustalle.

• Kun kuvausohjelmaksi on valittu [*f***k** Vedenalainen] tai [ $\frac{1}{\sqrt{2}}$  Vedenpäällinen], automaattiseksi pitkäksi valotusajaksi tulee automaattisesti [OFF] Ei käytössäl.

**[Tuulisuoja]:** Videokamera vaimentaa automaattisesti tuulen aiheuttamaa taustaääntä ulkona kuvattaessa.

• Tuulisuoja-asetus häivyttää tuulen äänen lisäksi myös joitakin muita ääniä. Jos tallennat olosuhteissa, joissa tuuli ei vaikuta ääneen, tai jos haluat tallentaa matalataajuisia ääniä, tuulisuojan asetukseksi kannattaa määrittää **[OFF** Ei käytössä elle].

[Mikrofonin vaimennin]: Auttaa estämään tallennuksen suuresta äänenvoimakkuudesta johtuvaa äänen vääristymistä.

- Säädä mikr[ofonin va](#page-77-1)imentimen asetukseksi [ON Päällä AT ], kun äänitystaso ( $\Box$  78) on säädetty oikein mutta ääni silti vääristyy. Kun mikrofonin vaimennin on käytössä, AT näkyy näytössä.
- Kun kuvausohjelmaksi on valittu [论 Vedenalainen] tai [几 Vedenpäällinen], mikrofonin vaimentimen asetukseksi tulee automaattisesti [OFF Ei käytössä].

**[Mikrofonin suuntakuvio]:** Säätää Surround-mikrofonin SM-V1 suuntakuviota. [zLaaja]: tallentaa 5.1-kanavaista surround-ääntä.

[w Zoom]: tallentaa 5.1-äänikanavat. Lisäksi ääni on yhdistetty zoomin asentoon. Mitä suurempana kohde näkyy näytössä, sitä kovemmalta ääni kuulostaa.

[x Kapea]: tallentaa monoääntä erittäin suuntaavasti: kaikkein herkin suoraan videokameran/mikrofonin edestä tulevalle äänelle.

**[Näyttömerkit]:** voit näyttää ruudukon tai vaakaviivan näytön keskellä. Käytä merkkejä apuna, jotta kohde rajautuu oikein (pysty- ja/tai vaakasuunnassa).

• Näyttömerkkien käyttäminen ei vaikuta tallenteisiin.

[POWERED IS -painike]: määrittää POWERED IS -painikkeen

toimintatilan.

[**WI**] Pidä painettuna]: Powered IS on käytössä, kun painiketta pidetään painettuna.

[SH] Vaihda päälle/pois]: painikkeen painallus kytkee Powered IS toiminnon päälle ja pois.

#### **Fillennuksen ja liitäntöjen asetukset**

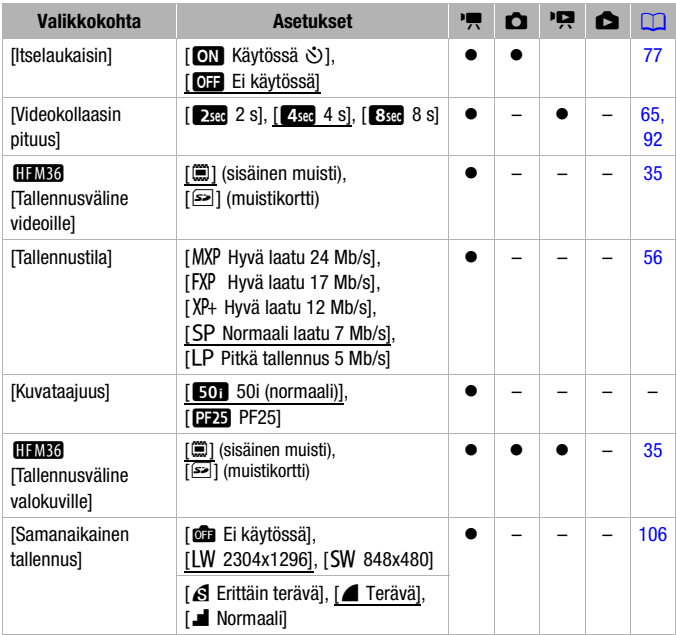

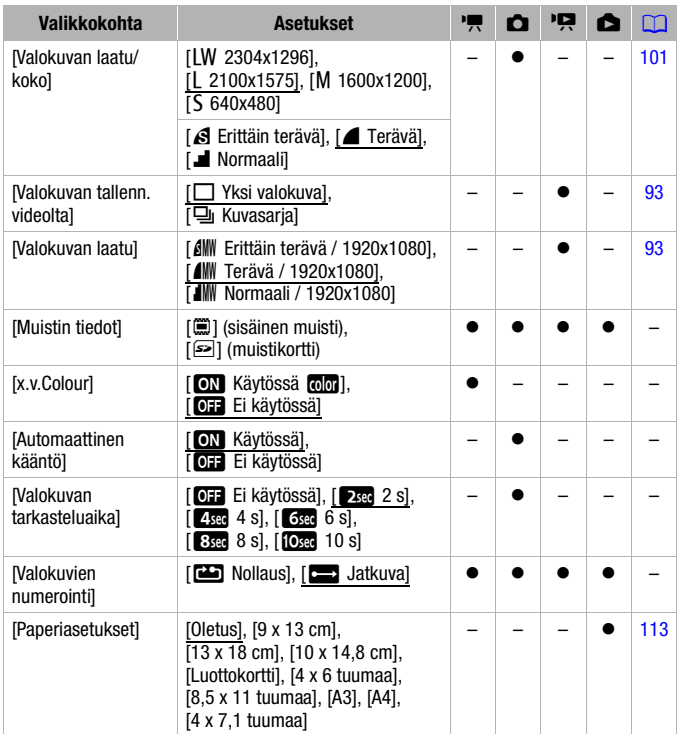

**[Kuvataajuus]:** Valitsee tallennuksessa käytettävän kuvanopeuden. [D<sub>23</sub>] PF251: 25 kuvaa sekunnissa, progressiivinen. Tämä kuvanopeus antaa tallenteelle elokuv[amaisen](#page-59-0) ilmeen. Kun yhdistät sen [E Elokuva-tila]kuvausohjelmaan ( $\Box$  60), otoksestasi tulee vieläkin elokuvamaisempi.

[Muistin tiedot]: Esiin tulee näyttö, jossa voit tarkistaa, kuinka suuri osa sisäisestä muistista (vain **HMM**) tai muistikortista on käytössä ( kokonaistallennusaika ja  $\blacksquare$  valokuvien kokonaismäärä) ja kuinka paljon tilaa tallennukseen on vielä käytettävissä.
- Arvioitu käytettävissä oleva video-otosten tallennusaika ja muistiin mahtuvien valokuvien määrä on likimääräinen ja määräytyy käytössä olevan kuvaustilan ja valokuvien laatu-/kokoasetusten mukaan.
- Muistikortin tietonäytöstä voit tarkistaa myös muistikortin nopeusluokan.
- **ITIMIN** Tilaa yhteensäl näyttää sisäisen muistin tosiasiassa käytettävissä olevan tilan. Se voi olla jonkin verran pienempi kuin teknisissä tiedoissa ilmoitettu nimellinen muistikapasiteetti.

<span id="page-144-0"></span>[x.v.Colour]: Käyttää väriavaruutta, jonka laajennettu toistoala mahdollistaa entistä syvemmät ja aidommat värit.

• Tallenna videoita tämän toiminnon avulla vain, kun haluat toistaa niitä HDTV-yhteensopivalla x.v.Colour-televisiolla, joka on liitetty videokameraan HDMI-kaapelilla. Jos x.v.Colour-standardilla tallennettuja otoksia toistetaan yhteensopimattomalla televisiolla, värit eivät välttämättä toistu oikein.

[Automaattinen kääntö]: Pystyasennossa (videokamera kyljellään) otetut valokuvat käännetään automaattisesti toiston aikana.

**[Valokuvan tarkasteluaika]:** Määrittää valokuvan tallentamisen jälkeisen näyttöajan.

• Näyttöaika voidaan määrittää vain, kun kuvaustilana on [A Yksittäiskuvaus].

<span id="page-144-1"></span>**[Valokuvien numerointi]:** Valitse uuden muistikortin kanssa käytettävä kuvien numerointimenetelmä. Kuville annetaan automaattisesti peräkkäiset numerot 0101–9900 ja kuvat tallennetaan kansioihin, joihin kuhunkin mahtuu enintään 100 kuvaa. Kansiot numeroidaan numeroilla 101–998.

[22] Nollaus]: kuvien numerointi alkaa numerosta 101-0101 aina, kun asetat uuden muistikortin.

[**b**] Jatkuva]: kuvien numerointi jatkuu edellisestä videokameralla tallennetusta kuvasta.

- Jos kameraan asetetulla muistikortilla on jo kuva, jolla on suurempi numero, uudelle kuvalle annetaan yhtä numeroa suurempi numero kuin muistikortin viimeisellä kuvalla on.
- Suosittelemme [b Jatkuva]-asetuksen käyttämistä.
- Kuvan numero ilmoittaa tiedoston nimen ja paikan muistikortilla. Esimerkiksi valokuvan numero 101-0107 tiedostonimi on "IMG\_0107.JPG", ja kuva on tallennettu kansioon "DCIM\101CANON".

## $\overline{P}$  /  $\overline{O}$  Toistoasetukset

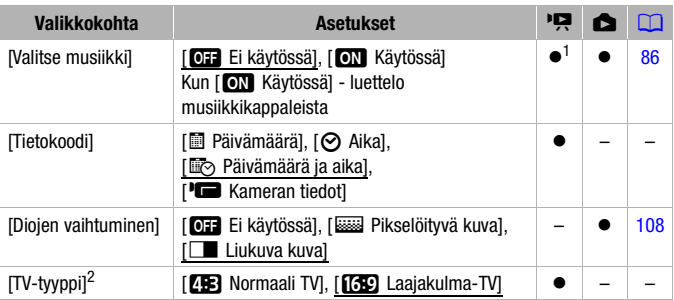

<sup>1</sup> Vaihtoehto on käytettävissä ainoastaan [Toistoluettelo] tai [Videokollaasi] →

<sup>2</sup> Vaihtoehto ei ole käytettävissä, kun videokamera on kytketty teräväpiirtotelevisioon HDTV HDMI-kaapelilla.

<span id="page-145-0"></span>**[Tietokoodi]:** Näyttää päivän ja/tai kellonajan, jolloin otos tallennettiin. [L Kameran tiedot]: Näyttää otosta tallennettaessa käytetyn himmenninaukon (f-stop) ja valotusajan.

**[TV-tyyppi]:** Kun liität videokameran televisioon mukana toimitetulla stereovideokaapelilla STV-250N, valitse asetus liitettävän television tyypin mukaan, jotta kuva näkyy toistettaessa kokonaan ja oikeassa kuvasuhteessa.

[**FE**] Normaali TV]: televisiot, joiden kuvasuhde on 4:3

[GED Laajakulma-TVI: televisiot, joiden kuvasuhde on 16:9

• Kun TV-tyypiksi on valittu [**FR**] Normaali-TVI, alun perin kuvasuhteella 16:9 kuvatun videon toiston aikana kuvaa ei näytetä koko ruudun kokoisena.

## **6** Järjestelmäasetukset

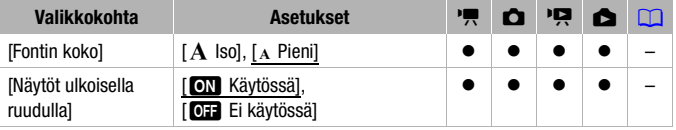

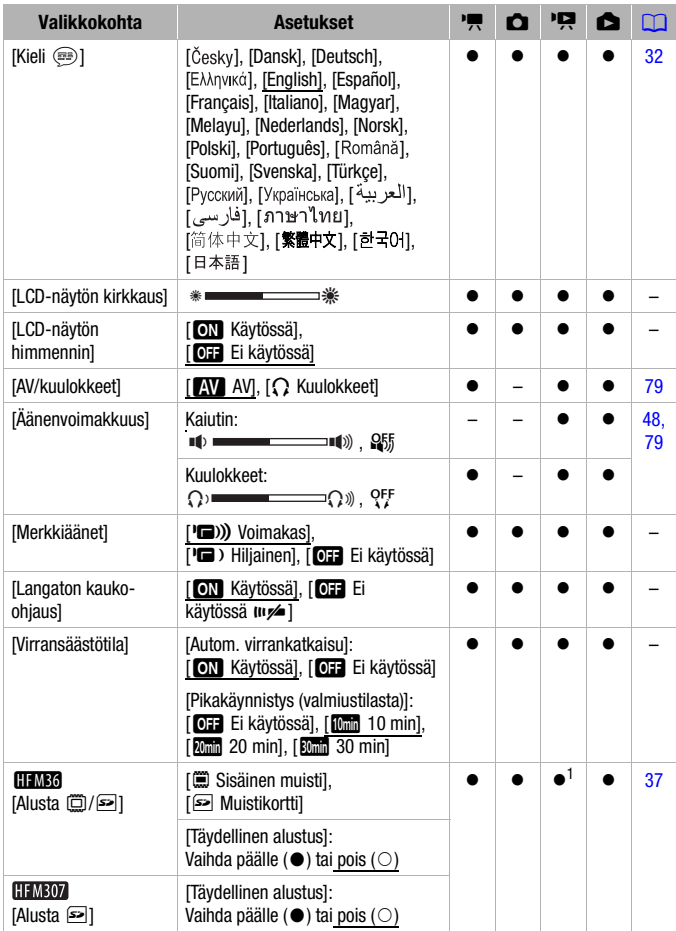

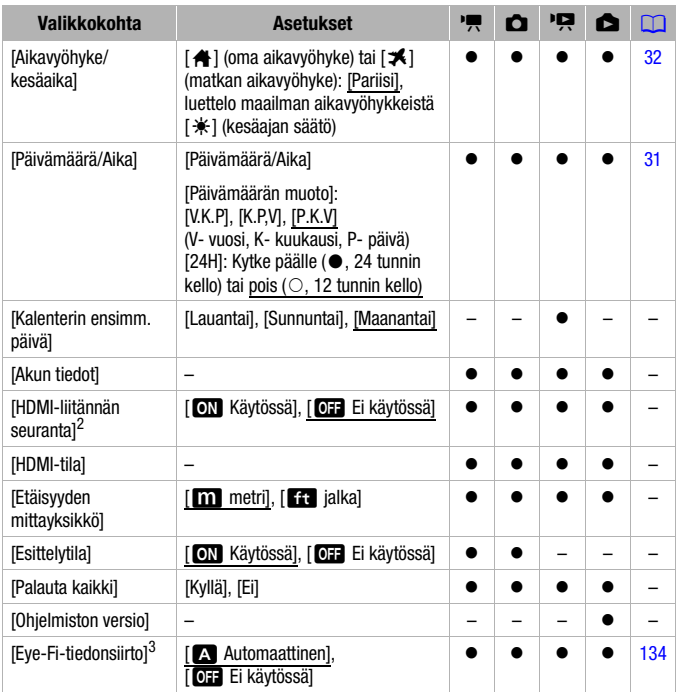

<sup>1</sup> Vaihtoehto ei ole käytettävissä [Toistoluettelo]-kuvahakemistossa.<br><sup>2</sup> Vaihtoehto ei ole käytettävissä, kun videokamera on kytketty<br>teräväpiirtotelevisioon HDTV HDMI-kaapelilla.

<sup>3</sup> Vaihtoehto on käytettävissä vain käytettäessä Eye-Fi-korttia.

**[Fontin koko]:** muuttaa valikon ja muiden näyttöjen kirjasimen kokoa.

• Kun fontin koon asetuksena on [A Iso], joitakin tietoja saattaa näkyä lyhennetyssä muodossa (pelkät kuvakkeet jne.). Jotkin näytöt saatetaan näyttää pienellä kirjasinkoolla asetuksesta riippumatta.

## [Näytöt ulkoisella ruudulla]

• Kun asetuksena on [ON] Käytössä], videokameran näytöt näkyvät videokameraan liitetyssä televisiossa tai näytössä.

## [LCD-näytön kirkkaus]: säätää LCD-näytön kirkkautta.

• LCD-näytön kirkkauden säätäminen ei vaikuta tallenteidesi tai televisiolla toistettavien kuvien kirkkauteen.

**[LCD-näytön himmennin]:** kun asetuksena on [**ON** Käytössä], LCDnäyttö himmentyy. Toiminto on hyödyllinen käytettäessä videokameraa tilanteissa, joissa LCD-näytön kirkkaus voi häiritä muita. Pidä DISP. painiketta painettuna noin 2 sekunnin ajan, jolloin LCD-näyttö palautuu entiseen kirkkausasetukseen.

- LCD-näytön himmentäminen ei vaikuta tallenteiden tai televisiolla toistettavan kuvan kirkkauteen.
- Kun näytön himmentimen asetukseksi määritellään [**BEE**I käytössä], LCD-näyttö palaa kirkkauteen, jota käytettiin ennen näytön himmentämistä.

[Merkkiäänet]: joidenkin videokameran toimintojen, kuten videokameran käynnistämisen ja itselaukaisimen käytön, aikana kuuluu äänimerkki.

<span id="page-148-0"></span>**[Langaton kauko-ohjaus]:** mahdollistaa videokameran käyttämisen kaukosäätimellä.

**[Virransäästötila]:** säätää videokameran automaattisen virrankatkaisun asetuksia.

[Autom. virrankatkaisu]: Jos videokamera on akkukäytössä käyttämättömänä yli 5 minuutin ajan, se sammuu virran säästämiseksi.

- Noin 30 sekuntia ennen videokameran sammumista näyttöön tulee viesti [Autom. Virrankatkaisu].
- Valmiustilassa videokamera sammuu [Pikakäynnistys (valmiustilasta)] asetuksessa valitun ajan jälkeen.

[Pikakäynnistys (valmius[tilasta\)\]: v](#page-43-0)alitse, käytetäänkö pikakäynnistystoimintoa ( $\Box$  44), kun LCD-paneeli suljetaan tallennustilassa, ja valitse aika, jonka kuluttua videokameran virta kytkeytyy automaattisesti pois päältä valmiustilassa.

• Voit säätää pikakäynnistyksen asetukseksi [**QF** Ei käytössä] esimerkiksi silloin, kun videokamera on kiinteässä paikassa ja haluat jatkaa videon tallennusta LCD-paneeli suljettuna akun virran säästämiseksi.

**[\[Kalente](#page-51-0)rin ensimm. päivä]:** Valitse kalenterinäytön viikon aloituspäivä  $(M 52)$ .

**[Akun tiedot]:** Esiin tulee näyttö, jossa voit tarkistaa akun varauksen (prosentteina) ja jäljellä olevan tallennusajan ( $\Box$  - ja  $\Box$ -tilat) tai toistoajan ( $\overline{P}$  - ja  $\overline{P}$  -tilat).

[HDMI-liitännän seuranta]: Aktivoi HDMI-CEC (Consumer Electronics Control) -toiminnon. Kun videokamera kytketään HDMI-CECyhteensopivaan teräväpiirtotelevisioon HDTV HDMI-kaapelilla, videokameran toistoa voidaan ohjata television kaukosäätimellä.

- Jos asetuksena on [ON] Käytössä], kun videokamera on kytketty yhteensopivaan teräväpiirtotelevisioon HDTV HDMI-kaapelilla, television videotuloksi määrittyy automaattisesti videokameran videotulo. Sitten voit käyttää television kaukosäätimen suuntanäppäimiä ja OK- tai SET-näppäintä tallenteiden toistamiseen.
- Televisiosta riippuen saatat joutua tekemään lisäasetuksia HDMI-CECtoiminnon aktivoimiseksi. Katso television käyttöohjeet.
- HDMI-CEC-toiminnon toimivuutta ei voida kuitenkaan taata silloinkaan, kun videokamera liitetään yhteensopivaan televisioon. Jollet pysty käyttämään television kaukosäädintä, aseta kohdan [HDMI-liitännän seuranta] asetukseksi [**QH** Ei käytössä] ja käytä videokameran ohjaimia tai videokameran kauko-ohjainta.
- Television kaukosäädintä voidaan käyttää vain video-otosten tai valokuvien toistamiseen (vain  $\overline{p}$  - tai  $\overline{r}$  - tila). Jos videokamera kytketään televisioon videokameran ollessa  $\sqrt{2}$  - tai  $\sqrt{2}$  -tilassa, käytetystä televisiosta riippuen televisio saattaa automaattisesti sammuttaa videokameran, vaikka se parhaillaan tallentaisi.
- Suosittelemme, että liität kerrallaan enintään 3 HDMI-CECyhteensopivaa laitetta.

[HDMI-tila]: Esiin tulee näyttö, jossa voit tarkistaa HDMI OUT -liitännän lähtösignaalin standardin.

**[Etäisyyden mittayksikkö]:** Valitsee tarkennusetäisyyden näyttöön käytettävän mittayksikön käsintarkennuksen aikana.

[Esittelytila]: Tämä tila esittelee videokameran pääominaisuudet. Se käynnistyy automaattisesti, jos videokameraan jätetään virta yli 5 minuutiksi, kun kameran virta tulee verkkolaitteesta eikä kamerassa ole muistikorttia.

• Voit perua jo käynnistyneen esittelytilan painamalla mitä tahansa painiketta tai katkaisemalla videokamerasta virran.

[Palauta kaikki]: Palauttaa kaikki videokameran asetukset oletusarvoihin.

[Ohjelmistoversio]: Voit tarkistaa videokameran ohjelmiston version. Tämä valikkokohta ei tavallisesti ole käytössä.

# Liite: Näytöt ja kuvakkeet

### **Video-otosten tallennus (kaksoiskuvaustilassa)**

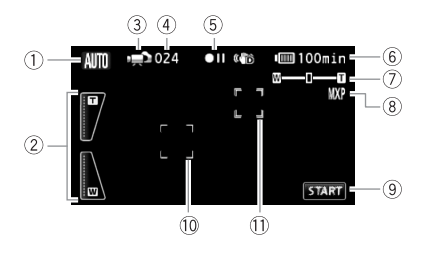

- 1 Älykäs AUTO-tila ( $\Box$  [40\)](#page-39-0)
- 2 Zoomaussäätimet kosketusnäytöllä ( $\Box$  [43\)](#page-42-0)
- 3 Toimintatila ( $\Box$  [27\)](#page-26-0)
- 4 Tallennuksen taukotilassa: otosten kokonaismäärä
- 5 Muistitoiminto (Q [156\)](#page-155-0)
- 6 [Jäljellä ol](#page-155-1)eva akun käyttöaika  $(D156)$
- $\oslash$  Zoomaus ( $\oslash$  [43\)](#page-42-1)
- 8 Tallennustila ( $\Box$  [56\)](#page-55-0)
- 9 Säätöpainike: Käynnistä/pysäytä videon tallennus
- $@$  [Kasvoje](#page-62-0)ntunnistuksen kehys  $(D \cap 63)$
- 10 Kosketa ja seuraa -kehys ( $\Box$  [65\)](#page-64-0)

### *<b>Video-otosten tallennus (M)* käsisäätötilassa)

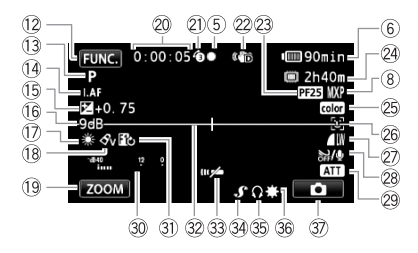

- 12 Säätöp[ainike: Av](#page-27-0)aa FUNC.paneelin( $\Box$  28)
- $\circledR$  Kuvausohjelma ( $\Box$  57, 6[0](#page-56-0), [67\)](#page-66-0)
- 14 **I.AF Nopea AF-tarkennus**  $(D140)$ MF-käsintarkennus  $(227)$
- <sup>(16</sup> Valotuksen käsisäätö (CQ [70\)](#page-69-0)
- (6) AGC-rajoitin (automaattisen vahvistuksen rajoitin)  $(D 71)$
- 17 Valkotasapaino (CD [73\)](#page-72-0)
- <sup>(18)</sup> Kuvatehosteet (<sup>11</sup>) [74\)](#page-73-0)
- Al Säätöpainike: viimeksi käytetty toiminto (tässä tapauksessa [ZOOM])
- Sq Tallennuksen/toiston aikana: otoslaskuri (tunnit : minuutit : sekunnit)
- 20 Esitallennus (0 [62\)](#page-61-0)
- 22 Kuvanvakain (0 [61\)](#page-60-0)
- 23 [PF25 p](#page-59-0)rogressiivinen kuvanopeus  $(D 60, 156)$  $(D 60, 156)$
- <sup>2</sup> Jäljellä oleva tallennusaika
	- g Muistikortilla
	- f Sisäisessä muistissa\*
	- **5** Tallenn. väl. vaihto\* (0 [36\)](#page-35-0)

Vain \* **HEM36**.

- <sup>25</sup> x.v.Colour ( $\Box$  [145\)](#page-144-0)
- 26 Kasvoientunnistus (CQ [63\)](#page-62-0)
- $\widehat{22}$  Valokuvan laatu/koko (samanaikainen tallennus)  $(2)$  [106\)](#page-105-0)
- <sup>28</sup> Tuulisuoja ei käytössä (0 [142\)](#page-141-0)
- 29 Mikrofonin vaimennin (CD [142\)](#page-141-1)
- **30 Äänitystason ilmaisin (0 [78\)](#page-77-0)**
- **31** Digitaalitehosteet ( $\Box$  [66\)](#page-65-0)
- <sup>3</sup> Tason ilmaisin ( $\Box$  [143\)](#page-142-0)
- ® [Kauko-oh](#page-148-0)jaintunnistin ei käytössä  $(D 149)$
- **@ Minivarusteluisti (0 [81\)](#page-80-0)**
- <sup>36</sup> Kuulokelähtö (**Q [79\)](#page-78-0)**
- **36 Minivideovalo (0 [75\)](#page-74-0)**
- **37 Säätöpainike: [Siirry valo](#page-99-0)kuvien** tallennukseen  $($ 100)

### **Tä** Valokuvien tallennus (M käsisäätötilassa)

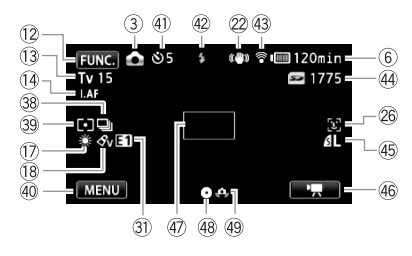

- <sup>38</sup> Kuvaustapa ( $\Box$  [104\)](#page-103-0)
- <sup>3</sup> Valonmittaustapa ( $\Box$  [107\)](#page-106-0)
- 40 Säätöpainike: viimeksi käytetty toiminto (tässä tapauksessa [MENU])
- 41 Itselaukaisin (M [77\)](#page-76-0)
- 42 Salama (**0 103**)
- 43 [Langaton](#page-133-0) Eye-Fi-tiedonsiirto  $($  134)
- $44$  Valittavissa olevien kuvien määrä g Muistikortilla HFM36 (C) Sisäisessä muistissa
- 45 Valokuvan laatu/koko (CQ [101\)](#page-100-0)
- $46$  Säätöpainike: [Siirry vid](#page-54-0)eon tallennukseen  $(D 55)$
- 47 AF-tarkennuskehys ( $\Box$  [141\)](#page-140-0)
- 48 [Tarkenn](#page-38-0)uksen ja valotuksen lukitus  $(D 39, 100)$  $(D 39, 100)$
- 49 [Videokam](#page-140-1)eran tärähdysvaroitus  $(D)$  141)

#### **Video-otosten toistaminen (toiston aikana)**

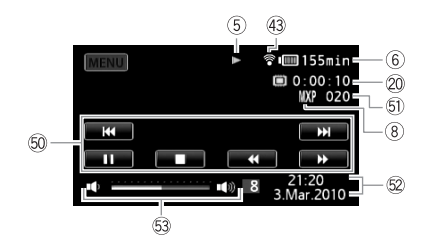

- **60 Toiston säätöpainikkeet (0 [46\)](#page-45-0)**
- $60$  Otoksen numero
- **D** Tietokoodi ( $\Box$  [89,](#page-88-0) [146\)](#page-145-0)
- $63$  Äänenvoimakkuus ( $\Box$  [46\)](#page-45-0)

**154**  Lisätietoja

### *I***n Valokuvien tarkasteleminen**

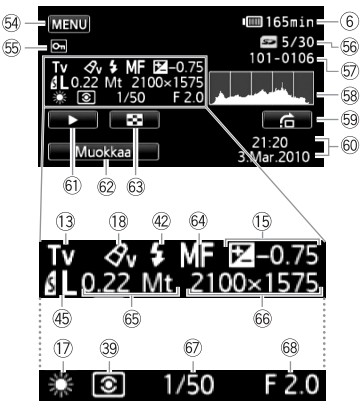

Exif-tietopaneeli

- Gf [Säätöpai](#page-138-0)nike: Avaa asetusvalikot  $(D139)$
- **66 Suojatun kuvan merkki (0 [110\)](#page-109-0)**
- Gh Nykyinen kuva / kuvien kokonaislukumäärä
- to Kuvan numero (Q [145\)](#page-144-1)
- 68 Histogrammi ( $\Box$  [109\)](#page-108-0)
- Gl Säätöpainike: [Kuvan](#page-96-0)  ohitustoiminto (CQ 97)
- $60$  Tallennuksen päivämäärä ja aika
- 60 Säätöpainike: Diaesitys (0 [108\)](#page-107-0)
- 62 Säätöpainike: Avaa muokkauspaneeli (C [139\)](#page-138-1)
- 63 Säätöpainike: Siir[ry \[Valok](#page-95-0)uvat]kuvahakemistoon  $($  $\Box$  96)
- 64 Käsintarkennus (CD [71\)](#page-70-0)
- 66 Tiedoston koko
- 66 Valokuvan koko ( $\Box$  [101\)](#page-100-0)
- 67 Valotusaika ( $\Box$  [67\)](#page-66-0)
- $%$  Himmenninaukon arvo ( $\Box$  [67\)](#page-66-0)

### <span id="page-155-0"></span>5 Muistitoiminto

 $\bullet$  Tallennus,  $\bullet$  II Tallennuksen tauko,  $\triangleright$  Toisto, II Toiston tauko,  $\triangleright$  Nopea toisto,  $\blacktriangleleft$  Nopea toisto taaksepäin,  $\blacktriangleright$  Hidas toisto,  $\blacktriangleleft$  Hidas toisto taaksepäin,  $\blacktriangleright$  Ruutu  $e$ teenpäin.  $\blacktriangleleft$  **II** Ruutu taaksepäin.

### <span id="page-155-1"></span>6 Jäljellä oleva akun käyttöaika

• Kuvake ilmaisee karkean arvion jäljellä olevasta varauksesta prosentteina akun täydestä

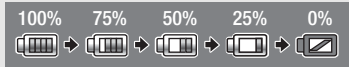

varauksesta. Kuvakkeen vieressä ilmoitetaan akun jäljellä oleva tallennus-/toistoaika minuutteina.

- Kun n $\sqrt{2}$  näkyy punaisena, vaihda käytössä olevan akun tilalle ladattu akku.
- Jos asetat kameraan tyhjän akun, virta saattaa kytkeytyä pois päältä ilman, että t näkyviin.
- Kun käytät akkua ensimmäisen kerran, lataa se ensin täyteen ja käytä videokameraa, kunnes akku on täysin tyhjä. Siten varmistetaan, että jäljellä oleva tallennusaika näkyy tarkasti.
- Akun todellinen varaus ei välttämättä näy aina tarkasti akun ja videokameran kulloistenkin käyttöolosuhteiden vuoksi.
- Kun videokamera on kytketty pois päältä, voit katsoa akun varaustilan painamalla R. Älykäs järjestelmä näyttää varaustilan (prosentteina) ja jäljellä olevan tallennusajan (minuutteina) 5 sekunnin ajan. Jos akku on tyhjä, akkutietoja ei välttämättä näytetä.

### <span id="page-155-2"></span>23 PF25 progressiivinen kuvausnopeus

Saat video-otoksiisi elokuvamaisen tunnelman valitsemalla progressiivisen PF25 kuvanopeuden ( $\Box$  [60\)](#page-59-0). Voit tehostaa vaikutusta yhdistämällä tämän kuvanopeuden [E Elokuva-tila]-kuvausohielman kanssa.

### <sup>2</sup> Jäljellä oleva tallennusaika

Kun muistissa ei ole enää tilaa, [(E) Loppu] (sisäinen muisti, vain **[[[MB]**) tai [s | Loppu] (muistikortti) näkyy näytössä ja tallennus loppuu.

### (4) Valittavissa olevien kuvien määrä

punainen: videokamerassa ei ole muistikorttia.

- $\blacktriangleright$  näkyy vihreänä: vähintään 6 valokuvaa  $\blacktriangleright$  näkyy keltaisena: 1–5 valokuvaa
- $\rightarrow$  näkyy punaisena: kuvia ei voida tallentaa enempää.
- Valokuvia katseltaessa näyttö on aina vihreä.
- Tallennusolot saattavat olla sellaiset, että näytetty stillkuvien määrä ei välttämättä pienene kuvan ottamisen jälkeen tai se saattaa pienentyä 2 kuvaa kerrallaan.

# Vianmääritys

Jos kameran toiminnassa on häiriöitä, yritä löytää ratkaisu tästä luvusta. Jos kameran toiminnassa on häiriöitä, yritä löytää ratkaisu kohdasta "TARKISTA ENSIN", ennen kuin siirryt yksityiskohtaisempiin ongelmankuvauksiin ja ratkaisuihin. Jos ongelma ei ratkea, kysy neuvoa laitteen myyjältä tai Canonin huoltokeskuksesta.

## TARKISTA ENSIN

### **Virtalähde**

• Onko akku lataut[unut? On](#page-18-0)ko verkkolaite liitetty videokameraan asianmukaisesti?  $($ <u>[1]</u> 19)

### **Tallentaminen**

• [Kytkitkö](#page-38-0) videokameraan virran ja asetit sen oikeaan tallennustilaan? ( $\Box$  39, [55,](#page-54-0) [100\)](#page-99-0) [Jos talle](#page-34-0)nnat muistikortille, onko kortti asetettu oikein videokameraan?  $($   $\Box$  35)

### **Toistaminen**

• [Kytkitkö](#page-45-0) videokameraan virran ja asetit sen oikeaan toistotilaan? (0 46, [96\)](#page-95-0) Jos [toistat m](#page-34-0)uistikortilta, onko kortti asetettu oikein videokameraan? ( $\Box$  35) Onko kortille tallennettu mitään?

#### **Muuta**

• Koliseeko videokamera? Kameran sisällä oleva linssikokoonpano saattaa liikkua, kun kamera sammutetaan tai kytketään toistotilaan. Tämä on täysin normaalia.

### **Virtalähde**

Videokamera ei käynnisty tai sammuu itsestään.

- Akku on tyhjä. Vaihda tai lataa akku.
- Irrota akku ja aseta se uudelleen paikalleen.
- Jos kuvausohjelmaksi on valittu [Vedenalainen] tai [Vedenpäällinen], videokameran virta voi sammua automaattisesti, jos kamera kuumenee liikaa. Sammuta vieokamera ja anna sen jäähtyä.

#### Akku ei lataudu.

- Varmista, että videokamera on pois päältä, jotta lataaminen voi alkaa.
- Akun lämpötila on latausalueen ulkopuolella. Jos akun lämpötila on alle 0 °C, lämmitä se ennen lataamista. Jos akun lämpötila on yli 40 °C, anna akun jäähtyä ennen lataamista.
- Lataa akku 0–40 °C:n lämpötilassa.
- Akku on viallinen. Vaihda akku.

- Videokamera ei saa yhteyttä asennettuun akkuun. Kyseisiä akkuja ei voi ladata tällä videokameralla.

#### Verkkolaitteesta kuuluu ääntä.

- Vaimea ääni saattaa kuulua, kun verkkolaite on kytketty pistorasiaan. Tämä on täysin normaalia.

Akku tyhjenee todella nopeasti myös normaalissa lämpötilassa.

- Akun käyttöikä saattaa olla lopussa. Osta uusi akku.

### **Tallentaminen**

Tallennus ei käynnisty painamalla START/STOP.

- Tallentaminen ei onnistu silloin, kun videokamera kirjoittaa edellistä tallennetta muistiin (kun ACCESS-merkkivalo palaa tai vilkkuu). Odota, kunnes videokamera on suorittanut toimenpiteen loppuun.
- Muisti on täynnä tai si[sältää en](#page-52-0)immäismäärän tallenteita [\(3 999 oto](#page-36-0)sta). Vapauta tilaa poistamalla tallenteita ( $\Box$  53, [98\)](#page-97-0) tai alustamalla muisti ( $\Box$  37).

#### Kohta, jossa painettiin  $\overline{\text{STAT/STOP}}$ , ei vastaa tallennuksen alkamis-/päättymiskohtaa.

- START/STOP - painikkeen painamisen ja tallennuksen alkamisen/loppumisen välillä on pieni tauko. Tämä on täysin normaalia.

#### Videokamera ei tarkenna.

- Automaattitarkennus ei toimi kohteen yhteydessä. Tarkenna käsin  $(\Box \Box 71)$ .
- Objektiivi tai nopean AF-tarkennuksen anturi on likainen. Puhdista objektiivi tai anturi pehmeällä linssinpuhdistusaineella  $\left(\Box\right)$  [178\).](#page-177-0) Älä käytä objektiivin puhdistukseen talouspaperia tms.

#### Kun kohde kulkee objektiivin edestä, kuva näyttää lievästi taipuneelta.

- Ilmiö on tyypillinen CMOS-kuvakennoille. Kun kohde kulkee videokameran edestä hyvin nopeasti, kuva saattaa näyttää hieman vääntyneeltä. Tämä on täysin normaalia.

#### Toimintatilan vaihto tallennus (●)/tallennuksen tauko (●I)/toisto (▶) kestää tavanomaista kauemmin.

- Kun muistissa on runsaasti otoksia, jotkin toimi[nnot saa](#page-36-0)ttavat kestää tavallista kauemmin. Tallenna materiaalisi ( $\Box$  [123\)](#page-122-0) ja alusta muisti ( $\Box$  37).

#### Video-otokset tai valokuvat eivät tallennu kunnolla.

- Näin voi tapahtua, k[un video-ot](#page-122-0)oksia ja valoku[via tallenn](#page-36-0)etaan/poistetaan ajan mittaan. Tallenna materiaalisi ( $\Box$  123) ja alusta muisti ( $\Box$  37).

#### Kuvan tallennus  $\boxed{\phantom{a}}$ -tilassa ei onnistu.

- Et voi ottaa valo[kuvia tässä](#page-105-0) tilassa, jos  $\Box$  > [Saman[aikainen tal](#page-139-1)lennus] -asetuksena on [Ei käytössä] ( $\Box$  106) tai jos joko digitaalinen zoomaus ( $\Box$  140) tai digitaalitehoste (CCI [66\)](#page-65-0) on käytössä.

#### Kun olen käyttänyt videokameraa pitkään yhtäjaksoisesti, se kuumenee.

- Videokamera saattaa kuumentua, kun sitä käytetään yhtäjaksoisesti pitkä aika. Tämä on täysin normaalia. Jos videokamera kuumentuu epätavallisen paljon tai kuumenee jo lyhyen käytön jälkeen, videokamerassa saattaa olla jokin vika. Kysy neuvoa Canonin huoltokeskuksesta.

### **Toistaminen**

#### Otoksia ei voi lisätä toistoluetteloon.

- Toistoluettelo voi sisältää enintään 999 otosta. Jos toistoluettelossa on MXP- tai FXP-tilassa tallennettuja otoksia, otosten enimmäismäärä voi olla alle 999.
- Et voi välttämättä lisätä toistoluetteloon otoksia, jotka on tallennettu tai joita on muokattu toisella laitteella ja sitten siirretty tietokoneeseen kytk[etylle mu](#page-52-0)istikortille.
- Muisti on täynnä. Vapauta tilaa poistamalla tallenteita  $\left(\Box\right)$  53, [98\)](#page-97-0) tai alustamalla muisti  $(D2 37)$ .

#### Otoksia ei voi siirtää toistoluetteloon.

- [Muisti on](#page-36-0) täynnä. Vapauta tilaa poistamalla tallenteita ( $\Box$  53, [98\)](#page-97-0) tai alustamalla muisti  $(D 37)$ .

#### Otoksen poisto ei onnistu.

- Et voi välttämättä poistaa otoksia, jotka on tallennettu tai joita on muokattu toisella laitteella ja sitten siirretty tietokoneeseen kytketylle muistikortille.

#### Otosten poistaminen kestää tavallista kauemmin.

- Kun muistissa on run[saasti otok](#page-122-0)sia, jotkin toim[innot saat](#page-36-0)tavat kestää tavallista kauemmin. Tallenna materiaalisi ( $\Box$  123) ja alusta muisti ( $\Box$  37).

#### Valokuvan poistaminen ei onnistu.

- Valokuva on suojattu. Poista suojaus ( $\Box$  [110\).](#page-109-0)

#### Videokollaasin erottaminen video-otoksesta ei onnistu.

- Et voi ottaa videokollaasiotoksia otoksista, jotka on tallennettu tai joita on muokattu toisella laitteella ja sitten siirretty tietokoneeseen kytketylle muistikortille.
- - [Muisti on](#page-36-0) täynnä. Vapauta tilaa poistamalla tallenteita ( $\Box$  53, [98\)](#page-97-0) tai alustamalla muisti  $(D \cap 37)$ .

#### Kun toistat video-otoksia tai diaesitystä taustamusiikin kanssa, musiikkikappale ei toistu kunnolla.

- Näin voi käydä, jos siirrät musiikkitiedostot tietokoneeseen kytketylle muistikortille sen jälkeen, ku[n olet toistu](#page-122-0)vasti tallentanut ja p[oistanut o](#page-36-0)toksia (pirstoutunut muisti). Tallenna materiaalisi ( $\Box$  123) ja alusta muistikortti ( $\Box$  37). Kun muistikortti on kytketty tietokoneeseen, siirrä ensin musiikkitiedostot ja tallenna vasta sitten videokameralla luodut tallenteet, jotka on tallennettu aikaisemmin tietokoneeseen.

- Musiikkikappaleet eivät toistu kunnolla, jos yhteys katkeaa siirrettäessä musiikkitiedostoja tietokoneeseen kytketylle muistikortille. Poista musiikkikappaleet ja siirrä musiikkitiedostot uudelleen.
- Käytetyn mu[istikortin t](#page-32-0)iedonsiirtonopeus on liian hidas. Käytä suositusten mukaista muistikorttia  $($   $\cap$  33).

#### Otosten jakaminen ei onnistu

- Et voi jakaa otoksia, jotka on tallennettu tai joita on muokattu toisella laitteella ja sitten siirretty tietokoneeseen kytketylle muistikortille.
- - [Muisti on](#page-36-0) täynnä. Vapauta tilaa poistamalla tallenteita ( $\Box$  53, [98\)](#page-97-0) tai alustamalla muisti  $(D2 37)$ .

Yksittäisten otosten/valokuvien merkitseminen valintamerkillä ∠ kuvahakemistoon ei onnistu

- Yksittäin voi valita enintään 100 otosta/valokuvaa. Vähennä valittujen otosten/valokuvien määrää tai käytä [Valitse kaikki]-vaihtoehtoa.

### **Merkkivalot ja näytöt**

#### d<sub>2</sub> svttvy punaisena.

- Akku on tyhjä. Vaihda tai lataa akku.

#### näkyy näytössä.

- Videokamera ei saa yhteyttä akkuun, joten jäljellä oleva akun kestoaika ei tule näyttöön.
- $\approx$  näkyy punaisena.
	- Tapahtui muistikorttivirhe. Katkaise videokamerasta virta. Poista muistikortti ja aseta se takaisin. Jos näyttö ei muutu takaisin normaaliksi, alusta muistikortti.
	- Muistikort[ti on täyn](#page-52-0)nä. Vaihda muistikortti tai vapauta muistikortilta tilaa poistamalla tallenteita  $($   $\cap$  53, [98\)](#page-97-0).

#### S vilkkuu punaisena näytöllä.

- Videokamerassa on toimintahäiriö. Kysy neuvoa Canonin huoltokeskuksesta.

#### ACCESS-ilmaisimen valo ei sammu edes tallennuksen lopettamisen jälkeen.

- Otos tallennetaan muistiin. Tämä on täysin normaalia.

#### **[34] näkyy näytössä.**

- Videokamera on kuumentunut [Vedenalainen]- tai [Vedenpäällinen]-kuvausohjelmassa. Sammuta vieokamera ja anna sen jäähtyä.

Punainen ON/OFF (CHG) -merkkivalo vilkkuu nopeasti (  $\frac{1}{2}$   $\frac{1}{2}$  välähdys 0,5 sekunnin välein).

- Lataus on keskeytynyt viallisen laturin tai akun vuoksi. Kysy neuvoa Canonin huoltokeskuksesta.

Punainen ON/OFF (CHG) -merkkivalo vilkkuu hyvin hitaasti ( välasti välähdys 2 sekunnin välein).

- Akun lämpötila on latausalueen ulkopuolella. Jos akun lämpötila on alle 0 °C, lämmitä se ennen lataamista. Jos akun lämpötila on yli 40 °C, anna akun jäähtyä ennen lataamista.
- Lataa akku 0–40 °C:n lämpötilassa.
- Akku on vaurioitunut. Käytä toista akkua.

#### $\widehat{\mathbb{R}}$  tulee näyttöön.

- Eye-Fi-kortin LOCK-kytkin on asetettu estämään tahaton tietojen poisto. Muuta LOCKkytkimen asentoa.
- Virhe yritettäessä lukea tietoja Eye-Fi-kortilta. Katkaise videokamerasta virta ja kytke se sitten takaisin. Jos kuvake näkyy usein, Eye-Fi-kortissa voi olla ongelma. Ota yhteys kortin valmistajan asiakaspalveluun.

### **Kuva ja ääni**

#### Näyttö näyttää liian tummalta.

- LCD-näyttö on himmennetty. Pidä  $\overline{DISP}$ -painiketta painettuna noin 2 sekunnin ajan, jolloin LCD-näyttö palautuu entiseen kirkkausasetukseen.

#### Näytöt kytkeytyvät toistuvasti päälle ja pois.

- Akku on tyhjä. Vaihda tai lataa akku.
- Irrota akku ja aseta se uudelleen paikalleen.

#### Näytössä on epätavallisia merkkejä eikä videokamera toimi oikein.

- Irrota virtalähde ja kytke se hetken kuluttua takaisin. Jos ongelma ei ratkea, palauta videokameran kaikki asetukset oletusarvoihin käyttämällä [C] [Palauta kaikki] -valikkovaihtoehtoa.

#### Näytössä näkyy häiriöitä.

- Älä käytä videokameraa vahvojen sähkömagneettisten kenttien läheisyydessä (plasma-TV:t, matkapuhelimet ine.).

#### Näytössä näkyy vaakaraitoja.

- Ilmiö on tyypillinen CMOS-kuvakennoille kuvattaessa loisteputken tai elohopea- tai natriumlampun valossa. Näiden ilmi[öiden vähe](#page-66-0)ntämiseksi aseta kuvausohjelmaksi [Ohj. aut.valotus] tai [Ajan esivalinta] (0 67). Tämä on täysin normaalia.

#### Tallennetussa äänessä kuuluu kohinaa

- Kun tallennat ääntä ulkoisella mikrofonilla, langattoman tiedonsiirron aiheuttamat häiriöt voivat tallentua [kohinaksi.](#page-134-0) Suosittelemme katkaisemaan langattoman tiedonsiirron tallennettaessa  $($   $\cap$  135).

#### Ääni on vääristynyt tai tallentunut heikosti.

- Kuvattaessa voimakkaiden äänten (kuten ilotulituksen tai konserttien) lähellä [ääni saatta](#page-141-1)a vääristyä tai tallentua väärällä äänitasolla. Ota käyttöön mikrofonin vaimennin (0 142) tai säädä tallennuksen äänentasoa käsin  $(\Box$  [78\).](#page-77-0)

Kuva näkyy oikein, mutta sisäänrakennetusta kaiuttimesta ei kuulu ääntä.

- Kaiuttimen ääni on kytketty pois päältä. Säädä äänenvoimakkuutta.
- Jos STV-250N-stereovideokaapeli on kytketty videokameraan, irrota se.
- AV-liitäntä on määritetty kuulokelähdöksi. Aseta  $\blacksquare$   $\blacktriangleright$  [AV/kuulokkeet]-asetukseksi [AV].

### **Muistikortti ja lisävarusteet**

Muistikortin asettaminen paikalleen ei onnistu.

- Muistikortti on asetettu väärinpäin. Käännä muistikortti toisinpäin ja aseta se uudelleen.

#### Muistikortille tallennus ei onnistu.

- Muistikortti on täynnä. Vapauta tilaa poistamalla tallenteita ( $\Box$  53, [98\)](#page-97-0) tai vaihda muistikortti.
- Alusta muistikortti  $(\Box$  [37\),](#page-36-0) kun käytät sitä videokameran kanssa ensimmäistä kertaa.
- Muistikortin LOCK-kytkin on asetettu estämään tahaton tiedostojen poisto. Muuta LOCKkytkimen asentoa.
- - [Video-oto](#page-32-1)sten tallentamiseen muistikortille on käytettävä yhteensopivaa muistikorttia  $(D<sup>2</sup>33)$ .
- Kaikki kansio- ja tiedostonumerot ovat käytössä. Määritä  $\blacksquare$   $\blacktriangleright$  [Valokuvien numerointi] -asetukseksi [Nollaus] ja aseta uusi muistikortti.

#### Kauko-ohjain ei toimi.

- Aseta  $\lceil \cdot \rceil$  D [Langaton kauko-ohjaus] -asetukseksi [Käytössä].
- Vaihda kauko-ohjaimen paristot.

#### Tiedostojen lataaminen langattomasti ei onnistu Eye-Fi-kortilla.

- $\bullet$   $\bullet$  [Eve-Fi-tiedonsiirto]-asetuksena on [Ei käytössä] ( $\circ$ a näkyy näytössä). Määritä asetukseksi [Automaattinen].
- LCD-paneelin avaaminen voi auttaa, jos langaton tiedonsiirtoyhteys on heikko.
- Jos tiedostojen lataamisen aikana esiintyy tiettyjä tiloja, esimerkiksi videokamera kuumenee liikaa tai langaton tiedonsiirtoyhteys heikkenee liiaksi, videokamera voi keskeyttää langattoman latauksen (3 näkyy näytössä). Katkaise virta videokamerasta ja anna sen jäähtyä tai siirry paikkaan, jossa langaton signaali on vahvempi.
- Ota yhteys kortin valmistajan asiakaspalveluun.

Televisiokuvassa näkyy häiriöitä.

- Jos käytät videokameraa huoneessa, jossa on televisio, pidä verkkolaite ja television virta- ja antennijohdot kaukana toisistaan.

Toisto onnistuu hyvin videokamerassa, mutta televisiossa ei näy kuvaa.

- Television videosisääntuloksi ei ole valittu sitä videoliitäntää, johon olet liittänyt videokameran. Valitse oikea videotulo.

Televisiosta ei kuulu ääntä.

- Kun liität videokameran teräväpiirtotelevisioon HDTV CTC-100/S-komponenttikaapelilla, muista myös kytkeä ääniliitännät STV-250N-stereovideokaapelin valkoisella ja punaisella pistokkeella.

Videokamera on kytketty lisävarusteena saatavalla HTC-100 HDMI -kaapelilla, mutta teräväpiirtotelevisiossa HDTV ei ole kuvaa tai ääntä.

- Irrota HTC-100 HDMI -kaapeli ja kytke se uudelleen tai sammuta videokamera ja käynnistä se uudelleen.

Videokamera on kytketty lisävarusteena saatavalla HTC-100 HDMI -kaapelilla, mutta HDMI-CEC ei toimi (toisto ei onnistu television kaukosäätimellä).

- Irrota HTC-100 HDMI -kaapeli ja sammuta videokamera ja televisio. Kytke niiden virta uudelleen hetken kuluttua ja tee liitännät uudelleen.
- 68 [HDMI-liitännän seuranta] -asetuksena on [Ei käytössä]. Määritä asetukseksi [Käytössä].
- HDMI-CEC ei ole käytössä liitetyssä televisiossa. Ota toiminto käyttöön televisiossa.
- Vaikka televisio olisi HDMI-CEC-yhteensopiva, käytettävissä olevat toiminnot vaihtelevat television tyypin mukaan. Katso videokameraan liitetyn television käyttöohje.

Tietokone ei tunnista videokameraa, vaikka kamera on liitetty oikein.

- Irrota USB-kaapeli ja katkaise videokamerasta virta. Kytke virta hetken kuluttua ja kiinnitä USB-kaapeli.
- Kytke videokamera tietokoneen toiseen USB-porttiin.
- Videokameraa ei tunnisteta oikein, jos olet liittänyt USB-kaapelin tietokoneeseen videokameran poistaessa kaikkia valokuvia. Irrota USB-kaapeli ja kytke se uudelleen, kun toimenpide on valmis.

Tulostin ei toimi, vaikka videokamera ja tulostin on liitetty oikein.

- Irrota USB-kaapeli ja katkaise tulostimesta virta. Kytke virta uudelleen hetken kuluttua ja kiinnitä USB-kaapeli.
- PictBridge-yhteensopivaan tulostimeen ei voi muodostaa yhteyttä, jos muistissa on vähintään 2 500 valokuvaa.

Kun liität videokameran tulostimeen, näyttöön tulee pysyvästi viesti [Varattu]

- Irrota USB-kaapeli ja kytke se uudelleen hetken kuluttua.

#### Valokuvat eivät tulostu oikein

- Et voi välttämättä tulostaa PictBridge-yhteensopivalla tulostimella valokuvia, joiden tiedostonimet on muutettu tai jotka on tallennettu tai luotu tai joita on muokattu tai muutettu toisella laitteella ja sitten siirretty tietokoneeseen kytketylle muistikortille.

#### Kuvien tallentaminen tietokoneelle ei onnistu

- Kun muistissa on liian paljon valokuvia (Windows – vähintään 2 500 valokuvaa, Macintosh – vähintään 1 000 valokuvaa), valokuvien siirtäminen tietokoneelle ei aina onnistu. Yritä käyttää kortinlukijaa muistikortin kuvien siirtämi[seen. Vain](#page-120-1) **ELEMEG**: Kun siirrät sisäisen muistin kuvia, kopioi ne etukäteen muistikortille ( $\Box$  121).

## Virheilmoitukset (aakkosjärjestyksessä)

Voit löytää videokameran viestiluettelosta erillisiä luetteloita tulostusviesteistä  $(1)$  [170\).](#page-169-0)

#### Alusta vain videokameran avulla

- Tiedostojärjestelmä[ssä on ong](#page-36-0)elma, joka estää valitun muistin käytön. Alusta muistikortti tällä videokameralla  $($   $\Box$  37).

#### Ei muistikorttia

- Aseta yhteensopiva muistikortti videokameraan ( $\Box$  [35\).](#page-34-0)

#### Ei otoksia

- Valitulle muistikortille ei ole tallennettu otoksia. Kuvaa video-otoksia ( $\Box$  [39\).](#page-38-0)
- Kun olet valinnut [Otoksissa kasvoja] rajoittaessasi kuvahakemistossa näkyvien otosten määrä: yhdessäkään otoksessa ei ole kasvoja tai yhtään otosta ei tallennettu kasvojentunnistustoiminnolla.

#### Ei valokuvia

- Toistettavia valokuvia ei ole. Ota kuvia  $(D \cap 39, 55)$ .

#### Ei voi jakaa otosta. Alusta vain videokameran avulla.

- Otosta ei voi jakaa, koska videokameran sisäinen otoksenhallintatietojen loki on täynnä. Tallenna materiaalisi ( $\Box$  [121\)](#page-120-0) ja alusta muistikortti ( $\Box$  [37\).](#page-36-0) Tallenna aikaisemmin tallennettu videotiedosto muistikortille, kun se on kytketty tietokoneeseen, ja yritä jälleen jakaa muistikortilla oleva otos.
- Tallenna otos tuotteen mukana toimitetulla PIXELA ImageMixer 3 SE -ohjelmistolla ja jaa se tietokoneella.

#### Ei voi kommunikoida akun kanssa. Jatketaanko tällä akulla?

- Liitit akun, jota Canon ei suosittele käytettäväksi tämän videokameran kanssa.
- Jos käytät tämän videokameran kanssa käytettäväksi suositeltua akkua, videokamerassa tai akussa saattaa olla toimintahäiriö. Kysy neuvoa Canonin huoltokeskuksesta.

#### **HEM36** Ei voi kopioida

- Kopioitaviksi valittujen otosten yhteiskoko ylittää muistikortissa käytettävissä tilan. Poista muistikortilta tallenteita ( $\Box$  53, [98\)](#page-97-0) tai vähennä kopioitavien otosten määrää.
- - [Muistikor](#page-52-0)tilla on jo enimmäismäärä otoksia (3 999 otosta). Vapauta tilaa poistamalla otoksia  $(D \square 53)$ .

#### Ei voi muokata

- Otosta ei voitu siirtää toistoluetteloon. Poista otoksia toistoluettelosta ( $\Box$ 91).

#### **HEM36** Ei voi muuntaa

- Muistikortin käyttö ei onnistu. Tarkista, että muistikortti on asetettu paikalleen oikein.
- Asetit videok[ameraan](#page-32-0) MultiMediaCard (MMC) -kortin. Käytä suositusten mukaista muistikorttia  $($  $\Box$  33).
- Virhe luotaessa tiedostonimeä. Aseta  $\blacksquare$  > [Valokuvien numerointi] -asetukseksi [Nollaus] ja alusta muistikortti tai poista kaikki valokuvat $(2)$  [98\)](#page-97-0) ja otokset [Siirto Internetiin]- ja [Poltto DVD:lle] -kuvahakemistoista (0 [53\).](#page-52-0)

### Ei voi palauttaa tietoja

- Korruptoituneen tiedoston tietoja ei voitu hakea. Tall[enna mat](#page-36-0)eriaalisi ( $\Box$  [123\)](#page-122-0) ja alusta muisti käyttämällä [Täydellinen alustus]-vaihtoehtoa (0 37).

#### Ei voi siirtyä valmiustilaan nyt

- Vide[okamera e](#page-18-0)i voi siirtyä valmiustilaan, jos akun varaustila on liian heikko. Lataa tai vaihda akku  $($  19).

#### Ei voi tallentaa

- Et voi ottaa videokollaasiotoksia otoksista, jotka on tallennettu tai joita on muokattu toisella laitteella ja sitten siirretty tietokoneeseen kytketylle muistikortille.
- Muisti on aiheuttanut virhetoiminnon. Jos tämä viesti näkyy ilman näkyvää syytä, kysy neuvoa Canonin huoltokeskuksesta.

#### **BEI VOI TALLENTAA** Sisäistä muistia ei voi käyttää

- Sisäinen muisti on aiheuttanut virhetoiminnon. Tallenna materiaalisi ( $\Box$  [123\)](#page-122-0) ja alusta sisäinen muisti käyttämällä [Täydellinen alustus]-vaihtoehtoa ( $\Box$ 37). Jos ongelma ei ratkea, kysy neuvoa Canonin huoltokeskuksesta.

#### Ei voi tallentaa Tarkista muistikortti

- Muistikortti on aiheuttanut virhetoiminnon. Tallenna mate[riaalisi \(](#page-36-0) $\Box$  [123\)](#page-122-0) ja alusta muistikortti käyttämällä [Täydellinen alustus]-vaihtoehtoa (0 37). Jos ongelma ei ratkea, käytä erilaista muistikorttia.

#### bEi voi tallentaa videoita sisäiseen muistiin Alusta vain videokameran avulla

- Videokameran [sisäinen m](#page-36-0)uisti on alustettu tietokoneella. Alusta sisäinen muisti tällä videokameralla  $($  $\Box$  37).

### Ei voi tallentaa videoita tälle muistikortille

- Video-otoksia ei voida [tallentaa](#page-32-0) 64 Mt:n tai pienemmille muistikorteille. Käytä suositusten mukaista muistikorttia  $($   $\Box$  33).

#### Ei voi tallentaa videoita tälle muistikortille Alusta vain videokameran avulla

- Videokamerassa oleva muistikortti on alustettu tietokoneella. Alusta muistikortti tällä videokameralla  $($   $\cap$  [37\).](#page-36-0)

#### Ei voi toistaa

- Muisti on aiheuttanut virhetoiminnon. Jos tämä viesti näkyy ilman näkyvää syytä, kysy neuvoa Canonin huoltokeskuksesta.

### **HEMB6** Ei voi toistaa Sisäistä muistia ei voi käyttää

- Sisäinen muisti on aiheuttanut virhetoiminnon. Tallenna materiaalisi ( $\Box$  [123\)](#page-122-0) ja alusta sisäinen muisti käyttämällä  $\text{Täydellinen alustus}$  -vaihtoehtoa ( $\text{1}$  [37\).](#page-36-0) Jos ongelma ei ratkea, kysy neuvoa Canonin huoltokeskuksesta.

#### Ei voi toistaa Tarkista muistikortti

- Muistikortti on aiheuttanut virhetoiminnon. Tallenna materiaalisi ( $\Box$  [123\)](#page-122-0) ja alusta muistikortti käyttämällä [Täydellinen alustus] -vaihtoehtoa (**00 37**). Jos ongelma ei ratkea, käytä erilaista muistikorttia.

#### **EI INKO** Fi voi toistaa videoita sisäisestä muistista. Alusta vain videokameran avulla

- Videokameran [sisäinen m](#page-36-0)uisti on alustettu tietokoneella. Alusta sisäinen muisti tällä videokameralla  $($   $\Box$  37).

#### Ei voi toistaa videoita tältä muistikortilta

- Video-otoksia ei voida [toistaa 64](#page-32-0) Mt:n tai pienemmiltä muistikorteilta. Käytä suositusten mukaista muistikorttia  $($   $\cap$  33).

#### Ei voi toistaa videoita tältä muistikortilta Alusta vain videokameran avulla

- Videokamerassa oleva muistikortti on alustettu tietokoneella. Alusta muistikortti tällä videokameralla  $($  $\Box$  [37\).](#page-36-0)

#### Ei voi tunnistaa tietoja

- Siirsit tietokoneeseen kytketylle muistikortille videotiedostoja, jotka on tallennettu toisella laitteella käyttäen eri televisiojärjestelmää (NTSC). Toista tallenteet tallennukseen alun perin käytetyllä laitteella.

#### Joitakin otoksia ei voitu lisätä toistoluetteloon.

- Et voi välttämättä lisätä toistoluetteloon otoksia, jotka on tallennettu tai joita on muokattu toisella laitteella ja sitten siirretty tietokoneeseen kytketylle muistikortille.
- Toistoluettelo voi sisältää enintään 999 otosta. Jos toistoluettelossa on MXP- tai FXP-tilassa tallennettuja otoksia, otosten enimmäismäärä voi olla alle 999. Poista otoksia toistoluettelosta  $($  $\Box$  [91\).](#page-90-0)

#### Joitakin otoksia ei voitu poistaa

- Tällä videokameralla ei voi poistaa toisilla laitteilla suojattuja/muokattuja videoita, jotka on sitten siirretty tietokoneeseen kytketylle muistikortille.

#### Joitakin O<sub>n</sub> valokuvia ei voitu poistaa

- Suojattuja valokuvia ( $O_{\overline{12}}$ ) ei voi poistaa. Poista suojaus ( $\Box$  [110\).](#page-109-0)

#### Kasvoja ei havaittu tästä otoksesta

- Videokamer[a ei havai](#page-62-0)nnut kasvoja toistetussa otoksessa. Varmista, että kasvojen tunnistus on käytössä  $(D_0 63)$  videoita kuvattaessa.

#### **HEMBO** Kokonaistoistoaika on liian pitkä

- Toistoluetteloa ei voida muuntaa, jos sen yhteenlaskettu toistoaika on yli 2 tuntia 30 minuuttia. Vähennä otosten määrää toistoluettelossa.

#### Kuvausohjelma: Vedenalainen/vedenpäällinen

### Käynnistä kamera ja paina samalla PHOTO-painiketta vaihtaaksesi kuvausohjelmaa

- **修◆奏.** 
	- Noudata ohjeita kuvausohjelman vaihtamiseksi ohjelmien [Vedenalainen] ja [Vedenpäällinen] kesken, kun videokamera on suojassa lisävarusteena saatavassa vedenpitävässä kotelossa WP-V<sub>2</sub>

#### **HEMM** Käytettävä tila ei riitä

- Poista tallenteita muistikortilta ( $\Box$  53, [98\)](#page-97-0) tai valitse [3 Mb/s] -bittinopeus SD-muuntoa varten.

#### Käyttääksesi tätä toimintoa muuta videokamera tilasta  $\oplus$  tilaan M

- Painoit painiketta, jota ei voi käyttää  $\sqrt{m}$  -tilassa. Aseta kameran tilakytkin asentoon  $\mathsf{M}$ . jolloin videokamera on joustavassa tallennustilassa.

#### LCD-näyttö on himmennetty

- Pidä [DISP]-painiketta painettuna 2 sekunnin ajan, jolloin LCD-näyttö palautuu entiseen kirkkausasetukseen.

#### Liian monta kuvaa. Irrota USB-kaapeli.

- Irrota USB-kaapeli. Kokeile käyttää muistikortinlukijaa tai vähentää muistikortilla olevien kuvien lukumäärää alle 2 500 kuvan (tulostimet, Windows-tietokoneet) tai alle 1 000 kuvan (Macintosh-tietokoneet).
- Jos tietokoneen näyttöön tuli valintaikkuna, sulje se. Irrota USB-kaapeli ja kytke se uudelleen hetken kuluttua.

#### Muistikortti Ei voi tunnistaa tietoja

- Muistikortilla on otoksia, jotka on tallennettu eri televisiojärjestelmällä (NTSC). Toista muistikortilla olevat tallenteet tallennukseen alun perin käytetyllä laitteella.

#### **HEM36** Muistikortti Otoksia on jo enimmäismäärä

- Muistikortilla on jo enimmäismäärä otoksia (3 999 [otosta\). M](#page-52-0)uistikortille ei voi kopioida enempää otoksia. Vapauta tilaa poistamalla otoksia  $\left(\Box\right)$  53).

#### Muistikortti on kirjoitussuojattu

- Muistikortin LOCK-kytkin on asetettu estämään tahaton tiedostojen poisto. Muuta LOCKkytkimen asentoa.

#### Muistikortti on täynnä

- Muistikortti on täynnä. Vapauta tilaa poistamalla tallenteita ( $\Box$  53, [98\)](#page-97-0) tai vaihda muistikortti.

#### Muistikorttia käytetään. Älä poista muistikorttia.

- Avasit muistikorttipaikan kannen videokameran käyttäessä muistikorttia tai videokameran aloittaessa muistikortin käyttöä. Älä poista muistikorttia, ennen kuin viesti katoaa.

#### Muistikorttitilan kansi on auki

- Kun olet asettanut muistikortin, sulje muistikorttipaikan kansi  $(\Box$  [35\).](#page-34-0)

#### Objektiivin suojus ei ole kokonaan auki. Sammuta ja käynnistä kamera.

- Objektiivin suojus ei avautunut kokonaan. Katkaise videokamerasta virta ja kytke se sitten takaisin. Jos ongelma ei ratkea, ota yhteyttä Canonin huoltokeskukseen.

#### Otoksia ei voitu lisätä toistoluetteloon

- Yhtä tai useampaa otosta ei voitu lisätä toistoluetteloon. Toistoluettelo voi sisältää enintään 999 otosta. Jos toistoluettelossa on MXP- tai FXP-tilassa tallenn[ettuja otok](#page-90-0)sia, otosten enimmäismäärä voi olla alle 999. Poista otoksia toistoluettelosta (0 91).

#### Otoksia on jo enimmäismäärä

- - [Otosten e](#page-52-0)nimmäismäärä (3 999 otosta) on tullut täyteen. Vapauta tilaa poistamalla otoksia  $(11.53)$
- Toistoluettelo voi sisältää enintään 999 otosta.

#### Otos tallennettu toisella laitteella. Ei voi jakaa otosta.

- Et voi jakaa tällä videokameralla otoksia, jotka on tallennettu tai joita on muokattu toisella laitteella ja sitten siirretty tietokoneeseen kytketylle muistikortille.

#### Puskuri täynnä. Tallennus pysäytettiin.

- Tiedonsiirtonopeus oli liian suuri käytetylle muistikortille ja tallennus pysähtyi. Vaihda muistikortti nopeusluokkaan 2, 4, 6 tai 10 kuuluvaan korttiin.

#### **BITMEN** Sisäinen muisti on täynnä

- Sisäinen muisti on täynnä ("f Loppu" näkyy näytöllä). Vapauta tilaa poistamalla tallenteita  $($   $\cap$  53, [98\).](#page-97-0) Tallenna materiaalisi ( $\cap$  [123\)](#page-122-0) ja alusta sisäinen muisti ( $\cap$  [37\).](#page-36-0)

#### **BEARG** Sisäisen muistin virhe

- Sisäisen muistin lukeminen ei onnistunut. Kysy neuvoa Canonin huoltokeskuksesta.

#### **BEMKO** Sisäistä muistia ei voi käyttää

- Sisäinen muisti on aiheuttanut virhetoiminnon. Kysy neuvoa Canonin huoltokeskuksesta.

#### Tarkista akku

- Akku on tyhjä. Vaihda tai lataa akku.

#### Tarkista muistikortti

- Muistikortin käyttö ei onnistu. Tarkista, että muistikortti on asetettu paikalleen oikein.
- Tapahtui muistikorttivirhe. Videokamera ei pysty tallentamaan tai toistamaan kuvaa. Yritä poistaa muistikortti ja aseta se takaisin tai käytä erilaista muistikorttia.
- Asetit video[kameraan](#page-32-0) MultiMediaCard (MMC) -kortin. Käytä suositusten mukaista muistikorttia  $($  33).

- Jos  $\approx$  näkyy punaisena viestin häviämisen jälkeen, sammuta videokamera, irrota muistikortti ja aseta se takaisin. Jos  $\geq$  palautuu vihreäksi, voit jatkaa tallennusta/toistoa. Jos ongelma ei ratkea, tallenna materiaalisi ( $\Box$  [123\)](#page-122-0) ja alusta muistikortti ( $\Box$  [37\).](#page-36-0)

#### Tehtävää suoritetaan. Älä irrota virtalähdettä.

- Videokamera päivittää muistia. Odota, kunnes toimenpide valmistuu, äläkä irrota virtalähdettä tai akkua.

Tiedostoja on palautettava muistikortilta. Muuta LOCK-kytkimen asentoa muistikortissa.

- Ilmoitus tulee näyttöön, kun videokameraan kytketään virta seuraavan kerran, jos virransyöttö katkaistiin vahingossa videokameran kirjoittaessa muistikortille ja kortin LOCKkytkimen asentoa muutettiin myöhemmin poistamisen estämiseksi. Muuta LOCK-kytkimen asentoa.

#### Tiedostonimen virhe

- Kaikki kansio- ja tiedostonumerot ovat käytössä. Aseta  $\blacksquare$  > [Valokuvien numerointi] [-asetuks](#page-36-0)eksi [Nollaus] ja poista kaikki valokuvat muistikortilta  $\left(\Box\right)$  [98\)](#page-97-0) tai alusta se  $(D<sup>2</sup>37)$ .

Toistoluettelo on täynnä. Ei voi jakaa otosta.

- Otosta ei voida jakaa, jos toistoluettelo sisältää 999 otosta. Poista otoksia toistoluettelosta  $(D \rceil 91)$ .

Tälle muistikortille on suositeltavaa tallentaa videoita vain XP+/SP/LP-tallennustiloissa

- Videot eivät vältt[ämättä tal](#page-55-0)lennu kunnolla tälle muistikortille, jos tallennustilaksi on asetettu MXP- tai FXP-tila  $($  $\Box$  56).

Tällä muistikortilla on otoksia. Poista otokset tall.välineen vaihtamiseksi.

- [Tallenna](#page-52-0) video-otokset ( $\Box$  [123\)](#page-122-0) tarvittaessa ja poista kaikki video-otokset muistikortilta  $(D \cap 53)$ .

Tämä otos on tallennettu toisella laitteella, joten sitä ei voi lisätä toistoluetteloon.

- Et voi lisätä toistoluetteloon otoksia, jotka on tallennettu toisella laitteella ja sitten siirretty tietokoneeseen kytketylle muistikortille.

Tätä kuvaa ei voi näyttää

- Et voi välttämättä näyttää toisilla laitteilla otettuja valokuvia tai tietokoneella luotuja tai muokattuja kuvatiedostoja, jotka on sitten siirretty tietokoneeseen kytketylle muistikortille.

Tätä O<sub>T</sub> valokuvaa ei voitu poistaa

- Suojattuja valokuvia ( $O<sub>m</sub>$ ) ei voi poistaa. Poista suojaus ( $\Box$  [110\).](#page-109-0)

Valitse haluamasi otoksen numero

- Useilla otoksilla on sama tallennuspäivä mutta eri tiedostonhallintatiedot. Näin voi käydä, jos muokkaat valokuvia ja tallennat tiedostot takaisin videokameraan. Valitse numero, jotta vastaavat otosryhmät voidaan näyttää.

#### Varmuuskopioi tallenteet säännöllisesti

- Tämä viesti saattaa tulla näyttöön, kun kytket videokameran päälle. Toimintahäiriön sattuessa tallenteet voivat kadota, joten muista ottaa niistä varmuuskopiot säännöllisesti.

#### Videoita ei ehkä voida tallentaa tälle muistikortille

- Et välttämättä pysty tallentamaan video-otoksia muistikortille, jolla ei ole nopeusluokitusta. Vaihda muistikortti nopeusluokkaan 2, 4, 6 tai 10 kuuluvaan korttiin.

#### Videokamera on asetettu valokuvatilaan

- Painoit  $\overline{\text{STAT/STOP}}$ . kun tallensit valokuvia ( $\overline{\text{CD}}$ -tila). Aseta videokamera  $\overline{\text{AD}}$ -tai **DU**-tilaan video-otosten tallentamista varten.

Virhe kirjoitettaessa muistikortille. Tiedot voidaan ehkä palauttaa, jos muistikorttia ei ole poistettu. Yritetäänkö palauttaa tiedot?

- Viesti ilmestyy seuraavan kerran, kun kytket videokameraan virran, jos virransyöttö on vahingossa katkennut, kun videokamera kirjoitti muistikortille. Valitse [Kyllä], jos haluat yrittää palauttaa tallenteet. Jos poistit muistikortin ja käytit sitä toisessa laitteessa ongelman jälkeen, suosittelemme valittavaksi [Ei].

#### Älä irrota USB-kaapelia tai virtalähdettä, ennen kuin lopetat yhteyden turvallisesti tietokoneelta. Liitä verkkolaite

- Videokameraa ei voida käyttää, kun se on  $\Box$  -tilassa ja se on liitetty tietokoneeseen USBkaapelilla. Jos USB-kaapeli tai virtalähde irrotetaan tämän ilmoituksen ollessa näytössä, videokamerassa olevat tallenteet saattavat kadota pysyvästi. Katkaise yhteys käyttämällä tietokoneen Poista laite turvallisesti -toimintoa ja irrota USB-kaapeli, ennen kuin käytät videokameraa.

## <span id="page-169-0"></span>Suoratulostukseen liittyvät ilmoitukset

#### Ei paperia

- Paperia ei ole asetettu oikein tai tulostimessa ei ole paperia.

#### Ei väriainetta

- Mustepatruunaa ei ole asennettu tai muste on loppunut. Vaihda mustepatruuna.

#### Hukkavärisäiliö täynnä

- Jatka tulostusta koskettamalla [Jatka]. Kysy väriaineen imeyttimen vaihdosta Canonin huoltokeskuksesta (katso tulostimen mukana toimitettu luettelo).

#### Laitevirhe

- Peruuta tulostus. Katkaise tulostimesta virta ja kytke se sitten takaisin.
- Tarkista tulostimen tila.
- Mustesäiliössä on virhe. Vaihda mustesäiliö.

#### Paperin säätövivun virhe

- Virheellinen paperivivun asento. Säädä paperivalinnan vipu oikeaan asentoon.

#### Paperitukos

- Paperi jumiutui tulostettaessa. Peruuta tulostus koskettamalla [Pysäytä]. Kun olet poistanut paperin, aseta paperi uudelleen ja yritä uudestaan.

#### Paperivirhe

- Paperi on aiheuttanut virhetoiminnon. Paperi on asetettu väärin tai paperikoko on väärä.
- Jos taas paperin luovutustaso on suljettu, avaa se tulostusta varten.

#### Tiedonsiirtovirhe

- Peruuta tulostus, irrota USB-kaapeli ja sammuta tulostimen virta. Kytke tulostimeen uudelleen virta hetken kuluttua ja kiinnitä USB-kaapeli.
- Yritit tulostaa muistikortilta, jolla on suuri määrä valokuvia. Vähennä kuvien määrää.

### Tiedostovirhe

- Yritit tulostaa kuvan, joka on tallennettu toisella videokameralla, joka on eri pakkausmuodossa tai jota on muokattu tietokoneella.

#### Tulostimen kansi auki

- Sulje tulostimen kansi kunnolla.

#### Tulostin käytössä

- Tulostin on käytössä. Tarkista tulostimen tila.

#### Tulostinvirhe

- Mahdollisesti korjausta vaativa toimintahäiriö. (Canonin mustesuihkutulostimet: tulostimen vihreä ja oranssi merkkivalo vilkkuvat vuorotellen.)
- Irrota USB-kaapeli ja katkaise tulostimesta virta. Irrota tulostimen virtajohto virtalähteestä ja ota yhteyttä asianmukaiseen asiakaspalveluun tai huoltokeskukseen.

#### Tulostuspäätä ei ole asennettu

- Tulostimeen ei ole asennettu tulostuspäätä tai tulostuspää on viallinen.

### Tulostusvirhe

- Tulostin ei tue [Paperiasetukset]-kohdassa valittua paperikokoa. Säädä [Paperiasetukset] asetukseksi [Oletus] tai käytettävän tulostimen tukema paperikoko.
- Peruuta tulostus, irrota USB-kaapeli ja sammuta tulostimen virta. Kytke tulostimeen uudelleen virta hetken kuluttua ja kiinnitä USB-kaapeli. Tarkista tulostimen tila.

### Väriaine vähissä

- Mustepatruuna on vaihdettava pian. Käynnistä tulostus uudelleen koskettamalla [Jatka].

### Väriainevirhe

- Väriaineen määrää ei voida tunnistaa oikein tai mustepatruuna on loppu. Vaihda mustepatruuna.

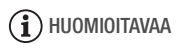

**Canonin mustesuihkutulostimet/SELPHY DS -tulostimet**: jos tulostimen virheilmaisin vilkkuu tai tulostimen käyttöpaneeliin tulee virheilmoitus, katso ohjeita tulostimen käyttöohjeesta.

• Jos ongelma ei ratkea tämän luettelon ja tulostimen käyttöohjeen avulla, ota yhteys lähimpään Canonin huoltokeskukseen (katso tulostimen mukana toimitettu luettelo).

## Videokamera

Noudata seuraavia varotoimia videokameran parhaan mahdollisen suorituskyvyn saavuttamiseksi.

- Tallenna otoksesi säännöllisesti. Muista siirtää tallenteesi ulkoiselle laitteelle, kuten tietokoneeseen tai digitaaliseen videolaitteeseen (0 [121\)](#page-120-0) ja tallentaa ne säännöllisin väliajoin. Näin suojaat tärkeät tallenteesi mahdollisen vahingon varalta ja saat lisää tilaa muistiin. Canon ei ole vastuussa tietojen katoamisesta.
- Älä nosta tai kanna videokameraa LCD-paneelista. Sulje LCD-paneeli varovaisesti. Kun käytät rannehihnaa, älä anna videokameran heilua, jolloin se voi osua esineisiin.
- Käsittele kosketusnäyttöä varoen. Älä käytä liikaa voimaa äläkä käytä kuulakärkikynää tai muuta terävää työkalua kosketusnäytöllä. Ne voivat vahingoittaa kosketusnäytön pintaa tai sen alla olevaa painalluksen aistivaa kerrosta.
- Älä kiinnitä kosketusnäyttöön suojakalvoja. Kosketusnäytön toiminta perustuu siihen kohdistuvan paineen havaitsemiseen, joten lisäsuojakerroksilla varustettu kosketusnäyttö ei välttämättä toimi oikein.
- Älä jätä videokameraa kosteaan paikkaan tai paikkaan, jossa se altistuu korkeille lämpötiloille (kuten autoon suoraan auringonvaloon).
- Älä käytä videokameraa vahvojen sähkömagneettisten kenttien läheisyydessä, kuten television yläpuolella tai plasma-TV:n tai matkapuhelimien lähellä.
- Älä kohdista objektiivia voimakkaaseen valonlähteeseen. Älä jätä kameraa niin, että sen objektiivi jää osoittamaan kirkkaaseen kohteeseen.
- Älä käytä tai säilytä kameraa pölyisessä tai hiekkaisessa ympäristössä. Videokamera ei ole vedenpitävä, joten varjele sitä vedeltä ja lisäksi mudalta ja suolalta. Jos jotain edellä mainituista aineista pääsee videokameran sisään, ne voivat vahingoittaa kameraa ja/tai objektiivia.
- Varo myös valaistuslaitteiden tuottamaa lämpöä.
- Älä pura videokameraa. Jos kamera ei toimi asianmukaisesti, ota yhteyttä valtuutettuun huoltopisteeseen.
- Käsittele videokameraa varovaisesti. Älä altista kameraa iskuille tai tärähtelylle, jotka voivat vahingoittaa kameraa.

• Kun kiinnität videokameran jalustaan, varmista, että jalustan kiinnitysruuvi on korkeintaan 5,5 mm:n pituinen. Muunlaisten jalustojen käyttö saattaa vaurioittaa videokameraa.

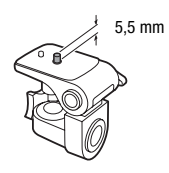

• Kun tallennat video-otoksia, yritä saada rauhallinen ja vakaa kuva.

Liiallinen videokameran liike kuvattaessa ja liian nopea zoomaus ja panorointi voivat aiheuttaa levottomia ja tärähteleviä video-otoksia. Pahimmassa tapauksessa tällaisten video-otosten katseleminen voi aiheuttaa matkapahoinvoinnin kaltaisen olon. Jos tunnet olosi huonoksi, pysäytä toisto ja pidä tauko.

## Pitkäaikainen säilytys

Jos et aio käyttää videokameraa pitkään aikaan, säilytä sitä kuivassa ja pölyttömässä paikassa korkeintaan 30 °C:n lämpötilassa.

## Akku

### VAARA!

### Käsittele akkua huolellisesti.

- Pidä akku kaukana tulesta (räjähdysvaara).
- Älä altista akkua 60 °C:ta korkeammille lämpötiloille. Älä jätä sitä esimerkiksi lämmittimien lähelle tai autoon kuumalla ilmalla.
- Älä yritä purkaa akkua tai muuttaa sen rakennetta.
- Älä pudota akkua tai altista sitä iskuille.
- Älä anna akun kastua.
- Likaiset liittimet saattavat aiheuttaa heikon kosketuksen akun ja kameran välille. Pyyhi liittimet pehmeällä liinalla.

## Pitkäaikainen säilytys

- Säilytä akkuja kuivassa paikassa enintään 30 °C:n lämpötilassa.
- Voit pidentää akun käyttöikää purkamalla sen varauksen kokonaan ennen säilytykseen asettamista.
- Lataa ja pura kaikki akut kokonaan vähintään kerran vuodessa.

## Jäljellä oleva akun käyttöaika

Jos jäljellä oleva akun käyttöaika ei ole oikein, lataa akku täyteen. Aika ei kuitenkaan välttämättä näy oikein, jos täyteen ladattua akkua käytetään jatkuvasti korkeassa lämpötilassa tai sen annetaan olla käyttämättömänä pitkiä aikoja. Lisäksi akun käyttöiästä riippuen aika ei välttämättä näy oikein. Käytä näytössä olevaa aikaa suuntaa antavana tietona.

## Muiden kuin Canonin akkujen käyttö

- Turvallisuutesi vuoksi et voi ladata muita kuin aitoja Canon-akkuja, vaikka liittäisit ne tähän videokameraan tai lisävarusteena saatavaan CG-800E -akkulaturiin.
- Suosittelemme käytettäväksi aitoja Canonakkuja, joissa on Intelligent System -merkki.

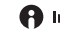

**A** Intelligent Li-ion Battery

• Jos käytät videokameraa akulla, joka ei ole alkuperäinen Canon-akku, **121** tulee näyttöön eikä jäljellä oleva akun kestoaika näy.

## Muistikortti

- Suosittelemme varmuuskopioimaan muistikortilla olevat tallenteet tietokoneelle. Tiedot voivat vaurioitua tai hävitä muistikortin vikojen tai staattiselle sähkölle altistumisen vuoksi. Canon ei ole vastuussa tietojen katoamisesta tai vioittumisesta.
- Älä koske liitäntäpintoihin tai altista niitä lialle ja pölylle.
- Älä käytä muistikorttia paikassa, jossa on voimakas magneettikenttä.
- Älä jätä muistikorttia paikkaan, jossa ilman suhteellinen kosteus ja lämpötila ovat korkeita.
- Älä pura, taivuta tai pudota muistikorttia äläkä altista sitä iskuille tai anna sen kastua.
- Tarkista, että asetat muistikortin paikalleen oikeinpäin. Muistikortin pakottaminen paikalleen väärinpäin saattaa vaurioittaa muistikorttia tai videokameraa.
- Älä kiinnitä muistikorttiin etikettejä tai tarroja.

• Secure Digital (SD) -muistikorteissa on kytkin, jolla voidaan estää kortille kirjoittaminen ja siten kortin sisältämien tietojen poistaminen vahingossa. Ota muistikortin kirjoitussuojaus käyttöön asettamalla kytkin LOCK-asentoon.

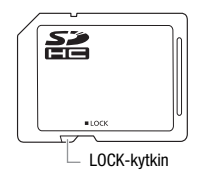

## Ladattava yhdysrakenteinen litiumakku

Videokamerassa on yhdysrakenteinen ladattava litiumakku, jonka avulla päiväys ja aika sekä muut asetukset säilyvät. Yhdysrakenteinen litiumakku latautuu videokameraa käytettäessä. Akku kuitenkin purkautuu täysin, jos et käytä videokameraa noin 3 kuukauteen. **Yhdysrakenteisen litiumakun lataaminen:** liitä verkkolaite videokameraan 24 tunniksi kamera sammutettuna.

## Litiumnappiparisto

## **VAROITUS!**

- Laitteessa käytetty paristo voi aiheuttaa palovaaran tai kemiallisen vaaran, jos sitä käsitellään väärin.
- Paristoa ei saa purkaa, muunnella, upottaa veteen, kuumentaa yli 100 °C:seen tai hävittää polttamalla.
- Vaihda Panasonicin, Hitachi Maxellin, Sonyn tai Sanyon CR2025 paristoon tai Duracell2025-paristoon. Muunlaiset paristot voivat aiheuttaa tulipalo- tai räjähdysvaaran.
- Älä laita paristoa suuhusi. Jos paristo niellään, on hakeuduttava välittömästi lääkärin hoitoon. Pariston kuori voi hajota, jolloin pariston nesteet voivat aiheuttaa sisäisiä vaurioita.
- Säilytä paristo lasten ulottumattomissa.
- Paristoa ei saa ladata, oikosulkea tai asettaa paikalleen väärinpäin.
- Palauta käytetty paristo kierrätyspisteeseen.
- Älä käsittele paristoa pinseteillä tai muilla metallityökaluilla, sillä ne voivat aiheuttaa oikosulun.
- Pyyhi paristo puhtaaksi kuivalla liinalla, jotta kosketukset toimivat luotettavasti.

## Hävittäminen

Kun poistat videotallenteita tai alustat muistin, tiedostojen varaustaulukkoa muutetaan mutta tietoja ei poisteta fyysisesti. Kun hävität videokameran tai muistikortin, suorita vaadittavat varotoimet (esimerkiksi vahingoita videokameraa/muistikorttia), jotta yksityiset tiedot eivät päädy ulkopuolisten käyttöön.

Jos annat videokameran tai muistikortin toiselle henkilölle, alusta sisäinen muisti (vain **[HMM**]) tai muistikortti käyttäen [Täydellinen alustus]-vaihtoehtoa (0 [37\).](#page-36-0) Täytä muisti vähemmän tärkeillä tallenteilla ja alusta se uudelleen samalla tavalla. Näin alkuperäisten tallenteiden palauttaminen on erittäin hankalaa.

# Huolto/muuta

## <span id="page-177-0"></span>Puhdistaminen

## Videokameran runko

• Puhdista videokameran runko pehmeällä ja kuivalla liinalla. Älä koskaan käytä kemiallisesti käsiteltyjä liinoja tai haihtuvia liuottimia, kuten ohennusainetta.

## Linssi ja nopean AF-tarkennuksen anturi

- Jos objektiivin linssin pinta tai nopean AF-tarkennuksen anturi on likainen, automaattitarkennus ei välttämättä toimi kunnolla.
- Poista mahdolliset pöly- tai likahiukkaset muulla kuin aerosolityyppisellä puhallusharjalla.
- Pyyhi objektiivi varovasti puhtaalla ja pehmeällä linssinpuhdistusliinalla. Älä koskaan käytä talouspaperia tms.

## LCD-kosketusnäyttö

- Puhdista LCD-kosketusnäyttö puhtaalla pehmeällä linssinpuhdistusliinalla.
- Näytön pinnalle saattaa tiivistyä kosteutta, kun lämpötila muuttuu nopeasti. Pyyhi kosteus pois pehmeällä, kuivalla liinalla.

## Kosteuden tiivistyminen

Kun kamera siirretään nopeasti kylmästä lämpimään tai päinvastoin, sen sisäpinnoille saattaa tiivistyä kosteutta (vesipisaroita). Jos näin käy, keskeytä kameran käyttö. Käytön jatkaminen voi vahingoittaa kameraa.

## Kosteutta voi tiivistyä, jos

- kamera siirretään kylmästä tilasta lämpimään tilaan
- kamera jätetään kosteaan tilaan
- kylmä huone lämmitetään nopeasti.

## Kosteuden tiivistymisen ehkäiseminen

• Älä altista videokameraa nopeille ja suurille lämpötilanvaihteluille.

• Poista muistikortti ja akku. Aseta videokamera sitten ilmatiiviiseen muovipussiin ja anna sen sopeutua lämpötilamuutoksiin hitaasti, ennen kuin otat sen pois pussista.

## Kun kosteutta on havaittu

Videokamera sammuu automaattisesti.

Vesipisaroiden haihtumiseen kuluva aika määräytyy paikan ja sääolosuhteiden mukaan. Yleensä kannattaa odottaa vähintään 2 tuntia, ennen kuin videokameraa käytetään uudelleen.

## Videokameran käyttäminen ulkomailla

## Virtalähteet

Voit käyttää verkkolaitetta videokameran virtalähteenä ja akkujen lataamiseen kaikissa maissa, joissa verkkovirran jännite on 100–240 V AC, 50/60 Hz. Kysy Canonin huoltokeskuksesta tietoja muilla mantereilla tarvittavista pistokesovittimista.

## Toistaminen televisiossa

Voit toistaa tallenteesi vain PAL-järjestelmän kanssa yhteensopivissa televisioissa. PAL-järjestelmää (tai yhteensopivaa SECAM-järjestelmää) käytetään seuraavilla alueilla / seuraavissa maissa:

Eurooppa: kaikki Euroopan maat ja Venäjä. Amerikat: vain Argentiina, Brasilia, Uruguay ja Ranskan hallinnassa olevat alueet (Ranskan Guayana, Guadeloupe, Martinique jne.). Aasia: suurin osa Aasiasta (lukuun ottamatta Japania, Filippiinejä, Etelä-Koreaa, Taiwania ja Myanmaria). Afrikka: koko Afrikka ja Afrikan saaret. Australia/Oseania: Australia, Uusi-Seelanti, Papua-Uusi-Guinea; suurin osa Tyynenmeren saarista (lukuun ottamatta Mikronesiaa, Samoaa, Tongaa ja Yhdysvaltojen hallussa olevia alueita, kuten Guamia ja Amerikan Samoaa).

# Yleistä Lisävarusteet  **(saatavuus vaihtelee alueittain)**

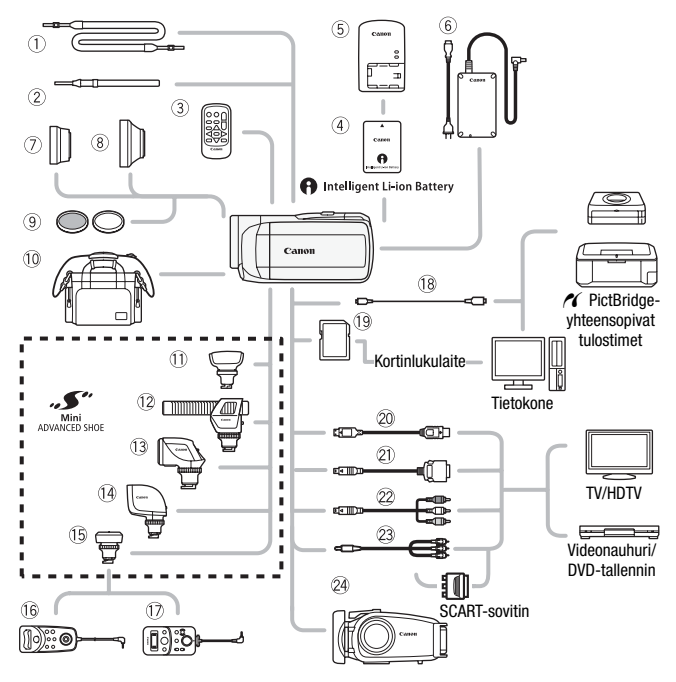

Lisävarusteet, joita ei ole lueteltu ohessa, on kuvattu tarkemmin seuraavilla sivuilla.

- 1 SS-600/SS-650 Olkahihna 1 8 USB-kaapeli IFC-300PCU<br>2 Rannehihna WS-20<br>1 9 Muistikortti
- $(2)$  Rannehihna WS-20
- 
- 
- 
- 
- 
- 
- 3 Kauko-ohjain WL-D89  $\circ$  Liitäntäkaapeli DTC-100 D
- 6 Verkkolaite CA-570  $\oslash$  Komponenttikaapeli CTC-100 Ah Zoomin kauko-ohjain ZR-1000 Komponenttikaapeli CTC-100/S\*
- **12** Zoomin kauko-ohjain ZR-2000 23 Stereovideokaapeli STV-250N
- \* Toimitetaan videokameran mukana; ei saatavana lisävarusteena.
# HUOMIOITAVAA

• Lisävarusteluistin kanssa yhteensopivia lisävarusteita ei voi kiinnittää tähän videokameraan. Varmista yhteensopivuus minivarusteluistin kanssa Mini ADVANCED SHOE -logosta.

## Lisävarusteet

### Suosittelemme aitojen Canonin lisävarusteiden käyttöä.

Tällä tuotteella on erinomainen suorituskyky, kun sen kanssa käytetään aitoja Canonin lisävarusteita. Canon ei ole vastuussa tuotteelle aiheutuneista vaurioista ja/tai onnettomuuksista, kuten tulipaloista, jotka aiheutuvat muiden kuin aitojen Canonin lisävarusteiden toimintahäiriöistä (esim. akun vuotamisesta ja/tai räjähtämisestä). Huomaa, että takuu ei koske korjauksia, jotka johtuvat muiden kuin aitojen Canonin lisävarusteiden toimintahäiriöistä. Korjaus voidaan toki pyydettäessä tehdä maksua vastaan.

## 4 Akut

Jos tarvitset ylimääräisiä akkuja, valitse jokin seuraavista akkumalleista: BP-808, BP-809(B)\*, BP-809(S)\*, BP-819 tai BP-827.

**P** Intelligent Li-ion Battery

\* Huomaa, että tämän akun muoto/väri ei ole täysin videokameran ulkonäön mukainen.

Jos käytät akkuja, joissa on älykkään

järjestelmän merkintä, videokamera kommunikoi akun kanssa ja näyttää jäljellä olevan käyttöajan (minuutin tarkkuudella). Voit käyttää näitä akkuja ja ladata ne vain älykkään järjestelmän kanssa yhteensopivilla latureilla ja videokameroilla.

## 5 Akkulaturi CG-800E

Käytä akkulaturia akkujen lataamiseen.

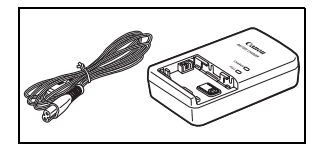

## Latausajat

Alla olevassa taulukossa ilmoitetut latausajat ovat suuntaa antavia. Todelliset latausajat riippuvat latausolosuhteista ja akun varauksesta latauksen alussa.

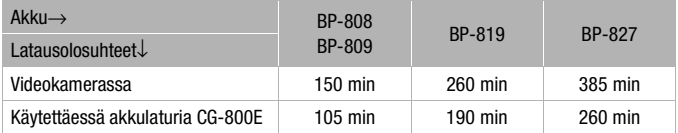

### Tallennus- ja toistoajat

Alla olevissa taulukoissa ilmoitetut tallennus- ja toistoajat ovat suuntaa antavia. Todelliset tallennus- ja toistoajat riippuvat tallennustilasta ja akun varauksesta sekä tallennus- ja toisto-olosuhteista. Akun tehollinen käyttöaika saattaa lyhentyä kylmissä oloissa tallennettaessa, kirkasta näyttöasetusta käytettäessä jne.

### b**Sisäisen muistin käyttö**

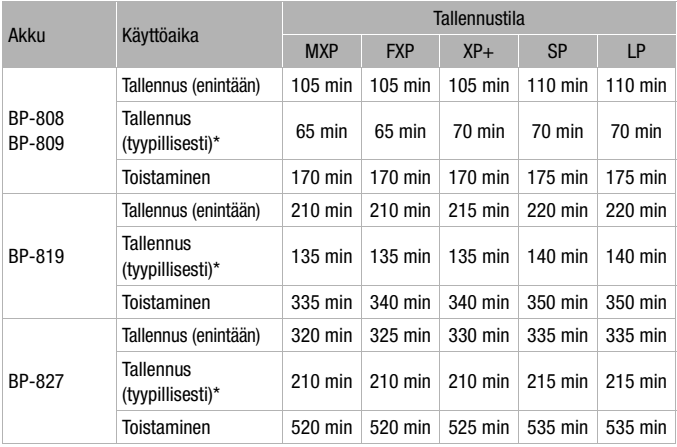

### **Muistikortin käyttäminen**

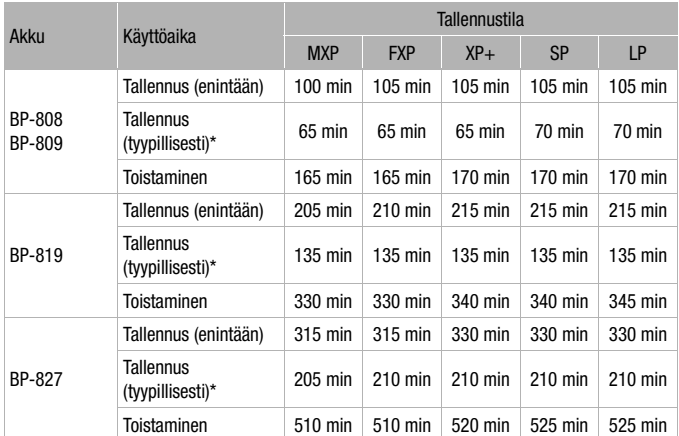

\* Likimääräiset tallennusajat käytettäessä toistuvasti kuvauksen käynnistystä ja pysäytystä, zoomausta ja virran katkaisua ja kytkentää.

## 7 Telelisäke TL-H37

Telelisäke suurentaa objektiivin polttovälin 1,5-kertaiseksi.

- Kuvanvakaimen toiminta heikkenee, kun videokamerassa on telelisäke.
- Pienin tarkennusetäisyys telelisäkkeen TL-H37 kanssa on täydellä teleasetuksella 2,3 m.

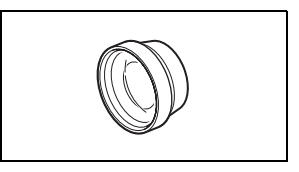

• Kun telelisäke on kiinnitettynä, kuvaan voi ilmestyä varjo salamavaloa käytettäessä.

### 8 Laajakulmalisäke WD-H37ll

Tämä laajakulmalisäke pienentää polttovälin 0,7-kertaiseksi, minkä ansiosta saat sisäkuviin ja panoraamaotoksiin laajemman perspektiivin.

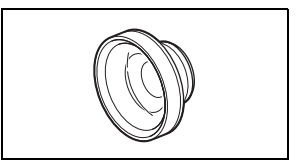

• Kun laajakulmalisäke on kiinnitettynä, kuvaan voi ilmestyä varjoa salamavaloa käytettäessä.

## 9 Suodatinsarja FS-H37U

Harmaasuodatin ja MC-suojasuodatin ovat hyödyllisiä vaikeissa valaistusolosuhteissa kuvattaessa.

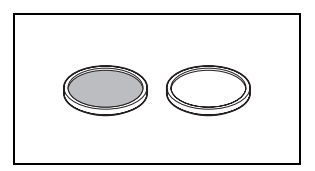

## $@$  Pehmeä kantolaukku SC-2000

Kätevä kameralaukku, jossa pehmustetut taskut ja paljon tilaa varusteille.

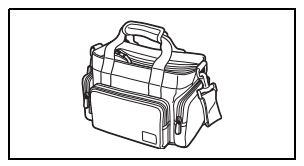

## $@$  Surround-mikrofoni SM-V1

5.1-kanavainen surround-ääni lisää videoihisi läsnäolon tuntua. Voit yhdistää surround-äänen zoomin asentoon tai käyttää mikrofonia erittäin suuntaavana monomikrofonina.

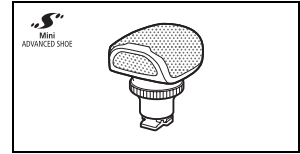

### 12 Suuntaava stereomikrofoni DM-100

Tämä erittäin herkkä suuntaava mikrofoni kiinnitetään videokameran minivarusteluistiin. Sitä voidaan käyttää suuntaavana mikrofonina (mono) tai stereomikrofonina.

## 13 Videovalo VI -5

Tämän videovalon avulla voit tallentaa kirkkaissa väreissä myös hämärissä kuvauspaikoissa. Se kiinnitetään videokameran minivarusteluistiin eikä sen käytössä tarvita kaapelia.

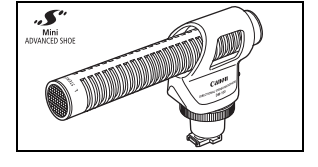

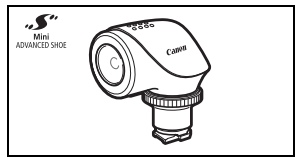

## 14 Videosalamavalo VFL-2

Tämän videosalamavalon avulla voit tallentaa valokuvia ja video-otoksia myös öisin ja pimeissä paikoissa. Se kiinnitetään videokameran minivarusteluistiin eikä sen käytössä tarvita kaapelia.

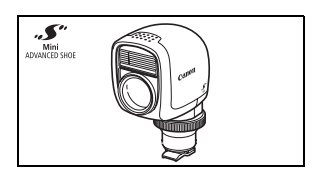

## **16 Kauko-ohjaimen sovitin RA-V1**

Kun kiinnität tämän sovittimen minivarusteluistiin, voit käyttää lisävarusteena saatavia zoomin kaukoohjaimia ZR-2000 ja ZR-1000. Ne ovat hyödyllisiä etenkin silloin, kun videokamera on kiinnitetty jalustaan.

## @ HDMI-kaapeli HTC-100

Tämän kaapelin avulla videokamera kiinnitetään ulkoiseen laitteeseen digitaalista yhteyttä varten, minkä ansiosta voit nauttia parhaasta mahdollisesta toistolaadusta. Kaapeli lähettää sekä video- että audiosignaalia.

### @Vesitiivis kotelo WP-V2

Tämän kotelon avulla voit tallentaa videootoksia ja valokuvia veden alla ilman, että kamera kastuu.

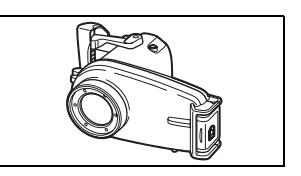

Aidoissa Canonin videokameran lisävarusteissa on tämä merkki. Suosittelemme Canonin videolaitteiden kanssa käytettäväksi vain aitoja Canonin lisävarusteita tai tällä merkillä varustettuja tuotteita.

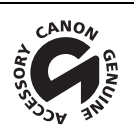

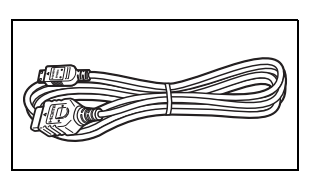

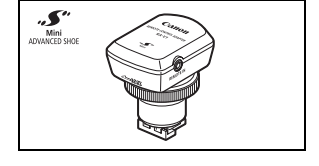

## LEGRIA HF M36 / LEGRIA HF M307

### **Järiestelmä**

• Tallennusjärjestelmä

Video-otokset: AVCHD Videopakkaus: MPEG-4 AVC/H.264;

Äänenpakkaus: Dolby Digital 2-kanavainen; Dolby Digital 5.1-kanavainen\* \* Ainoastaan käytettäessä lisävarusteena saatavaa Surround-mikrofonia SM-V1.

Valokuvat: DCF (Design rule for Camera File system), yhteensopiva Exif\* version 2.2 ja DPOFkuvanpakkauksen kanssa

Kuvanpakkaus: JPEG (erittäin terävä, terävä, normaali)

- \* Tämä videokamera tukee Exif 2.2 -standardia (käytetään myös nimeä "Exif Print"). Exif Print on standardi, joka parantaa videokameroiden ja tulostimien välistä tiedonsiirtoa. Kun videokamera kytketään Exif Print -yhteensopivaan tulostimeen, videokamera käyttää kuvaushetken tietoja ja optimoi tallennetun kuvan tulostamista varten.
- Televisiojärjestelmä

1080/50i\*

\* [PF25]-kuvanopeudella tallennetut tallenteet muunnetaan ja tallennetaan muistiin muodossa 50i.

- Tallennusväline
	- **BEM36** Sisäinen muisti: 8 Gt

- SD-, SDHC (SD suurkapasiteetti)- tai SDXC (SD laajennettu kapasiteetti) -muistikortti (ei sisälly toimitukseen)

## • Pisin tallennusaika (likimääräinen)<br>**ELINK**A 8 Gt:n sisäinen muisti:

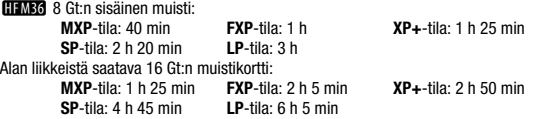

### • Kuvakenno

1/4-tyyppinen CMOS, noin 3 890 000 pikseliä Tehollisia pikseleitä:Video-otokset:

Valokuvat (**L**, **M**, **S**): noin 3 310 000 pikseliä

[Dynaaminen] IS -tila: noin 2 990 000 (T) / 2 070 000 (**W**) pikseliä\* noin 2 990 000 pikseliä Valokuvat (**LW**, **MW**, **SW**): noin 2 990 000 pikseliä

- \* Jos arvoja on kaksi, ensimmäinen arvo on suurimman teleasetuksen (**T**) ja toinen suurimman laajakulmaasetuksen (**W**) arvo.
- LCD-kosketusnäyttö: 6,8 cm (2,7"), laajakulma, TFT-väri, noin 211 000 kuvapistettä, kosketustoiminto
- Mikrofoni: stereoelektreettimikrofoni

• Objektiivi

 $f = 4,1-61,5$  mm,  $F/1,8-3,2,15x$  optinen zoom 35 mm:n kinofilmivastaavuus: Video-otokset:

[Dynaaminen] IS -tila: 39,5 – 711 mm Muut kuvanvakaintilat: 39,5 – 592,5 mm Valokuvat: 39,5 – 592,5 mm

- Objektiivin rakenne: 11 elementtiä 9 ryhmässä (1 kaksipuolinen asfäärinen elementti)
- AF-järjestelmä Automaattitarkennus (TTL + ulkoinen etäisyystunnistus, kun asetuksena on [Nopea AF-tarkennus]) tai käsintarkennus
- Suodattimen halkaisija: 37 mm
- Lähin tarkennusetäisyys 1 m; 1 cm täydellä laajakulmalla
- Valkotasapaino

Automaattinen valkotasapaino, mukautettu valkotasapaino tai esiasetetut valkotasapainoasetukset: päivänvalo, varjo, pilvinen, hehkulamppu, loisteputki, kirkas loisteputki

• Vähimmäisvalaistus

0,4 lx ([Heikko valaistus]-kuvausohjelma, valotusaika 1/2) 4,5 lx ([Ohj. aut.valotus]-kuvausohjelma, automaattisen pitkän valotusajan asetuksena [Käytössä], valotusaika 1/25)

- Suositeltava valaistus: yli 100 luksia
- Kuvanvakain: optinen kuvanvakain
- Videotallenteiden koko **MXP-, FXP**-tila: 1 920 x 1 080 pikseliä **XP+, SP, LP**-tila: 1 440 x 1 080 pikseliä
- Kuvien koko

-tila: **LW** 2304x1296, **L** 2100x1575, **M** 1600x1200, **S** 640x480 pikseliä Samanaikainen tallennus: **LW** 2304x1296, **SW** 848x480 pikseliä Stillkuvien ottaminen video-otoksesta: **MW** 1920x1080 pikseliä

## Liitännät

• AV OUT/ $\Omega$  -liitäntä

∅ 3,5 mm:n miniliitin; vain lähtö (kaksikäyttöinen, toimii myös stereokuulokkeiden lähtöliitäntänä) Video: 1 Vp-p / 75  $\Omega$  balansoimaton<br>Ääni: –10 dBV (47 kohmia $\Omega$ ) / enin  $-10$  dBV (47 kohmiaΩ) / enintään 3 kohmiaΩ

- USB-liitäntä: mini-B, USB 2.0 (Hi-Speed USB); vain lähtö
- COMPONENT OUT -liitäntä (mini-D-liitäntä) Luminanssi (Y): 1 Vp-p / 75  $\Omega$ ; krominanssi (P<sub>B</sub>/P<sub>B</sub> (C<sub>B</sub>/C<sub>B</sub>)): ±350 mV / 75  $\Omega$ 1080i (D3) -yhteensopiva; vain lähtö
- HDMI OUT -liitäntä HDMI-miniliitin; vain lähtö; HDMI-CEC- ja x.v.Colour-yhteensopiva

### Virta/muuta

- Virtalähde (nimellisvirta) 7,4 V DC (akku), 8,4 V DC (verkkolaite)
- Virrankulutus: 3,3 W (SP-tila, AF käytössä, LCD normaali kirkkaus)
- Käyttölämpötila: 0 40 °C
- Mitat [L x K x S] (ilman käsikahvan hihnaa): 68 x 60 x 123 mm
- Paino (vain videokameran runko): 320 g
- Kun kuvausohielmaksi on valittu IVedenalainen] tai IVedenpäällinen]
	- Seuraavat vaihtoehdot eivät ole käytettävissä: minivideovalo, salama, kasvojentunnistus (käytettävissä ainostaan [Vedenpäällinen]-tilassa), Nopea AF-tarkennus, automaattinen pitkä valotusaika, tarkennuksen apuvalo, äänitystason käsisäätö, mikrofonin vaimennin, zoomausnopeuden säätö (zoomausnopeus on suurempi kuin [Nopeus 3] kun [Zoomausnopeus] asetuksena on [Vaihtuva])
	- Seuraavia asetuksia säädetään: valkotasapaino, kuvatehosteet, valonmittaus
	- Pienin tarkennusetäisyys vedenpitävän kotelon ikkunasta Vedessä: täyttä teleasentoa käytettäessä noin 75 cm; täyttä laajakulmaa käytettäessä noin 5 cm Ilmassa: täyttä teleasentoa käytettäessä noin 1 m; täyttä laajakulmaa käytettäessä noin 5 cm

## Verkkolaite CA-570

- Virtalähde: 100 240 V AC, 50/60 Hz
- Nimellisteho/virrankulutus: 8,4 V DC, 1,5 A / 29 VA (100 V) 39 VA (240 V)
- Käyttölämpötila: 0 40 °C
- Mitat: 52 x 29 x 90 mm
- Paino: 135 g

## Akku BP-808

• Akkutyyppi

Ladattava litiumioniakku, yhteensopiva älykkään Intelligent System -järjestelmän kanssa

- Nimellisjännite: 7,4 V DC
- Käyttölämpötila: 0 40 °C
- Akun kapasiteetti: 890 mAh
- Mitat: 30,7 x 23,3 x 40,2 mm
- Paino: 46 g

### Tietoa musiikkitiedostoista

Videokameran kanssa yhteensopivilla musiikkitiedostoilla on seuraavat ominaisuudet. Audiokoodaus: Linear PCM Äänen näytteenottotaajuus: 48 kHz, 16 bittiä, 2 kanavaa Lyhyin pituus: 1 sekunti Tiedostotunniste: WAV

Musiikkitiedot tallennetaan muistiin käyttäen seuraavaa kansiorakennetta.

**HEMRA** Sisäinen muisti:

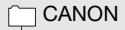

MY\_MUSIC

MUSIC\_01.WAV-MUSIC\_99.WAV

Muistikortille:

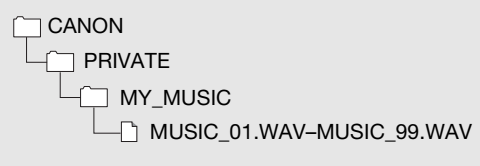

Painot ja mitat ovat likimääräisiä. Virheet ja puutteet ovat mahdollisia. Tämän käyttöohjeen tiedot on vahvistettu joulukuussa 2010. Oikeus muutoksiin pidätetään.

# Hakemisto

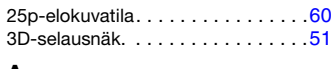

## A

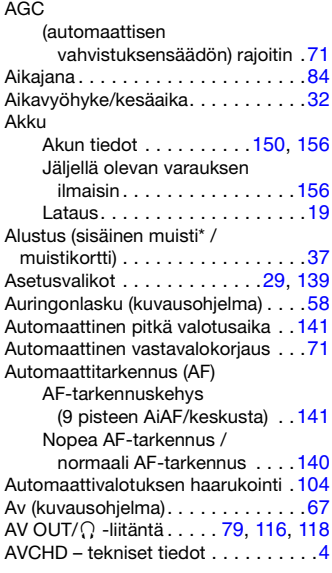

## C

COMPONENT OUT -liitäntä . [116,](#page-115-0) [118](#page-117-0)

## D

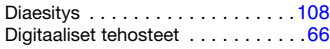

## E

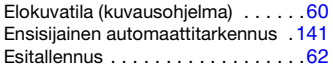

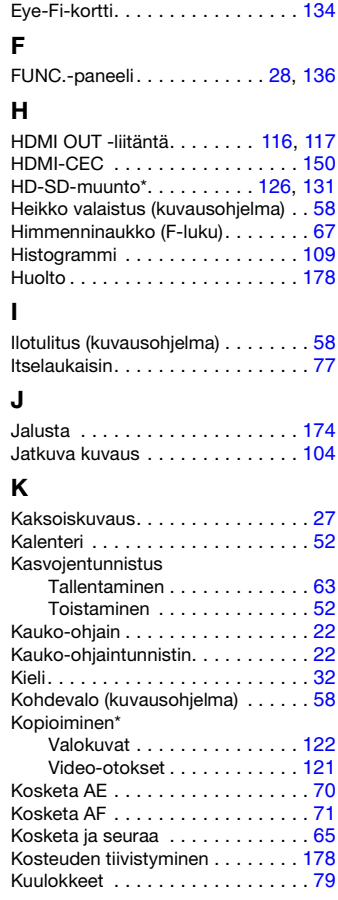

 $*$  Vain  $\Box$ FM36.

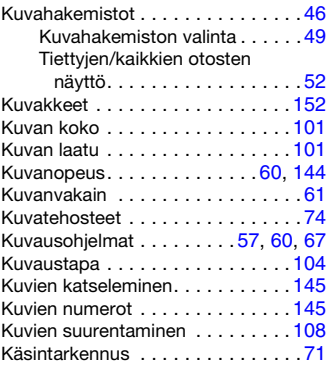

## L

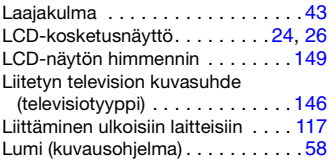

## M

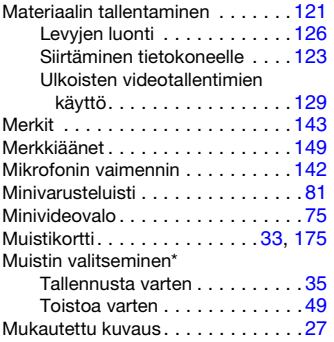

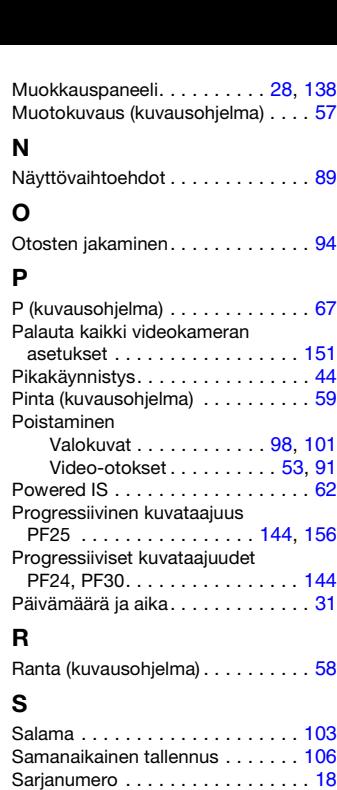

## T

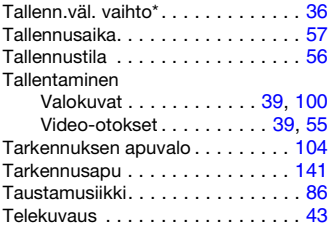

 $*$  Vain  $HMS6$ .

Lisätietoja  **191**

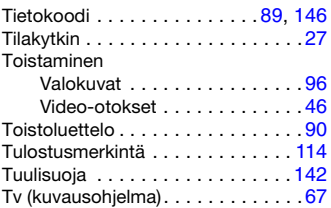

## U

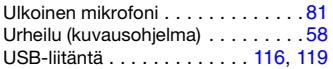

## V

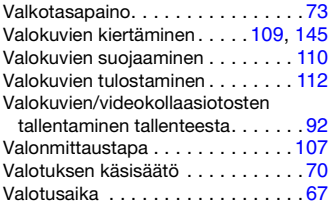

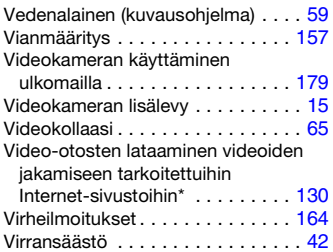

## Y

Yhdysrakenteinen muistiakku . . . . [176](#page-175-0) Yökuvaus (kuvausohjelma) . . . . . . . [58](#page-57-0)

## Z

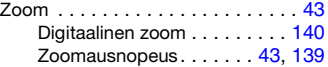

## Ä

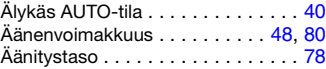

## Canon

### CANON EUROPA N.V.

P.O. Box 2262, 1180 EG Amstelveen, The Netherlands

#### CANON AUSTRIA GmbH

Oberlaaer Strasse 233, A – 1100 Wien, Austria Helpdesk: 0810 081009 (0,07 €/min) www.canon.at

#### CANON BELGIUM N.V. / S.A.

Berkenlaan 3, B – 1831 Diegem, Belgium Helpdesk: (02) 620.01.97  $(0,053 \in +0,053 \in$ /min) Fax: (02) 721.32.74 www.canon.be

### CANON DANMARK A/S

Knud Højgaards Vei 1, DK-2860 Søborg, Denmark Helpdesk: 70 20 55 15 (0,25DKK + 0,25 DKK/min) Fax: 70 155 025 www.canon.dk

#### CANON DEUTSCHLAND GmbH

Europark Fichtenhain A10, 47807 Krefeld, GERMANY Helpdesk: 069 2999 3680 www.canon.de

#### CANON ESPAÑA S.A.

Avenida de Europa nº 6. 28108 Alcobendas (Madrid) Helpdesk: 901.900.012 (€0,039/min) Fax: (+34) 91 411 77 80 www.canon.es

#### CANON FRANCE SAS

17, quai du Président Paul Doumer 92414 Courbevoie cedex, France Hot line 0170480500 www.canon.fr

#### CANON ITALIA S.P.A

Via Milano,8 I-20097 San Donato Milanese (MI), Italy Servizio clienti: 848 800519 (0,0787 €+ 0,0143 €/min) Fax: 02-8248.4600 www.canon.it

### CANON LUXEMBOURG S.A.

Rue des Joncs 21, L-1818 Howald, Luxembourg Helpdesk: 27 302 054 (0,12 €/min) Fax: (352) 48 47 96232 www.canon.lu

#### CANON NEDERLAND N.V.

Bovenkerkerweg 59-61 1185 XB Amstelveen The Nederlands Helpdesk: 020 7219 103 www.canon.nl

#### CANON OY

Kuluttajatuotteet, Huopalahdentie 24, PL1, 00351 Helsinki, Finland Helpdesk: 020 366 466 (0,0821 €+ 0,0149 €/min) www.canon.fi

#### CANON PORTUGAL S.A.

Rua Alfredo Silva, 14 - Alfragide, 2610-016 Amadora, Portugal Helpdesk: +351 21 42 45 190 (€0,0847 + €0,031/min) www.canon.pt

#### CANON (SCHWEIZ) AG

Industriestrasse 12, 8305 Dietlikon, Switzerland Helpdesk: 0848 833 838 (0,08 CHF/min) www.canon.ch

#### CANON (SUISSE) SA

Industriestrasse 12, 8305 Dietlikon, Switzerland Helpdesk: 0848 833 838 (0,08 CHF/min) www.canon.ch

#### CANON SVENSKA AB

Gustav III:s Boulevard 26, S-169 88 Solna, Sweden Helpdesk: +46 (0)8 519 923 69 (0,23 SEK + 0,45 SEK/min) Fax: +46 (0)8 97 20 01 www.canon.se

#### CANON UK LTD

For technical support, please contact the Canon Help Desk: Canon UK, RCC Customer Service Unit 130, Centennial Park, Elstree, Herts, WD6 3SE, UK Helpdesk: 0844 369 0100 (5 pence/min from a BT landline, other costs may vary) Fax: 020 8731 4164 www.canon.co.uk

Mukana toimitettujen PIXELA-sovellusten tuen suhteen pyydämme ottamaan yhteyttä PIXELA-asiakastukeen (lisätietoja 'PIXELA Applications' Asennusopas).